# **GUÍA DEL USUARIO** AEROS9040

Teelet<sup>-</sup>

**98-01504 R7**

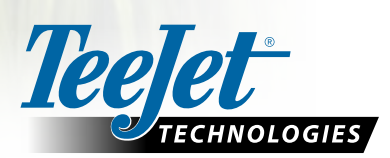

 $\widehat{\mathbb{C}}$ 

 $\boxed{\mathbf{x}}$ 

 $\boxed{\circ}$ 

Aeros 9040

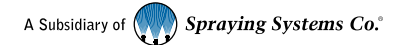

#### **Derechos reservados**

© 2020 TeeJet Technologies. Todos los derechos reservados. Ninguna parte de este documento o de los programas informáticos descritos en él se pueden reproducir, copiar, fotocopiar, traducir o reducir en cualquier forma o por cualquier medio, electrónico o legible por máquina, de grabación o cualquier otro, sin el consentimiento previo por escrito de TeeJet Technologies.

#### **Marcas comerciales**

A menos que se indique lo contrario, todas las otras marcas o nombres de productos son marcas comerciales o marcas comerciales registradas de sus respectivas empresas u organizaciones.

#### **Limitación de responsabilidad**

TEEJET TECHNOLOGIES PROPORCIONA ESTA MATERIAL "TAL CUAL" SIN GARANTÍA DE NINGÚN TIPO, YA SEA EXPRESA O IMPLÍCITA. NO SE ASUME NINGUNA RESPONSABILIDAD DE DERECHOS O PATENTES. EN NINGÚN CASO SERÁ TEEJET TECHNOLOGIES RESPONSABLE POR CUALQUIER PÉRDIDA DE NEGOCIO, PÉRDIDA DE GANANCIAS, PÉRDIDA DE USO O DE DATOS, INTERRUPCIÓN DEL NEGOCIO, O POR DAÑOS INDIRECTOS, ESPECIALES, IMPREVISTOS, O RESULTANTES DE CUALQUIER TIPO, INCLUSO SI TEEJET TECHNOLOGIES HAYA SIDO ADVERTIDO DE TALES DAÑOS DERIVADOS DE SOFTWARE TEEJET TECHNOLOGIES.

## **Tabla de contenido**

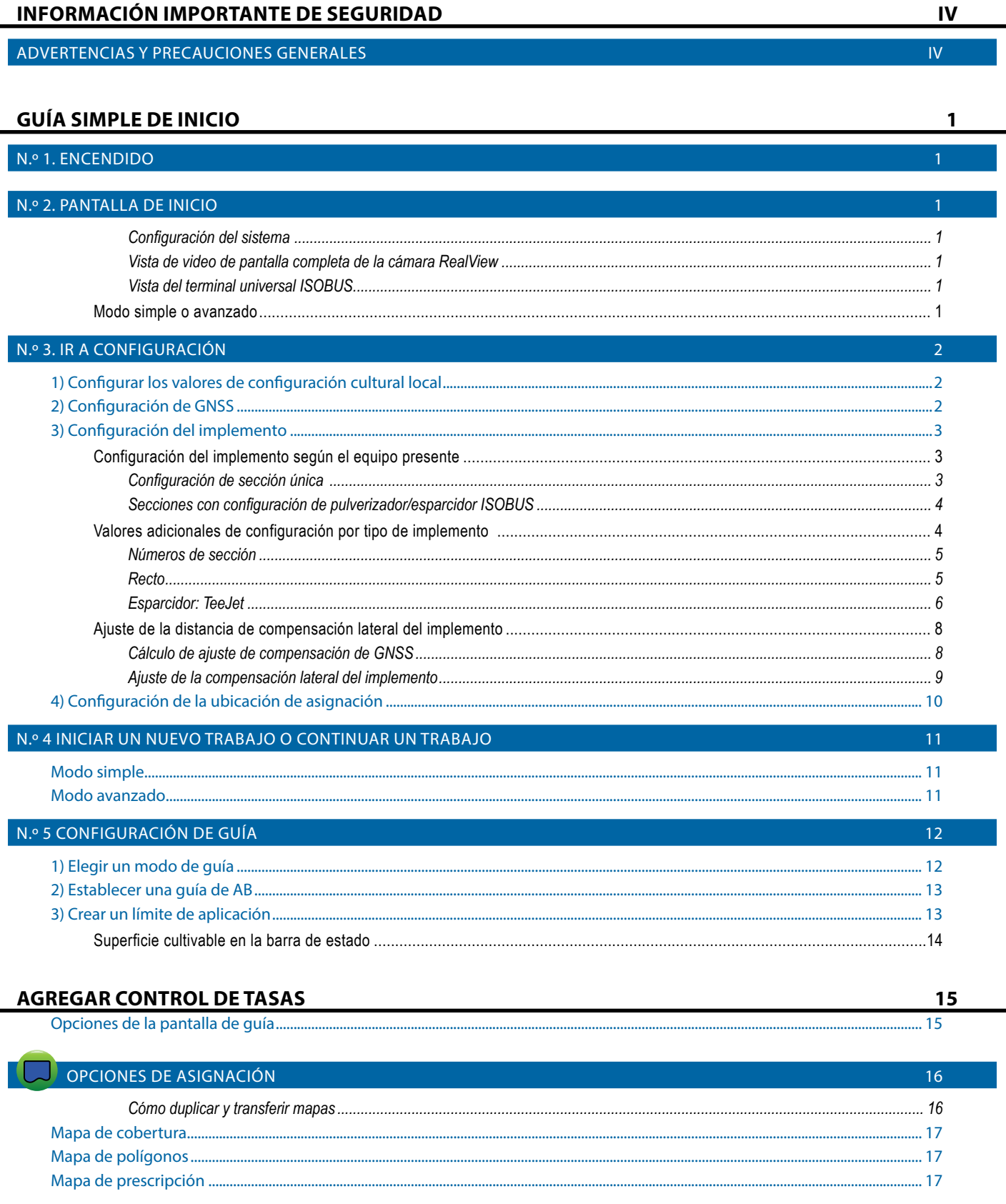

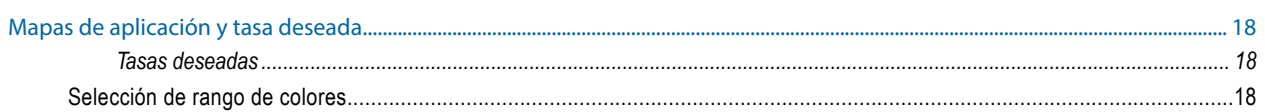

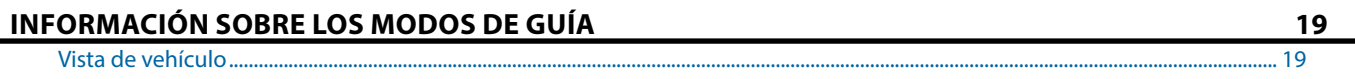

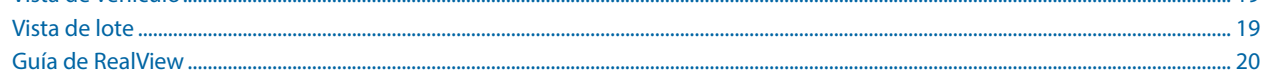

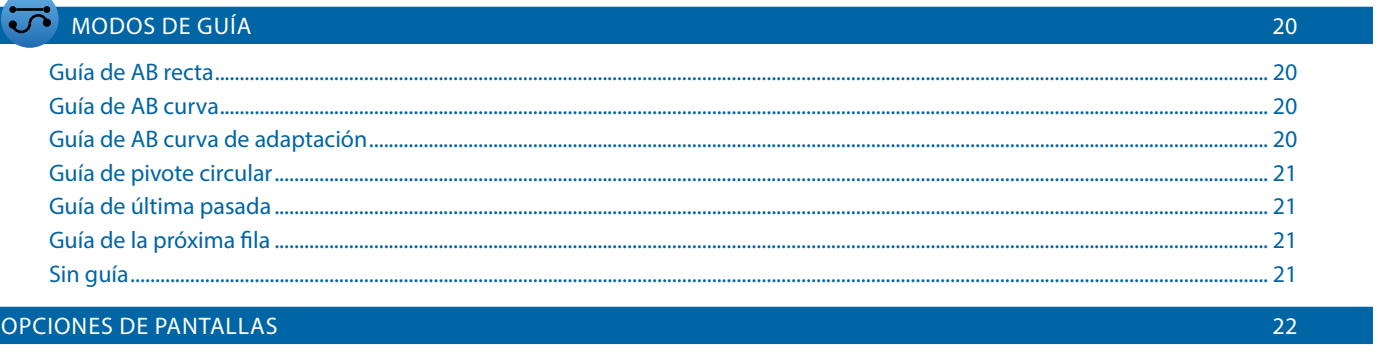

### **BARRA DE GUÍA**

#### **BARRA DE ESTADO**

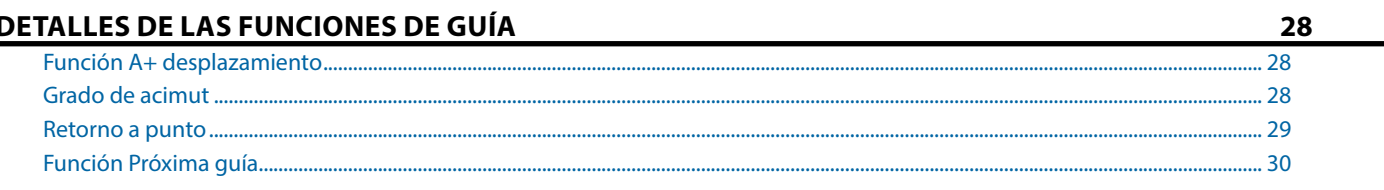

## ACTUALIZAR POSICIÓN DE GNSS

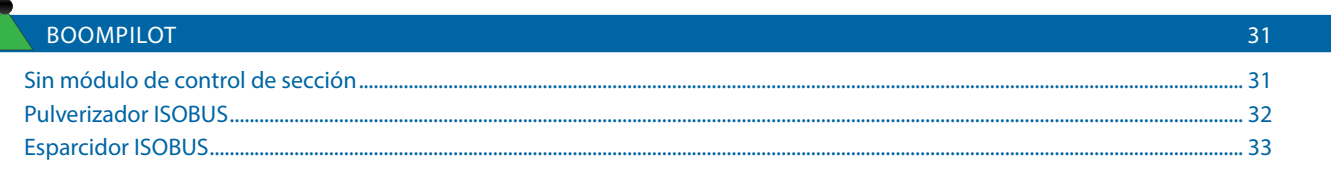

### **OPCIONES DEL IMPLEMENTO ADICIONAL**

34

26

27

 $30<sup>°</sup>$ 

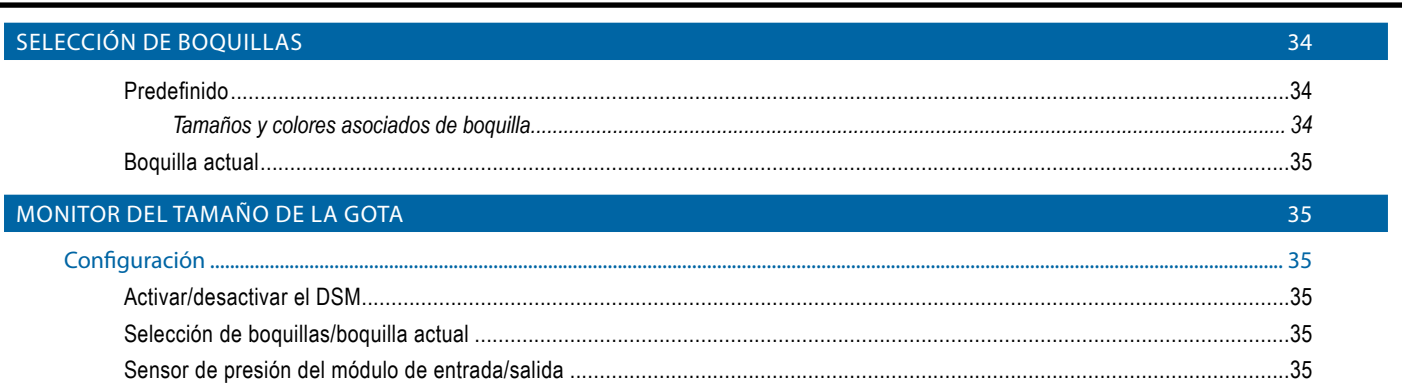

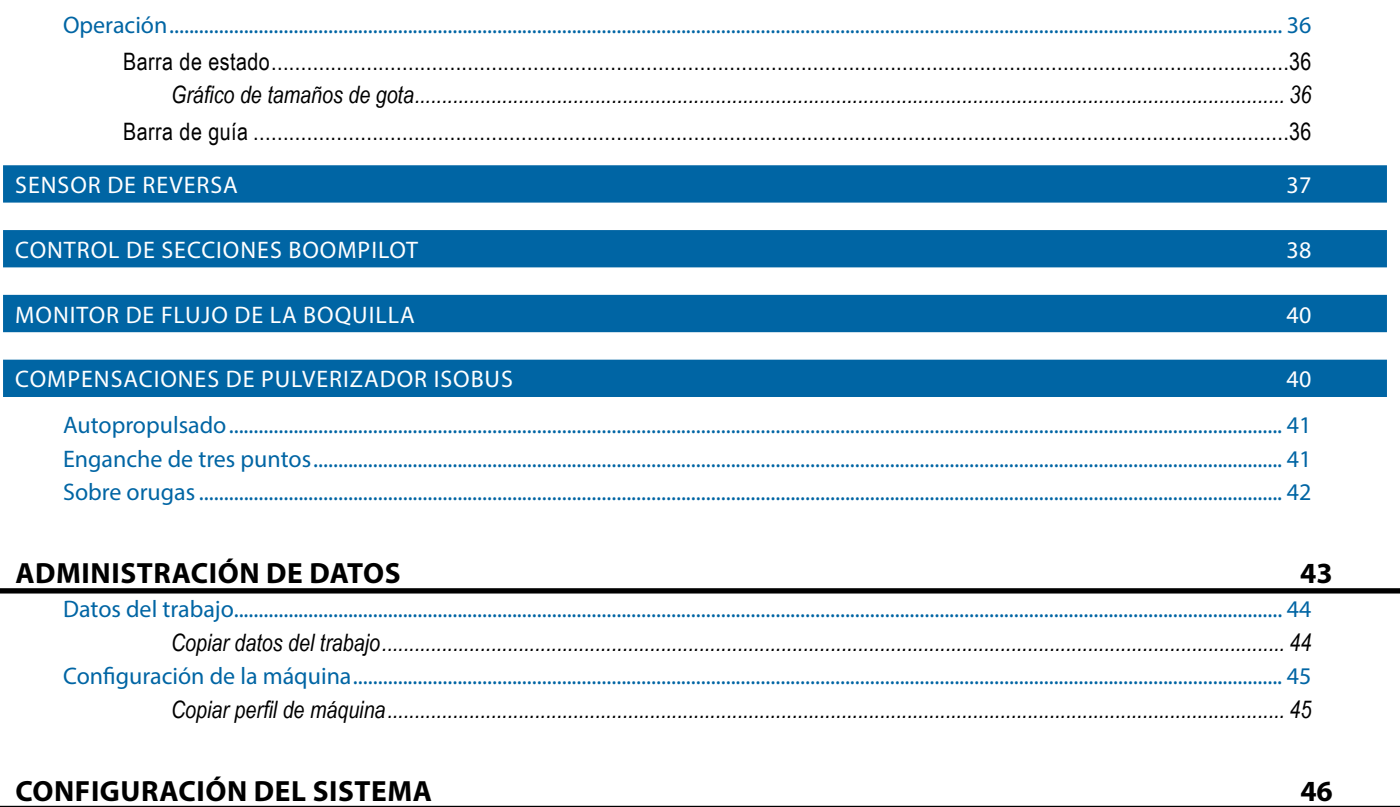

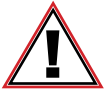

#### **Información de seguridad**

TeeJet Technologies no se hace responsable de daños ni de daño físico causado por no adherirse a los siguientes requisitos de seguridad.

Como el operador del vehículo, usted es responsable de su funcionamiento seguro.

El Aeros 9040 en combinación con cualquier dispositivo de piloto asistido/automático no está diseñado para sustituir al operador del vehículo.

No abandone el vehículo mientras el piloto asistido/automático esté engranado.

Asegúrese de que no haya personas ni obstáculos en el área alrededor del vehículo antes y durante el engrane.

El Aeros 9040 está diseñado para apoyar y mejorar la eficacia mientras que se trabaja en el lote. El conductor tiene la plena responsabilidad de la calidad y los resultados relacionados con el trabajo.

Desengrane o quite cualquier dispositivo de piloto asistido/automático antes de conducir en vías públicas.

## <span id="page-5-0"></span>**INFORMACIÓN IMPORTANTE DE SEGURIDAD**

Antes de hacer funcionar el sistema se deben leer todas las instrucciones operativas y relacionadas con la seguridad. La operación segura de la maquinaria es responsabilidad de los operadores. Los procedimientos de seguridad deben publicarse cerca del equipo, estar claramente a la vista del operador y ser legibles. Los procedimientos de seguridad deberán cumplir con todas las regulaciones locales y de la empresa, así como con todos los requisitos en las hojas de datos de seguridad del material (MSDS). Para obtener asistencia, comuníquese con el distribuidor local.

## **Definiciones de los símbolos de alerta de seguridad:**

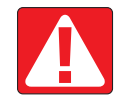

**¡PELIGRO!** Este símbolo está reservado para las situaciones más extremas en las que son inminentes las lesiones personales graves o la muerte.

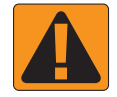

**¡ADVERTENCIA!** Este símbolo indica una situación peligrosa que podría producir lesiones personales graves o la muerte.

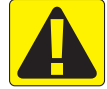

**¡PRECAUCIÓN!** Este símbolo peligrosa que podría producir lesiones personales menores o moderadas.

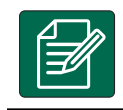

**NOTA:** Este símbolo señala prácticas en las que el operador debe estar atento.

## ADVERTENCIAS Y PRECAUCIONES GENERALES

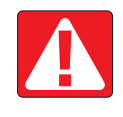

## **¡PELIGRO!**

- Lea y siga las instrucciones. Si las instrucciones no son claras después de leer el manual, comuníquese con un distribuidor local.
- Mantenga a los niños alejados del equipo.
- No haga funcionar la maquinaria bajo los efectos del alcohol o cualquier sustancia ilegal.
- Algunos sistemas incluyen un calentador con ventilador. ¡No cubra nunca el calentador pues se produciría un peligro grave de incendio!

## **¡ADVERTENCIA! PELIGROS ELÉCTRICOS O DE ELECTROCUCIÓN**

- Antes de trabajar en cualquier componente específico, asegúrese de que todas las fuentes de alimentación se hayan apagado y no se puedan encender accidentalmente.
- Desconecte los contactos de alimentación antes de usar una soldadora de arco eléctrico en el equipo o cualquier cosa conectada al equipo.
- Los sistemas que incluyen unidades de frecuencia presentan un riesgo de electrocución por tensión residual. No se permite abrir el equipo ni desconectar el sistema o cualquier conexión rápida hasta 5 minutos después de que se haya retirado la alimentación.
- Haga funcionar el sistema únicamente con la fuente de alimentación que se indica en el manual. Si no está seguro de la fuente de alimentación, consulte con personal de servicio calificado.
- No use un limpiador de alta presión para limpiar los componentes eléctricos. Esto podría dañar los componentes eléctricos y crear un riesgo de electrocución para el operador.
- El suministro eléctrico al equipo deberá instalarse y conectarse correctamente con el equipo. Todas las conexiones deberán cumplir con los requisitos especificados.

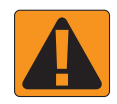

## **¡ADVERTENCIA! SISTEMAS HIDRÁULICOS PRESURIZADOS**

- Siempre use equipo de protección personal (PPE) al trabajar en los sistemas hidráulicos.
- Respete las instrucciones de mantenimiento aprobadas por el fabricante de la máquina cuando trabaje en el sistema hidráulico.
- Siempre apague el equipo cuando trabaje en el sistema hidráulico. Tome las precauciones adecuadas cuando abra sistemas que se han presurizado previamente.
- Tenga presente que el aceite hidráulico puede estar extremadamente caliente y a presión alta.

## **¡ADVERTENCIA! MANEJO DE SUSTANCIAS QUÍMICAS** • Siempre use PPE cuando maneje sustancias químicas.

- Siempre siga las etiquetas e instrucciones de seguridad que proporcione el fabricante o el proveedor de las sustancias químicas.
- El operador deberá tener la información completa sobre la naturaleza y la cantidad del material que se va a distribuir.
- **• RESPETE LAS REGULACIONES FEDERALES, ESTATALES Y LOCALES RELACIONADAS CON EL MANEJO, EL USO Y DESECHO DE LAS SUSTANCIAS QUÍMICAS AGRÍCOLAS.**

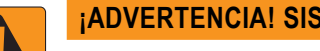

- **¡ADVERTENCIA! SISTEMA PRESURIZADO DE PULVERIZACIÓN**
	- Es importante reconocer las precauciones de seguridad adecuadas al momento de usar un sistema presurizado de pulverización. Los fluidos bajo presión pueden penetrar la piel u ocasionar lesiones personales graves.
	- La presión del sistema nunca deberá superar el componente que tenga la capacidad nominal más baja. Siempre conozca las capacidades del sistema y de todos los componentes, así como las presiones máximas y los caudales.
	- Los filtros solo se pueden abrir cuando las válvulas manuales, en la parte delantera y trasera del filtro, estén en posición cerrada. Si cualquier aparato debe retirarse de la tubería, las válvulas manuales en la parte delantera y trasera de este aparato deben estar en posición cerrada. Si se vuelven a instalar, asegúrese de hacerlo correctamente, que este aparato esté bien alineado y que todas las conexiones sean firmes.
	- El suministro de plomería al equipo deberá cumplir con todas las regulaciones locales y de la empresa, y deberá instalarse y conectarse correctamente con el equipo. Todas las conexiones deberán cumplir con los requisitos especificados
	- Se debe drenar y purgar el tren de líquido cuando el equipo no se vaya a usar durante un periodo de tiempo prolongado.

### **¡ADVERTENCIA! SEGURIDAD DEL PILOTO AUTOMÁTICO**

- Para evitar lesiones personales graves o la muerte causada por atropellamiento por el vehículo o el movimiento automatizado del sistema de dirección, nunca abandone el asiento del operador del vehículo con el sistema engranado.
- Para evitar lesiones personales graves o la muerte causada por atropellamiento por el vehículo o el movimiento automatizado del sistema de dirección, compruebe que en el área alrededor del vehículo no haya personas ni obstáculos antes de encender, calibrar, ajustar o engranar el sistema.
- Asegúrese de que el equipo esté firmemente sujeto a los componentes apropiados.
- Nunca conduzca en caminos públicos con el sistema engranado.

## **¡PRECAUCIÓN! SEGURIDAD, MANTENIMIENTO Y SERVICIO DEL EQUIPO**

- Solo el personal correctamente capacitado y calificado deberá operar el equipo. Estos deberán haber demostrado sus habilidades en la operación del equipo.
- Antes de usar el equipo, el operador debe revisar si el equipo está en buenas condiciones y si se puede usar de manera segura. De no ser así, el equipo no se puede usar.
- Todo el PPE necesario debe estar listo para el operador en todo momento.
- Revise el sistema y los componentes habitualmente en busca de desgaste y daños. Reemplácelos o repárelos cuando sea necesario.
- Solo los expertos autorizados y calificados tienen permitido reparar o dar mantenimiento a la instalación. El mantenimiento y las instrucciones de operación deberán observarse y respetarse estrictamente.
- Un manual completo del equipo deberá estar disponible para el operador o técnico de mantenimiento en todo momento.

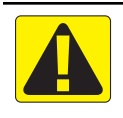

## **¡PRECAUCIÓN! SEGURIDAD DE LAS MANGUERAS Y LOS CABLES DEL ARNÉS**

- Revise de manera rutinaria todos los cables del arnés y las mangueras en busca de daños o desgaste. Reemplácelos o repárelos cuando sea necesario.
- No instale los cables del arnés y las mangueras con dobleces agudos.
- No ate los cables del arnés y las mangueras a líneas que presenten alta vibración o elevaciones de presión.
- No ate los cables del arnés y las mangueras a líneas que transporte fluidos calientes.
- Proteja los cables del arnés y las mangueras de objetos afilados, restos de equipo y acumulación de materiales.
- Permita la longitud suficiente para que los cables del arnés y las mangueras tengan movimiento libre en las secciones que se mueven durante la operación, y asegúrese de que los cables del arnés y las mangueras no cuelguen por debajo del equipo.
- Permita el espacio libre suficiente para los cables del arnés y las mangueras del implemento y las zonas operativas de la máquina.
- Al limpiar el equipo, proteja los cables del arnés de los lavados con alta presión.

### **NOTA: CUIDADO DE LA PANTALLA TÁCTIL**

- Mantenga los objetos afilados alejados del dispositivo de pantalla táctil. Tocar la pantalla con un objeto afilado podría provocar daños a la pantalla.
- No use químicos agresivos para limpiar la consola o la pantalla. La manera correcta de limpiar una consola o pantalla es usar un paño suave y húmedo o una toallita antiestática, similar a la limpieza del monitor de una computadora.

## **NOTA: PIEZAS DE REPUESTO RECOMENDADAS**

• El sistema se diseñó con componentes que funcionan juntos para proporcionar el mejor rendimiento del sistema. Cuando el sistema requiere piezas de repuesto, solo se deben usar componentes recomendados de TeeJet para mantener la operación y la seguridad adecuadas del sistema.

## <span id="page-8-0"></span>**GUÍA SIMPLE DE INICIO**

## N.º 1. ENCENDIDO

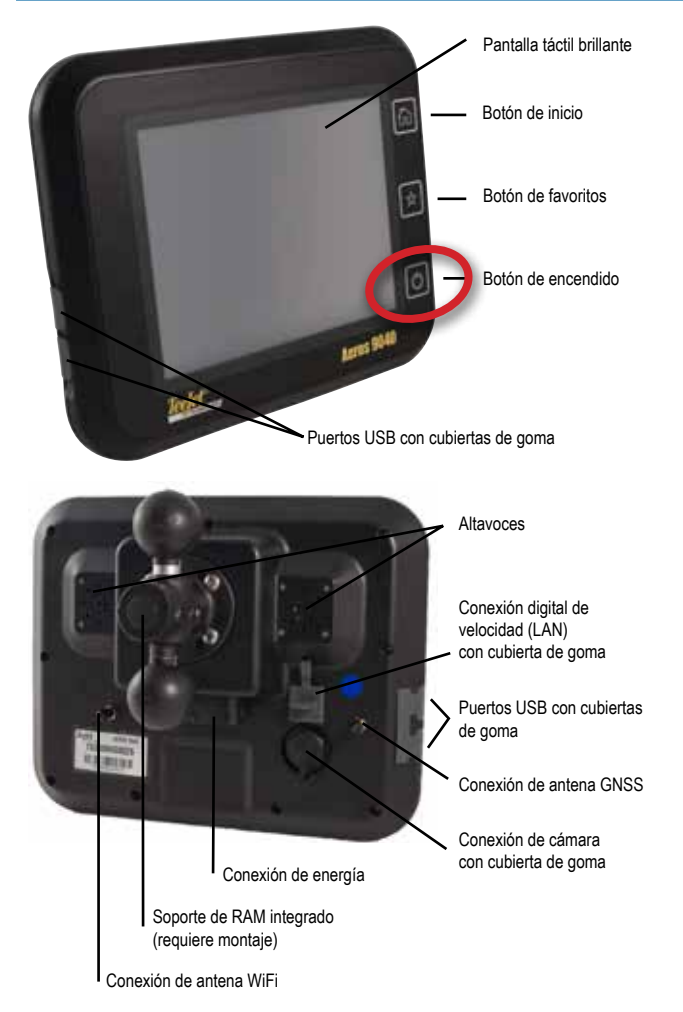

## **Instalación de antena recomendada**

La antena GNSS se debe montar lo más hacia adelante posible en la parte superior de la cabina sobre una superficie de metal de por lo menos 10 cm × 10 cm.

## **Botón de inicio**

El botón de inicio  $\hat{r}$  proporciona un acceso directo a la pantalla de inicio.

## **Botón de encendido/apagado**

Encendido: presione el botón de ENCENDIDO  $\bigcirc$  para encender la consola. Al encenderse, Aeros comenzará la secuencia de inicio. Apagado: presione el botón de ENCENDIDO  $\bigcirc$  y manténgalo presionado brevemente hasta que una pantalla de confirmación reconozca el modo de apagado.

*¡ADVERTENCIA! Espere 10 segundos antes de reiniciar la consola.*

## N.º 2. PANTALLA DE INICIO

Una vez que se complete la secuencia de encendido, aparecerá la pantalla de inicio con las opciones de iniciar un nuevo trabajo o continuar un trabajo existente.

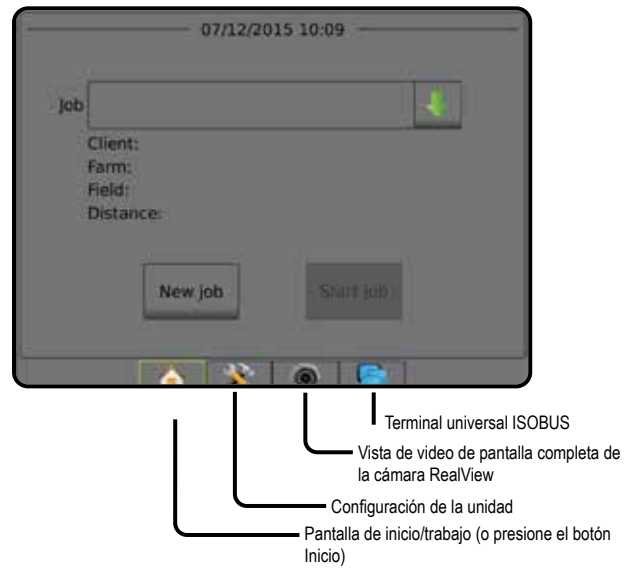

### *Configuración del sistema*

La configuración del sistema se usa para configurar la consola, la máquina y sus implementos. Cuatro pestañas laterales dan acceso a las opciones de la configuración de máquina/implemento, administración de datos, configuración de la consola y herramientas.

*Vista de video de pantalla completa de la cámara RealView* Vea videos y configure cámaras sin que GNSS esté disponible. Las opciones de guía de RealView no están disponibles en esta pantalla.

### *Vista del terminal universal ISOBUS*

Acceso a las opciones y a la operación de la unidad de control electrónica (ECU) ISOBUS. Esto proporciona control del pulverizador o esparcidor de la cosecha cuando está integrado al implemento con cualquiera de las capacidades.

### **Modo simple o avanzado**

Para cambiar entre el modo simple y el modo avanzado, consulte el capítulo de configuración, en Datos -> Opciones.

- ►Modo simple: solo un trabajo estará disponible a la vez. Solo las áreas delimitadas y de cobertura se muestran en la pantalla de inicio. Solo el trabajo actual está disponible para guardar en Informes. El uso con Fieldware Link no se encuentra disponible.
- ►Modo avanzado: más de un trabajo estará disponible en cualquier momento. Nombres de cliente, predio, lote y trabajo; áreas delimitadas y áreas de cobertura; hora de aplicación y la distancia del trabajo seleccionado se muestran en la pantalla de inicio. Todos los trabajos guardados se pueden exportar como un archivo PDF, SHP o KML a una unidad USB mediante Datos -> Informes.

## <span id="page-9-0"></span>N.º 3. IR A CONFIGURACIÓN

Desde la pantalla de inicio, seleccione el botón inferior de configuración del sistema para configurar la consola, la máquina y sus implementos. Cuatro pestañas laterales dan acceso a las opciones de la configuración de máquina/implemento, administración de datos, configuración de la consola y herramientas.

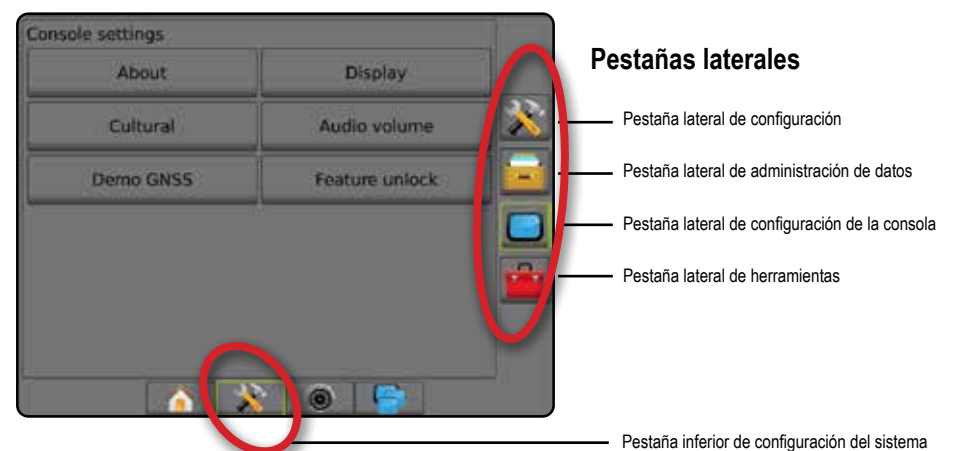

## **1) Configurar los valores de configuración cultural local**

Cultural se usa para configurar unidades, el idioma y la configuración de la zona horaria para la consola Aeros y cualquier unidad de control electrónica (ECU) en el sistema.

*NOTA: Los idiomas disponibles en una ECU en particular podrían variar.*

- 1. Presione la pestaña inferior CONFIGURACIÓN DEL SISTEMA
- 2. Presione la pestaña lateral CONSOLA .
- 3. Presione **Cultural** .
- 4. Seleccione entre:
	- ►Unidades: se usa para definir las unidades del sistema
	- ►Idioma: se usa para definir el idioma del sistema
	- ►Zona horaria: se usa para establecer la zona horaria local

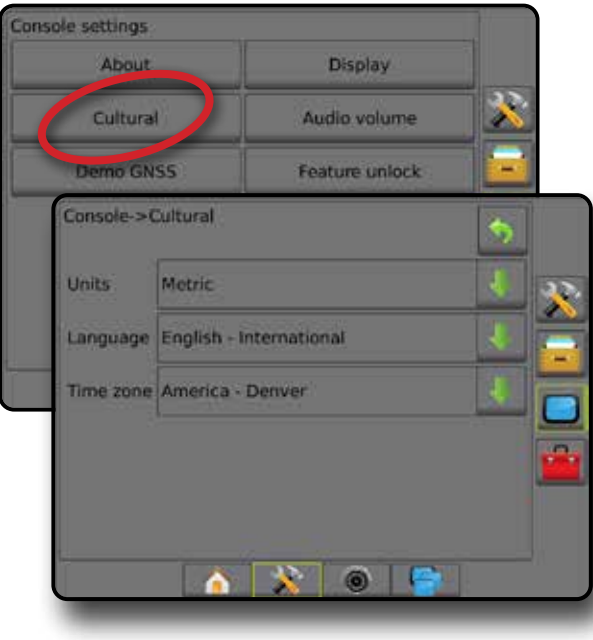

## **2) Configuración de GNSS**

La configuración del receptor de GNSS se utiliza para configurar el tipo de GNSS, el puerto de GNSS, la tasa de datos de GNSS y PRN, y otros parámetros de GNSS, y además para ver la información del estado de GNSS.

- 1. Presione la pestaña inferior CONFIGURACIÓN DEL SISTEMA
- 2. Presione la pestaña lateral CONFIGURACIÓN
- 3. Presione **Configuración del receptor de GNSS** .
- 4. Seleccione entre:
	- ►Tipo de GNSS: se configura para aceptar transmisiones de fuente GNSS: GPS, GLONASS, SBAS (con o sin necesidad de DGPS)
	- ►Puerto GNSS: configura el puerto de comunicación GNSS ya sea como interno o externo
	- ►Tasa de datos de GNSS: cuando se usa el receptor de GNSS interno, define la tasa de transmisión del puerto GNSS y la frecuencia de los mensajes de NMEA disponibles en el puerto RS232 de la consola
		- Rápido (115.200 + 10 Hz): tasa de transmisión de 115.200, GGA a 10 Hz, VTG a 10 Hz, ZDA a 1 Hz
		- Lento (19.200 + 5 Hz): tasa de transmisión de 19.200, GGA a 5 Hz, VTG a 5 Hz, ZDA a 1 Hz
	- ►Información del estado de GNSS: muestra la información del estado actual de GNSS
	- ►Programa: solo los técnicos de soporte de TeeJet deben utilizar esta función
	- ►PRN: selecciona el primero de dos PRN SBAS posibles para proporcionar datos de corrección de SBAS. Establezca a **Automático** para la selección PRN automática.
	- ►PRN alterno: cuando el PRN no es automático, permite la posible selección de un segundo PRN SBAS para proporcionar datos de corrección
	- ►Mostrar el botón Actualizar posición de GNSS: determina si el botón de actualización de GNSS está disponible en las pantallas de guía.

- <span id="page-10-0"></span>5. Presione la flecha PÁGINA SIGUIENTE para configurar las opciones específicas de GNSS.
- 6. Seleccionar:
	- ►GPS: se aceptan datos de posición sin corrección de punto único con base en GPS solamente con el IC de GGA de "1". *NOTA: GPS siempre está seleccionado.*
	- ►GPS+GLONASS: se aceptan datos de posición sin corrección de punto único con base en GPS y GLONASS con el IC de GGA de "1".
	- ►GPS+SBAS: se aceptan datos de posición con corrección SBAS o sin corrección de punto único; IC de GGA de "1" o "2" (también se aceptan 3, 4 o 5).
	- ►GPS+GLONASS+SBAS: se aceptan datos de posición con corrección SBAS o sin corrección de punto único; IC de GGA de "1" o "2" (también se aceptan 3, 4 o 5).
	- ►GPS+GLONASS+SBAS+DGPS: solamente se aceptan datos GGA con un valor de IC de "2" o superior (también se aceptan 3, 4 o 5). *NOTA: Todas las funciones de asignación, aplicación y guía basadas en la consola se cancelan si el valor del IC de GGA cae por debajo de "2" con esta configuración seleccionada.*
- 7. Salga de esta pantalla para empezar la inicialización del receptor de GNSS. Esto tarda aproximadamente un minuto y la consola no responderá hasta que se haya completado.

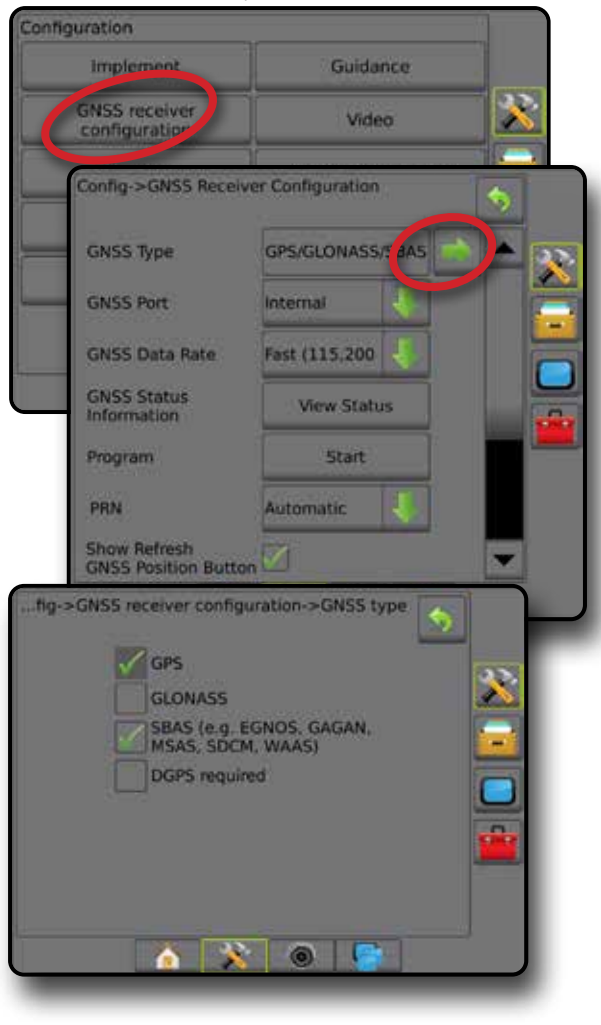

## **3) Configuración del implemento**

La configuración de implemento se usa para establecer varios valores de configuración asociados con el modo recto, el modo de esparcidor o el modo escalonado. Los valores de configuración disponibles variarán de acuerdo con el equipo específico presente en el sistema.

## **Configuración del implemento según el equipo presente**

Esta sección incluye las opciones de configuración para estas configuraciones de implementos:

- ►Sección única
- ►Secciones con configuración de pulverizador/esparcidor ISOBUS

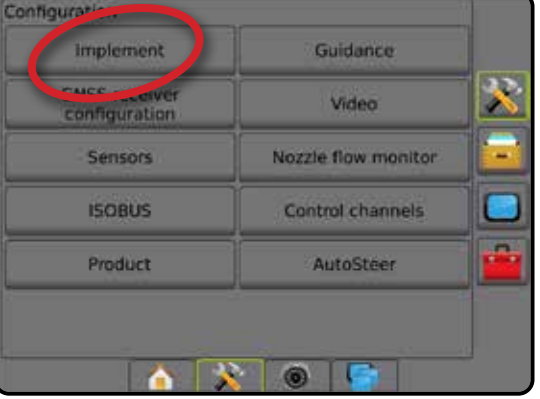

### *Configuración de sección única*

La configuración de sección única se usa cuando el sistema no tiene un SmartCable, módulo del controlador de sección (SDM) o un módulo de función del interruptor (SFM) (es decir, no está presente ningún control de secciones). Toda el área de la barra o de entrega se considera como una sección.

- 1. Presione la pestaña lateral CONFIGURACIÓN
- 2. Presione **Implemento** .
- 3. Seleccione entre:
	- ►Tipo de máquina [cuando esté disponible]: se usa para seleccionar el tipo de máquina que mejor represente su máquina
	- ►Altura de la antena de GNSS [cuando esté disponible]: se usa para medir la altura de la antena desde el suelo
	- ►Tipo de implemento: se usa para seleccionar la disposición de las secciones para la ubicación del producto aplicado *(consulte la sección Tipo de implemento para obtener detalles adicionales)*
	- ►Ancho de trabajo/ancho de aplicación: se usa para introducir el ancho total del implemento. El rango es de 1,0 a 75,0 metros.
	- ►Monitor del tamaño de la gota [cuando esté disponible]: se usa para activar la monitorización del tamaño de gota hasta cinco boquillas del pulverizador preseleccionadas
	- ►Selección de boquilla [cuando esté disponible]: se usa para seleccionar el tipo de boquilla del pulverizador (serie y capacidad) para determinar la información del tamaño de gota
	- ►Alerta de aplicación: se usa para establecer una alerta para señalar al salir o entrar en un área aplicada

- <span id="page-11-0"></span>►Icono de BoomPilot: se usa para activar el icono de pantalla de guía para controlar manualmente la aplicación de pintura en la pantalla
- 4. Presione la flecha PÁGINA SIGUIENTE para configurar las opciones específicas del implemento.

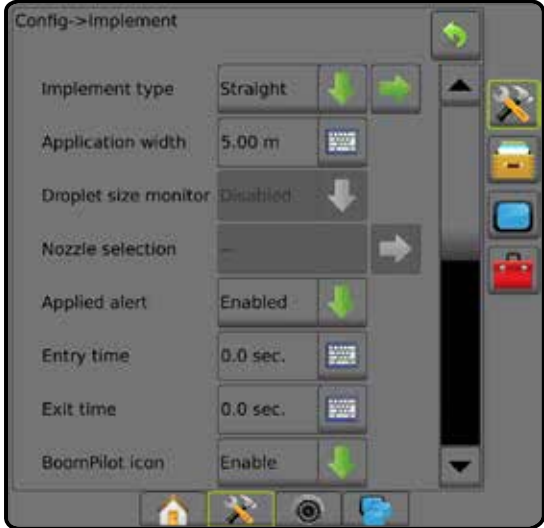

## *Secciones con configuración de pulverizador/esparcidor ISOBUS*

Algunas opciones del implemento se complementan en la ECU de ISOBUS. Cuando estas opciones también están disponibles en la sección Configuración de implemento, las mismas estarán atenuadas o no disponibles.

- 1. Presione la pestaña lateral CONFIGURACIÓN
- 2. Presione **Implemento** .
- 3. Seleccione entre:
	- ►Tipo de máquina [cuando esté disponible]: se usa para seleccionar el tipo de máquina que mejor represente su máquina
	- ►Altura de la antena de GNSS [cuando esté disponible]: se usa para medir la altura de la antena desde el suelo
	- ►Tipo de implemento: se usa para seleccionar la disposición de las secciones para la ubicación del producto aplicado
	- ►Ancho de aplicación [tipo de implemento recto complementado con la ECU de ISOBUS]: se usa para mostrar el ancho total del implemento según se introdujo en el pulverizador de ISOBUS
	- ►Ancho de trabajo [tipo de implemento esparcidor complementado con la ECU de ISOBUS]: se usa para mostrar el ancho total del implemento según se introdujo en el pulverizador de ISOBUS
	- ►Monitor del tamaño de la gota [disponible solamente con el kit de interfaz del sensor de presión]: se usa para activar la monitorización del tamaño de gota de hasta cinco boquillas del pulverizador
	- ►Selección de boquilla [tipo de implemento recto complementado con la ECU de ISOBUS]: se usa para mostrar el tipo de boquilla del pulverizador según se introdujo en el pulverizador de ISOBUS
- ►Modo de inicio de BoomPilot: se usa para establecer el modo en el que se inicia un trabajo.
	- Automático: el control automatizado de secciones se activa y la activación de sección o la asignación en pantalla será controlada por GNSS y velocidad
	- Apagado: el control automático de secciones está desactivado pero la activación de una sección o la asignación en pantalla se pueden activar manualmente mediante una caja de interruptores o el icono de BoomPilot en las opciones de guía y navegación de las pantallas de guía
- 4. Presione la flecha PÁGINA SIGUIENTE para configurar las opciones específicas del implemento.

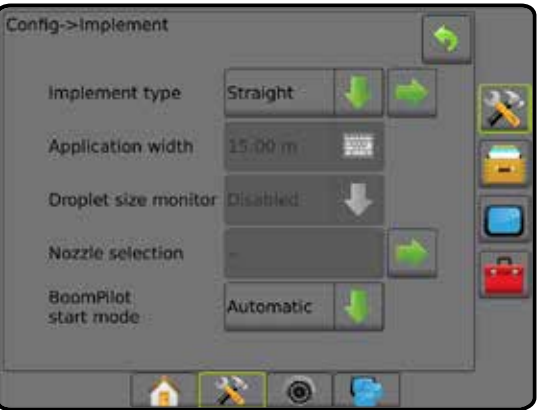

## **Valores adicionales de configuración por tipo de implemento**

El tipo de implemento selecciona el tipo de patrón de aplicación que mejor represente su sistema.

- En el modo recto: las secciones de barra no tienen longitud y se encuentran en una línea a una distancia fija de la antena
- En el modo de esparcidor: se crea una línea virtual en línea con los discos de entrega a partir de la cual la sección o las secciones de la aplicación pueden variar en longitud y pueden estar a distancias diferentes desde la línea (la disponibilidad depende del equipo específico en el sistema)
- En el modo escalonado: se crea una línea virtual en línea con la sección 1, a partir de la cual la sección o secciones de la aplicación no tienen longitud y pueden tener distancias diferentes con respecto a la línea (la disponibilidad depende del equipo específico en el sistema)

*Figura 1: Tipo de implemento: recto*

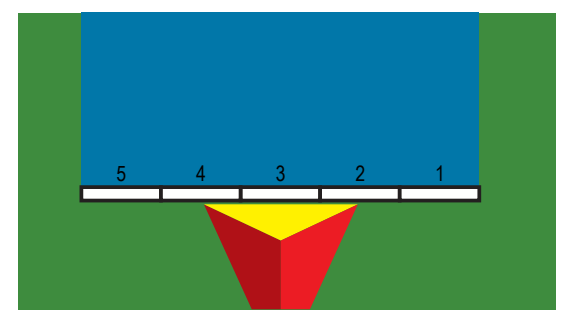

#### <span id="page-12-0"></span>*Figura 2: Tipo de implemento: esparcidor*

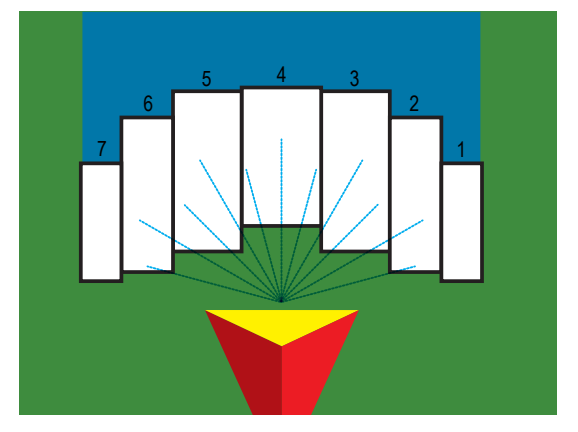

*Figura 3: Tipo de implemento: escalonado*

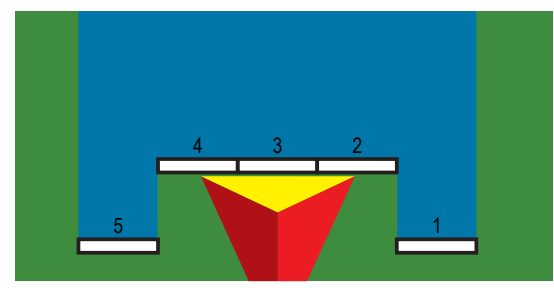

#### *Números de sección*

Las secciones están numeradas de izquierda a derecha en la misma dirección cuando la máquina está orientada hacia adelante.

### *Recto*

Las secciones de barra no tienen longitud y se encuentran en una línea a una distancia fija de la antena.

- 1. Seleccione el tipo de implemento **Recto** en la pantalla del implemento.
- 2. Presione la flecha PÁGINA SIGUIENTE en Tipo de implemento *.*
- 3. Seleccione entre:
	- ► Dirección de compensación en línea de punto de conexión <sup>5</sup> [solamente ISOBUS]: establece si el punto de referencia  $\textcircled{B}$  se encuentra al frente (hacia delante) o atrás (hacia atrás) de la antena GNSS en la misma dirección cuando la máquina está orientada hacia adelante
- ►Distancia de compensación en línea de punto de conexión [solamente ISOBUS]: se mide en paralelo con respecto a la línea central de la máquina y define la distancia en línea desde la antena GNSS hasta el punto de referencia (B)
- ►Dirección de compensación lateral de punto de conexión [solamente ISOBUS]: define la dirección lateral, ya sea izquierda o derecha, desde la línea central de la máquina hasta el centro del punto de referencia  $\circledB$  en la misma dirección cuando la máquina esté orientada hacia adelante
- ► Distancia de compensación lateral de punto de conexión <sup>⊙</sup> [solamente ISOBUS]: define la distancia lateral desde la línea central de la máquina hasta el centro del punto de referencia (B)
- ► Dirección de compensación en línea del implemento <sup>O</sup>: muestra si el implemento se encuentra al frente (hacia adelante) o detrás (hacia atrás) de la antena GNSS en la misma dirección cuando la máquina está orientada hacia adelante
- $\triangleright$  Distancia de compensación en línea del implemento  $\bigcirc$ : se mide en paralelo con la línea central de la máquina, muestra la distancia en línea desde la antena GNSS hasta el implemento
- ► Dirección de compensación lateral del implemento <sup>●</sup>: muestra la dirección lateral, ya sea izquierda o derecha, con desde la línea central de la máquina hasta el centro del implemento en la misma dirección cuando la máquina está orientada hacia adelante
- ► Distancia de compensación lateral del implemento <sup>●</sup>: muestra la distancia lateral desde la línea central de la máquina hasta el centro del implemento
- ►Traslape: se usa para definir la cantidad de traslape permitido cuando se usa el control de secciones automático de la barra
- ►Anticipación de activado: se usa para establecer el momento en que cada sección se encenderá al entrar en un área que no se ha aplicado

*NOTA: Si la aplicación se enciende demasiado pronto al entrar en un área sin aplicar, disminuya el tiempo de anticipación de activado. Si la aplicación se enciende demasiado tarde, aumente el tiempo de anticipación de activado.*

►Anticipación de desactivado: se usa para establecer el momento en que cada sección se apagará al entrar en un área que se ha aplicado

*NOTA: Si la aplicación se apaga demasiado pronto al entrar en un área sin aplicar, disminuya el tiempo de anticipación de desactivado. Si la aplicación se apaga demasiado tarde, aumente el tiempo de anticipación de desactivado.*

<span id="page-13-0"></span>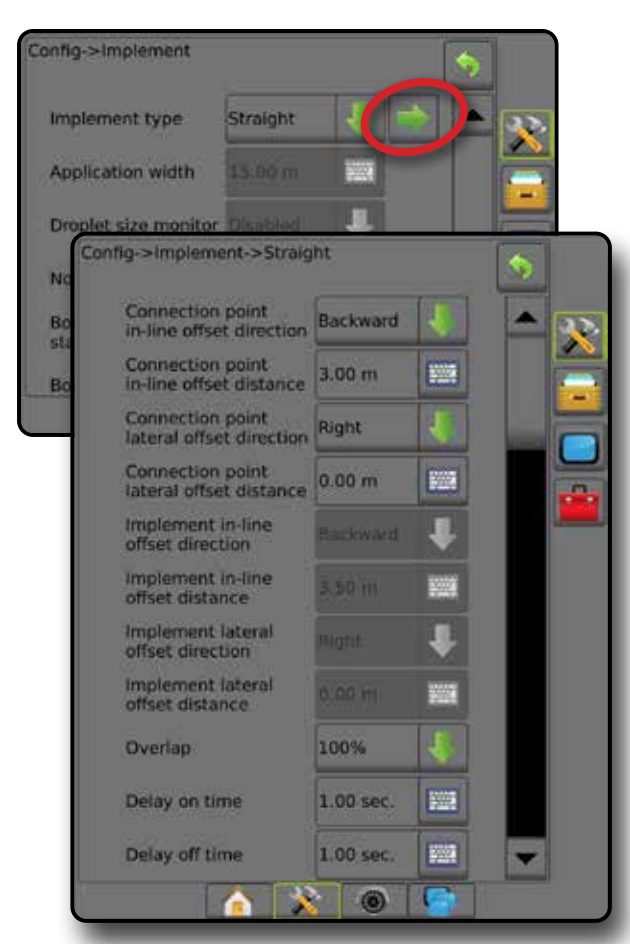

*Figura 4: Direcciones y distancias de compensación de implemento*

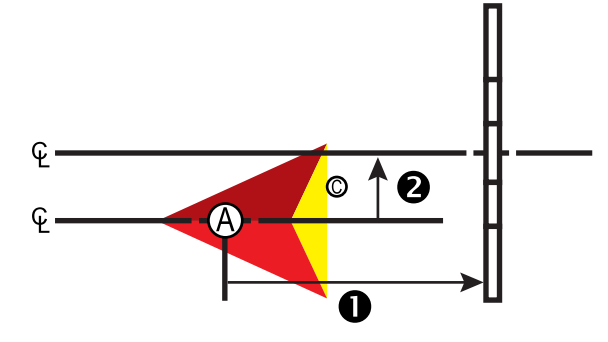

*Figura 5: Direcciones y distancias de compensación de punto de conexión*

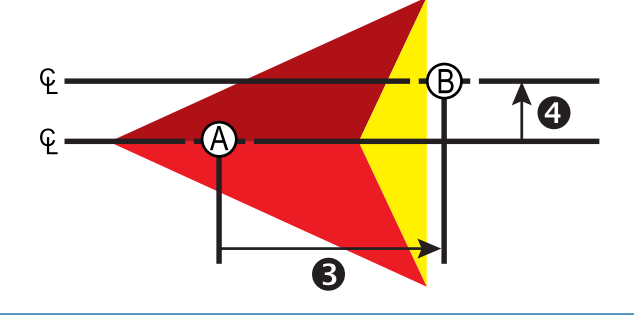

: Centro de la antena GNSS

- : Punto de referencia
- : Dirección y distancia de compensación en línea del implemento
- : Dirección y distancia de compensación lateral del implemento : Dirección y distancia de compensación en línea de punto de conexión
- : Dirección y distancia de compensación lateral de punto de conexión

## *Esparcidor: TeeJet*

Se crea una línea virtual en línea con los discos de entrega a partir de la cual la sección o secciones de la aplicación pueden variar en longitud y pueden estar a distancias diferentes desde la línea (la disponibilidad depende del equipo específico en el sistema).

- 1. Seleccione el tipo de implemento **Esparcidor** en la pantalla de implemento.
- 2. Presione la flecha PÁGINA SIGUIENTE en Tipo de implemento *.*
- 3. Seleccione entre:
	- ►Tipo de configuración: se usa para seleccionar el tipo de esparcidor **TeeJet**
	- ► Distancia de compensación en línea de la antena a los discos <sup>●</sup>: se mide en paralelo con la línea central de la máquina, y define la distancia en línea desde la antena GNSS hasta los discos, o el mecanismo de dispersión
	- ► Dirección de compensación lateral del implemento <sup>●</sup>: define la dirección lateral, ya sea izquierda o derecha, desde la línea central de la máquina hasta el centro del implemento en la misma dirección cuando la máquina está orientada hacia adelante
	- ► Distancia de compensación lateral del implemento <sup>●</sup>: define la distancia lateral desde la línea central de la máquina hasta el centro del implemento
	- ►Traslape: se usa para definir la cantidad de traslape permitido cuando se usa el control de secciones automático de la barra
	- ►Anticipación de activado: se usa para establecer el momento en que cada sección se encenderá al entrar en un área que no se ha aplicado

*NOTA: Si la aplicación se enciende demasiado pronto al entrar en un área sin aplicar, disminuya el tiempo de anticipación de activado. Si la aplicación se enciende demasiado tarde, aumente el tiempo de anticipación de activado.*

- ►Anticipación de desactivado: se usa para establecer el momento en que cada sección se apagará al entrar en un área que se ha aplicado *NOTA: Si la aplicación se apaga demasiado pronto al entrar en un área sin aplicar, disminuya el tiempo de anticipación de desactivado. Si la aplicación se apaga demasiado tarde, aumente el tiempo de anticipación de desactivado.*
- ► Distancia de compensación de esparcidor <sup>●</sup>: se usa para establecer la distancia entre los discos o el mecanismo de dispersión y el lugar donde el producto toca por primera vez el suelo en la sección 1.
- ► Compensaciones de sección ⊙: se utiliza para establecer la distancia de compensación desde la sección 1 (la línea de compensación de esparcidor) hasta el borde delantero de cada sección. La sección 1 siempre es 0. Todas las demás secciones pueden tener distancias diferentes.
- ► Longitudes de la sección <sup>●</sup>: se usa para establecer la longitud de la aplicación en cada sección. Cada sección puede tener una longitud diferente.

*NOTA: Las secciones están numeradas de izquierda a derecha en la misma dirección cuando la máquina está orientada hacia adelante.*

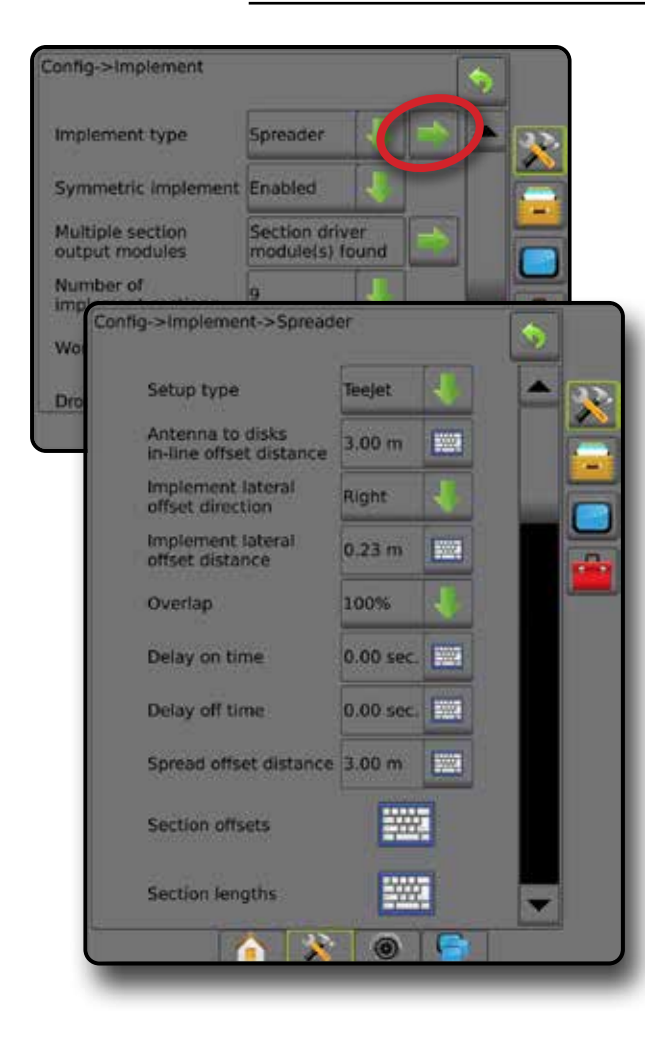

*Figura 6: Distancias y longitud*

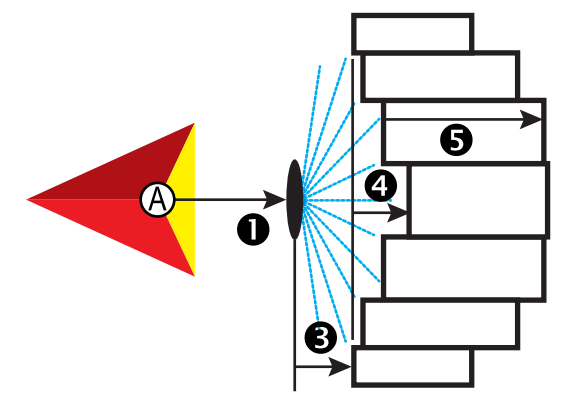

*Figura 7: Distancia y dirección de compensación lateral*

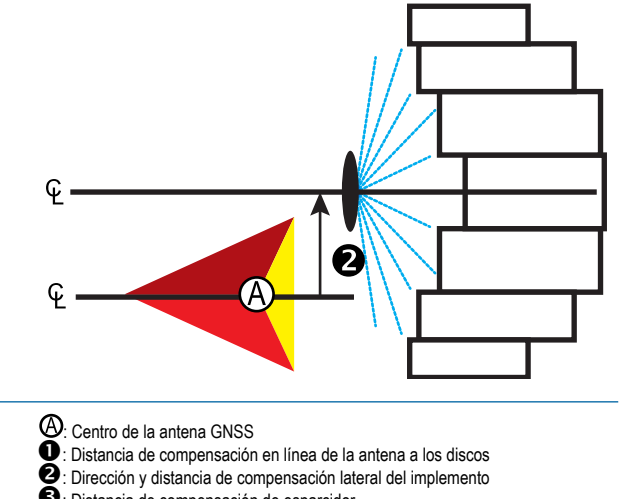

 $\odot$ : Distancia de compensación de esparcidor

 $\bullet$ : Compensaciones de sección

 $\bullet$ : Longitudes de sección

## <span id="page-15-0"></span>**Ajuste de la distancia de compensación lateral del implemento**

La distancia de compensación lateral del implemento se usa para introducir la distancia desde la línea central de la máquina hasta el centro del implemento. Cuando la asignación en pantalla no muestra ningún traslape ni intervalo, sin embargo, la aplicación de lote produce un traslape o intervalo de modo uniforme hacia un solo lado en la dirección del recorrido, se deberá calcular un ajuste a la distancia de compensación lateral del implemento y llevar al valor de la distancia de compensación de implemento.

Si utiliza un pulverizador o esparcidor autopropulsado, utilice el cálculo de ajuste de compensación de GNSS para ajustar la distancia de compensación de implemento.

Si usa un implemento arrastrado o remolcado, utilice el cálculo ajustar compensación de implemento para ajustar la distancia de compensación de implemento.

*NOTA: Durante el uso del piloto asistido/automático, si la asignación en la pantalla muestra traslapes e intervalos, es posible que deban realizarse ajustes a la configuración del piloto asistido/automático.*

#### *Cálculo de ajuste de compensación de GNSS*

Para calcular un ajuste de compensación de GNSS usando la misma guía:

- 1. Cree una línea AB recta.
- 2. Con el piloto asistido/automático engranado, conduzca de pasada  $\bullet$  al menos 30 metros y coloque indicadores en la barra de tracción o junto a la máquina.
- 3. Dese la vuelta y engrane el piloto asistido/automático sobre la pasada  $\bullet$  en la misma quía de AB. Coloque indicadores en la barra de tracción o junto a la máquina, o deténgase mientras que esté en la guía de AB junto a los indicadores que colocó sobre la pasada  $\bullet$ .
- 4. Mida la diferencia  $\bullet$  entre los indicadores de la pasada  $\bullet$  y la pasada  $\bullet$ .
- 5. Divida la distancia medida  $\bullet$  a la mitad. La diferencia será el ajuste de compensación.
- 6. Aumente o disminuya la distancia de compensación usando el valor de ajuste de compensación que se determinó en el paso 5, y repita la prueba. La distancia de compensación lateral de antena se habrá ajustado correctamente cuando las huellas de las ruedas del vehículo estén en la misma ubicación al conducir en ambas direcciones. Si este ajuste provoca que la distancia de compensación lateral de la antena se ajuste más de 10 cm, se deberá volver a realizar la calibración automática.

|                                       | Configuración de compensación actual               |                                                    |                                                                                                    |
|---------------------------------------|----------------------------------------------------|----------------------------------------------------|----------------------------------------------------------------------------------------------------|
| Traslape de la aplicación<br>de lote  | Dirección de compensación =<br>izquierda           | Dirección de compensación =<br>derecha             | Dirección de compensación = derecha<br>Distancia de compensación = 0 m                                                    |
| A la derecha de la pasada $\bullet$   | Disminuir el valor de compensación de<br>distancia | Aumentar el valor de compensación de<br>distancia  | Aumentar el valor de compensación de distancia                                                                            |
| A la izquierda de la pasada $\bullet$ | Aumentar el valor de compensación de<br>distancia  | Disminuir el valor de compensación de<br>distancia | Cambie la dirección de compensación de<br>implemento a la izquierda y aumente el valor de<br>compensación de la distancia |

*Figura 8: Distancia de compensación de GNSS*

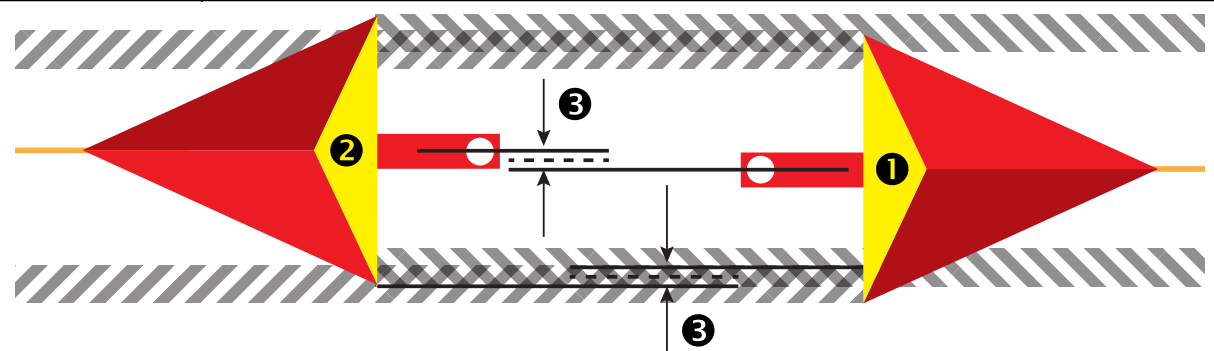

#### <span id="page-16-0"></span>*Ajuste de la compensación lateral del implemento*

Para efectuar el cálculo y ajustar compensación de implemento con las guías adyacentes:

- 1. Cree una línea AB recta.
- 2. Con el piloto asistido/automático engranado, conduzca de pasada <sup>o</sup> como si estuviera operando el implemento y coloque indicadores en los bordes exteriores del implemento.
- 3. Dese la vuelta y engrane el piloto asistido/automático sobre la pasada <sup>2</sup> en la guía de AB adyacente. Coloque indicadores adicionales en los bordes exteriores del implemento o deténgase mientras que esté en la guía de AB junto a los indicadores que colocó sobre la pasada  $\bullet$ .
- 4. Mida la diferencia  $\bullet$  entre los indicadores de la pasada  $\bullet$  y la pasada  $\bullet$ .
- 5. Divida la distancia medida  $\bullet$  a la mitad. La diferencia será el ajuste de compensación.
- 6. Aumente o disminuya la distancia de compensación <sup>o</sup> según sea necesario dependiendo de dónde se produzca el traslape de la aplicación de lote y la configuración actual de dirección de compensación de implemento.

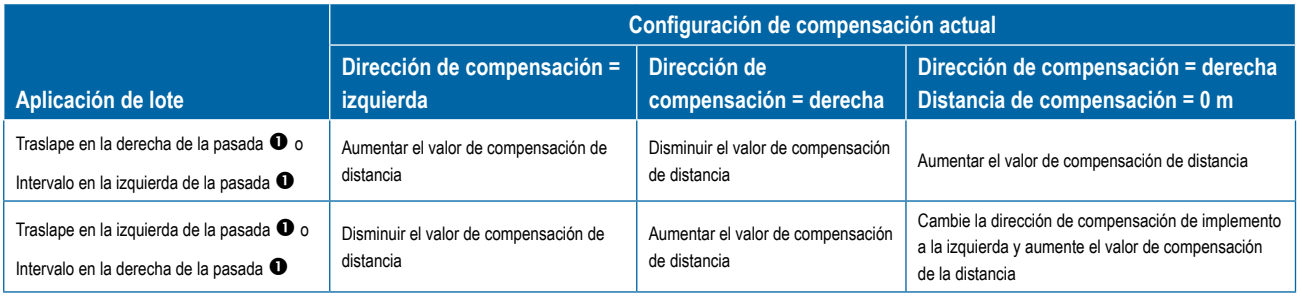

*Figura 9: Dirección y distancia de compensación lateral del implemento*

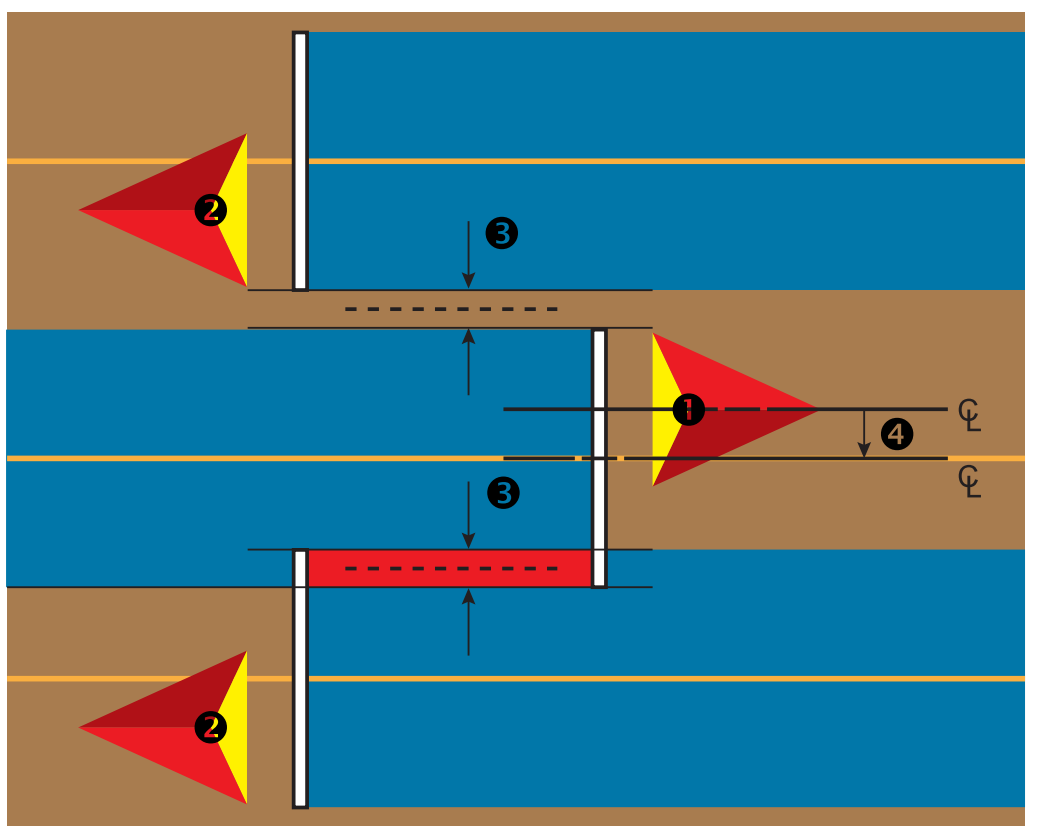

## <span id="page-17-0"></span>**4) Configuración de la ubicación de asignación**

La ubicación de asignación establece la ubicación desde la cual tendrá lugar la generación de mapas del límite y el polígono.

- 1. Presione la pestaña lateral CONFIGURACIÓN
- 2. Presione **Asignación y guía** .
- 3. Seleccione entre:
	- ►Ubicación de asignación: establece el diseño de la ubicación desde la que se asignará el límite o polígono.
		- Ubicación predeterminada: al crear un límite exterior o un polígono, la línea de límite estará en el exterior de la sección activa más externa. Al crear un límite interior, la línea estará en el interior de la sección activa más interior. Si no hay secciones activas, el límite se marcará al final de la sección más externa.
		- Entrada de usuario: el usuario puede especificar la compensación en línea o lateral desde las direcciones y distancias de la antena GNSS. Se pueden crear hasta cinco (5) entradas de usuario. Consulte "Ubicación de asignación introducida por el usuario" para ver los detalles.
	- ►Ancho de guía: se usa para establecer la distancia entre guías
	- ►Sensibilidad de la guía: se usa para establecer la distancia alrededor de la guía que se percibe como un error de cero.
- 4. Seleccione la ubicación de entrada del usuario en las opciones desplegables de Ubicaciones de asignación.
- 5. Presione la flecha PÁGINA SIGUIENTE DE UBICACIÓN DE ASIGNACIÓN para configurar las opciones seleccionadas específicas de ubicación de asignación.
- 6. Seleccionar:
	- ►Nombre de la ubicación: se usa para introducir el nombre de la ubicación de asignación para la entrada seleccionada de usuario actual
	- ►Dirección de compensación en línea de la ubicación de asignación: se usa para seleccionar si la ubicación de asignación se encuentra al frente o detrás de la antena GNSS mientras el vehículo se mueve orientado hacia adelante
	- ►Distancia de compensación en línea de la ubicación de asignación: se usa para definir la distancia en línea, desde la antena GNSS hasta la ubicación de asignación
	- ►Dirección de compensación lateral de la ubicación de asignación: se usa para seleccionar la dirección lateral desde la línea central de la máquina hasta la ubicación de asignación en la misma dirección cuando la máquina está orientada hacia adelante
	- ►Distancia de compensación lateral de la ubicación de asignación: se usa para definir la distancia lateral desde la línea central de la máquina hasta la ubicación de asignación
- 7. Presione la flecha de RETORNO para volver a la pantalla Asignación y guía o la pestaña lateral CONFIGURACIÓN **As para** volver a la pantalla principal de configuración.

#### *Figura 10: Ubicación de asignación introducida por el usuario*

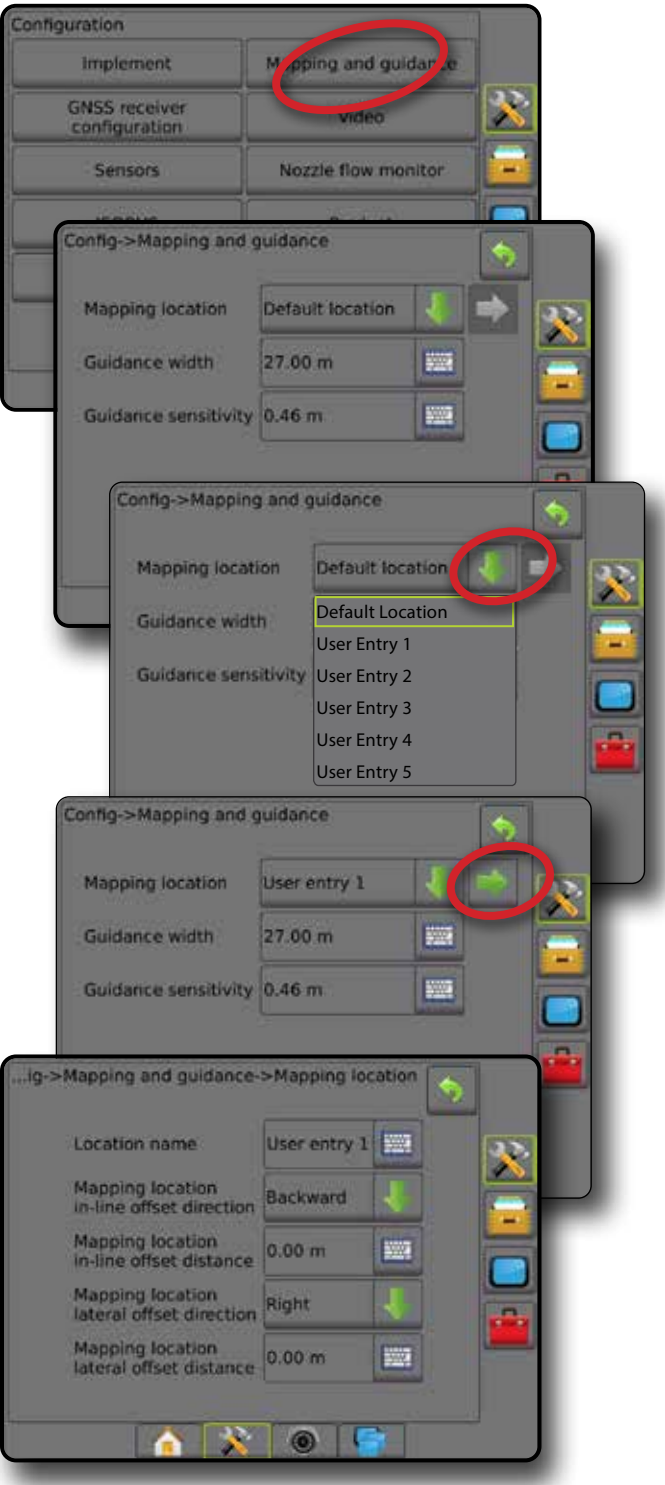

## <span id="page-18-0"></span>N.º 4 INICIAR UN NUEVO TRABAJO O CONTINUAR UN TRABAJO

Una vez que se complete la secuencia de encendido, aparecerá la pantalla de inicio con la opción de iniciar un nuevo trabajo o continuar un trabajo existente. La consola debe tener GNSS antes de iniciar o continuar un trabajo. **La configuración de la máquina específica y sus componentes debe estar completa antes de iniciar un trabajo.** Una vez que un trabajo esté activo, algunas opciones de configuración ya no se pueden cambiar. Para cambiar entre el modo simple y el modo avanzado, en la configuración del sistema vaya a Datos -> Opciones -> Modo de trabajo.

## **Modo simple**

En el modo simple, solo un trabajo estará disponible a la vez.

### **Nuevo trabajo**

1. En la pantalla de inicio , presione **Nuevo trabajo** .

### **Continuar trabajo**

1. En la pantalla de inicio , presione **Continuar** .

Si el trabajo actual se encuentra en una zona UTM distinta de la zona UTM actual o adyacente, la opción **Continuar** estará desactivada.

### **Cerrar trabajo**

1. En la pantalla de inicio , presione **Cerrar trabajo** .

Para crear un informe del trabajo cuando se cierra un trabajo, inserte una unidad USB en el puerto USB de la consola antes de presionar "Cerrar trabajo".

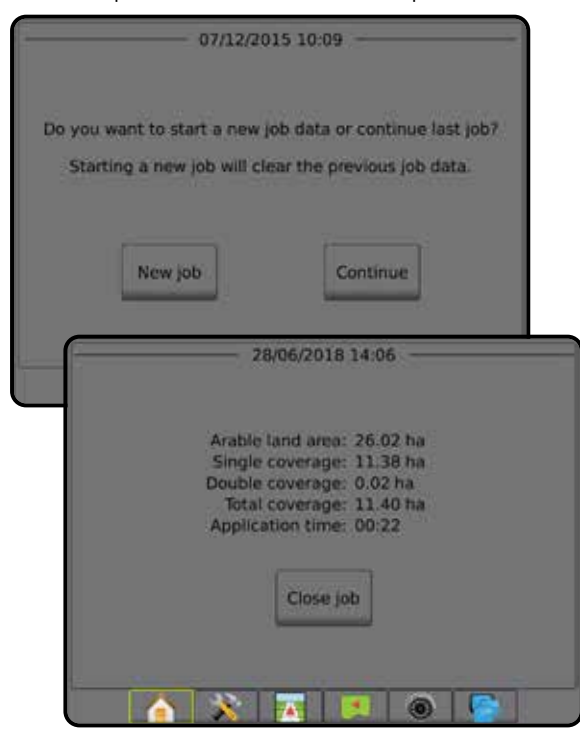

## **Modo avanzado**

En el modo avanzado, más de un trabajo estará disponible en cualquier momento.

La información del cliente, predio y lote, así como los mapas de prescripción, solo se pueden introducir utilizando Fieldware Link. El nombre de un trabajo solo se puede editar utilizando Fieldware Link.

Un usuario puede duplicar trabajos para la reutilización de guías, límites, datos aplicados, mapa de prescripción y/o polígonos mediante Fieldware Link o la opción Datos -> Datos del trabajo -> Administrar en la consola.

#### **Nuevo trabajo**

- 1. En la pantalla de inicio , presione **Nuevo trabajo** .
- 2. Presione:
	- ►Sí: para generar un nombre automáticamente
	- ►No: para introducir un nombre por medio del teclado en la pantalla

La información de cliente, predio y lote se introduce utilizando Fieldware Link.

## **Iniciar trabajo**

Aeros 9040 está programada con una herramienta de búsqueda de lotes para ayudarle al usuario a encontrar el trabajo más cercano a la ubicación del vehículo. Con la adquisición de GNSS, la lista de selección de trabajos se actualizará cada diez segundos. Durante esta actualización, la lista de trabajos se ordena por distancia y los dos trabajos más cercanos se muestran en la parte superior de la lista. Los trabajos restantes se enumeran después de estos.

- 1. En la pantalla de inicio **de appresione la flecha hacia ABAJO** para obtener acceso a la lista de trabajos guardados en la consola.
- 2. Seleccione el nombre del trabajo a iniciar/continuar.
- 3. Presione **Iniciar trabajo** .

### **Cerrar trabajo**

1. En la pantalla de inicio , presione **Cerrar trabajo** .

Para crear un informe del trabajo cuando se cierra un trabajo, inserte una unidad USB en el puerto USB de la consola antes de presionar **Cerrar trabajo** .

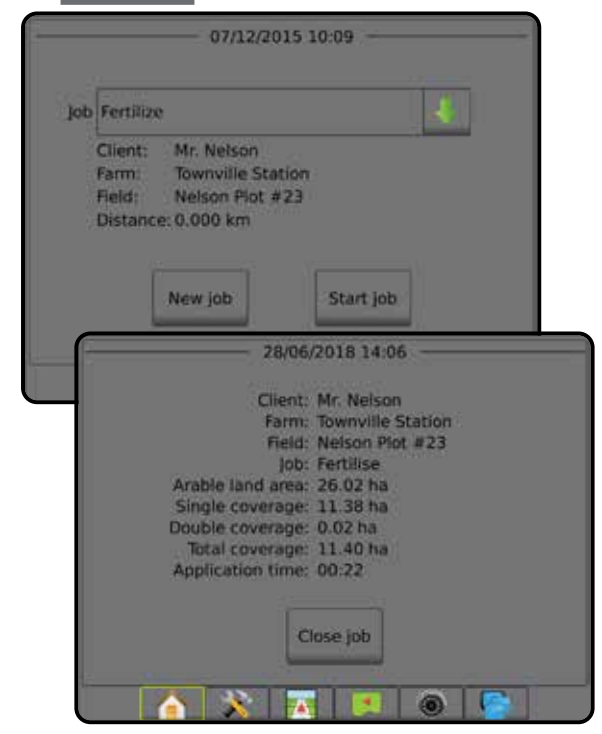

## <span id="page-19-0"></span>N.º 5 CONFIGURACIÓN DE GUÍA

## **1) Elegir un modo de guía**

Tres pantallas de guía ayudan a mantener informado al usuario.

La guía de vista de vehículo crea una imagen La guía de vista de lote crea una imagen generada por computadora de la posición del vehículo que se muestra en el área de aplicación.

generada por computadora de la posición del vehículo y del área de aplicación desde una perspectiva aérea.

**La guía de RealView** permite que se muestre la entrada de video en directo en lugar de una imagen generada por computadora.

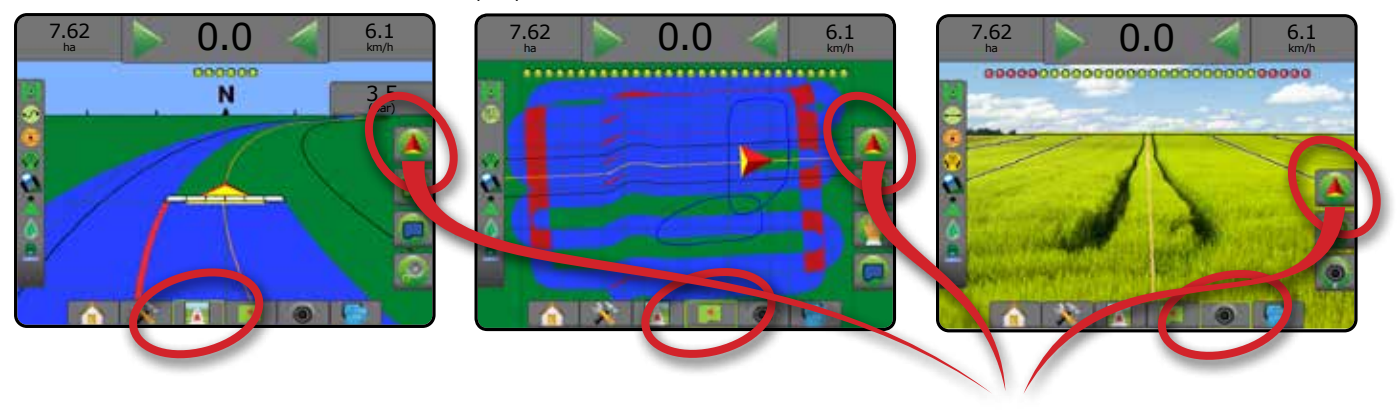

Para elegir un modo de guía:

- 2. Presione la pestaña OPCIONES DE GUÍA Y NAVEGACIÓN **A** para mostrar las opciones de navegación.
- 3. Presione el icono MODO DE GUÍA  $\overline{3}$ .
- 4. Seleccione entre:
	- $\blacktriangleright$  Sin guía  $\oslash$
	- ► Guía de AB recta
	- ►Guía de AB curva
	- $\blacktriangleright$  Guía de pivote circular  $\heartsuit$
	- $\blacktriangleright$  Guía de última pasada\*  $\boxed{\mathbb{SD}}$
	- $\blacktriangleright$  Guía de la próxima fila\*
	- $\blacktriangleright$  Guía de curva de adaptación  $\mathbb{R}$

*\*Es posible que las opciones de guía no estén disponibles; esto depende del sistema de piloto asistido/automático instalado.*

#### *Figura 11: Elija un modo de guía*

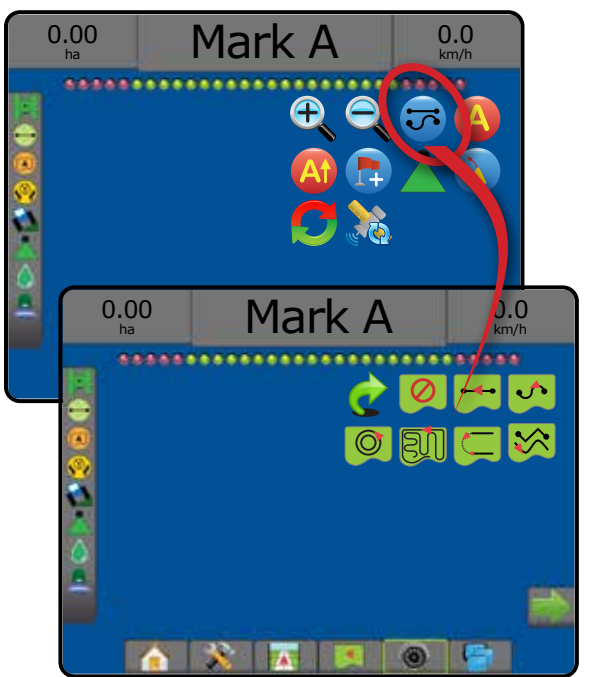

## <span id="page-20-0"></span>**2) Establecer una guía de AB**

- 1. Conduzca a la ubicación deseada del Punto A
- 2. Presione la pestaña OPCIONES DE GUÍA Y NAVEGACIÓN **A** para mostrar las opciones de navegación.
- 3. Presione el icono MARQUE A **...**
- 4. Conduzca a la ubicación deseada del Punto B
- 5. Presione el icono MARQUE B **B** para establecer la línea AB.
- 6. "¿Desea darle un nombre a esta guía?" Presione:
	- ►Sí: para introducir un nombre y guardar la guía en la consola
	- ►No: para generar un nombre automáticamente y guardar la guía en la consola

La consola comenzará a proporcionar la información de navegación.

- *NOTA: El icono MARQUE B no está disponible para seleccionar (atenuado) hasta que se haya recorrido la distancia mínima (3,0 metros en la guía recta o curva, 50,0 metros en la guía de pivote circular).*
- *NOTA: No es necesario conducir toda la circunferencia del pivote central para iniciar la guía de pivote circular.*

Utilice el icono CANCELAR MARCA para cancelar el comando Marque A y revertir a la guía anterior (cuando se haya establecido).

#### *Figura 12: Punto de marca A*

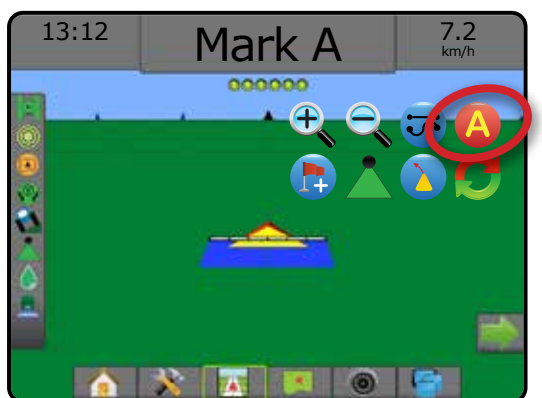

#### *Figura 13: Punto de marca B*

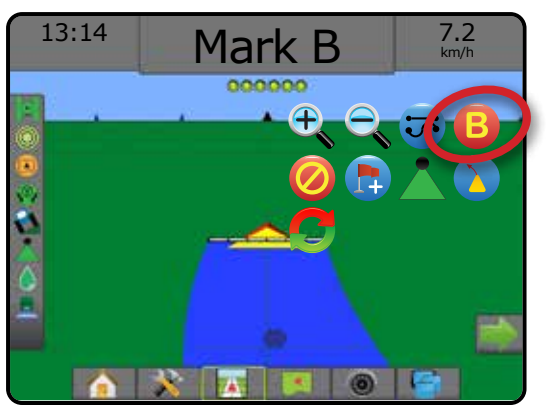

## **3) Crear un límite de aplicación**

La pestaña Límites y polígonos está disponible en cualquier pantalla de guía y muestra el límite exterior, el límite interior y las opciones de polígono.

Los límites de aplicación establecen áreas de trabajo donde el producto se aplica y no se aplica al utilizar ASC o BoomPilot.

- Límite exterior  $\mathbb{Z}^1$ : establece un área de trabajo en la que se aplicará la aplicación mientras se usa ASC o BoomPilot.
- Límite interior <sup>(C</sup>): establece un área de trabajo en la que NO se aplicará la aplicación mientras se usa ASC o BoomPilot.

Se pueden establecer límites en todos los modos de guía. Se puede almacenar hasta un total de 100 límites exteriores o interiores dentro de un solo trabajo. No se necesita la aplicación para asignar un límite.

Mediante la opción Datos -> Datos del trabajo -> Administrar, o con Fieldware Link, un usuario puede duplicar y editar trabajos para volver a usar los límites para diferentes aplicaciones en el mismo lote.

No se necesita la aplicación para asignar un límite o polígono.

Si se va a asignar un límite o un polígono con una o más secciones dobladas hacia adentro y apagadas, es necesario mantener esta configuración de la sección mientras que dure la pasada del límite o polígono. Cualquier cambio realizado al número de secciones encendidas y, por lo tanto, al ancho de la máquina después de que el proceso de asignación de límite o polígono haya comenzado, resultará en la asignación de la aplicación del límite o polígono en el borde exterior de todas las secciones programadas; no necesariamente las que estén encendidas en cualquier momento durante la pasada del límite o polígono.

Al asignar un límite o polígono con algunas secciones apagadas, es necesario cambiar BoomPilot al modo manual y ENCENDER los interruptores maestros y de secciones para todas las secciones que se usarán durante la pasada del límite o polígono. Una vez que la pasada del límite o polígono se ha completado, los interruptores de las secciones pueden APAGARSE, el interruptor maestro permanece ENCENDIDO, BoomPilot se puede revertir al modo automático y y entonces se puede usar el control automático de secciones.

*NOTA: Si se genera el mapa de un límite con algunas secciones dobladas como se describió anteriormente, podría ser necesario usar el icono A+ DESPLAZAMIENTO en la guía sobre la posición correcta para las pasadas posteriores en el lote.*

## **Cómo establecer un límite exterior o interior**

Para establecer un límite exterior o interior:

- 1. Conduzca hasta un lugar deseado en el perímetro del área de aplicación y oriente el vehículo con respecto a la ubicación de asignación establecida.
- 2. Presione la pestaña OPCIONES DE LÍMITE Y POLÍGONO **D** para mostrar las opciones de límite y polígono.
- 3. Presione el icono MARCAR LÍMITE
- 4. Verifique que la ubicación de asignación sea correcta.
	- ◄Si la ubicación de asignación no es correcta, presione **Cancelar**  y vaya a Configuración -> Asignación y guía -> Ubicación de asignación.

- <span id="page-21-0"></span>5. Recorra el perímetro del área de aplicación. Mientras se desplaza, use las opciones como sea necesario:
	- ▶ Pausar límite **[ ] | [ ]**: pausa el proceso de marcar un límite.
	- ► Reanudar límite **D P**: reanuda el proceso de marcar un límite.
	- $\triangleright$  Cancelar límite  $\mathbb{Q}$   $\mathbb{Q}$ : cancela el proceso de marcar un límite.
- 6. Terminar el límite:
	- ►Cierre automático: desplácese un ancho de barrido desde el punto de partida. El límite se cerrará automáticamente (la guía blanca se cambiará al color negro).
	- ► Cierre manual: presione el icono FINALIZAR LÍMITE cerrar el límite con una línea recta entre la ubicación actual y el punto de partida.

*NOTA: Si no se recorre la distancia mínima (cinco veces el ancho de barrido), aparecerá un mensaje de error.*

- 7. Presione:
	- ►Guardar: para guardar el límite
	- ►Eliminar: para eliminar el límite

#### *Figura 14: Límite exterior*

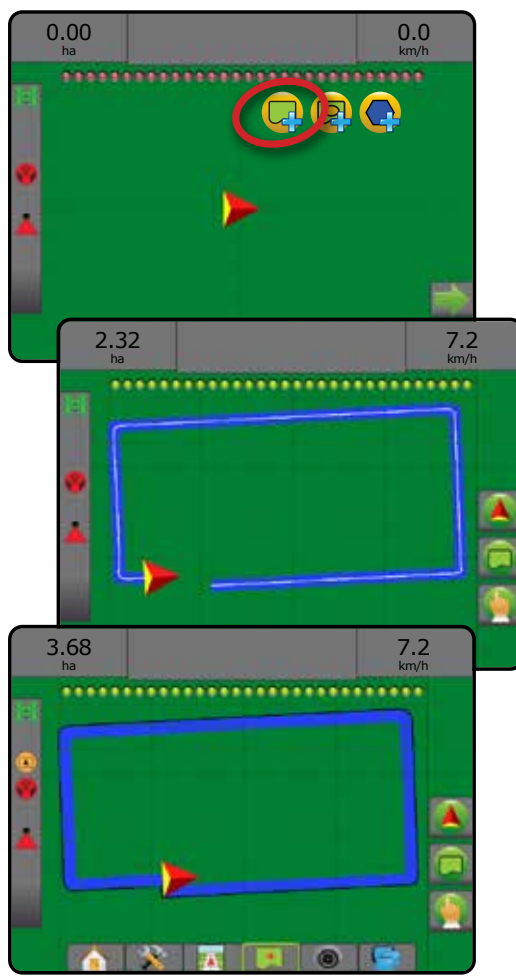

#### *Figura 15: Agregar límite interior*

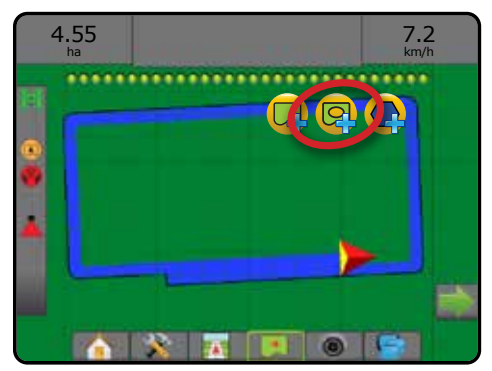

### **Eliminar el último límite marcado**

Use el icono ELIMINAR LÍMITE **La** para eliminar el último límite marcado (interior o exterior) del trabajo actual. Vuelva a presionarlo para eliminar los límites adicionales en orden de creación más reciente a más antigua.

*Figura 16: Eliminar el último límite marcado* 

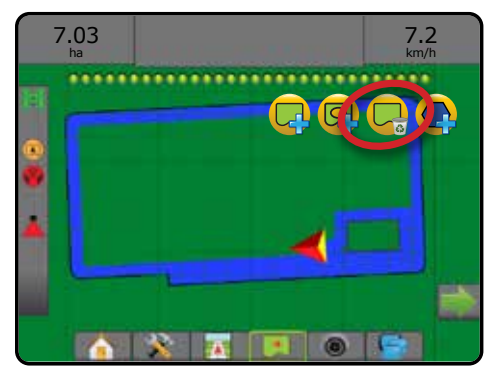

### **Superficie cultivable en la barra de estado**

Con relación a su ubicación actual, se muestra el icono DENTRO DE LA SUPERFICIE CULTIVABLE **(A)** o el icono FUERA DE LA SUPERFICIE CULTIVABLE  $\mathbb Q$  en la barra de estado una vez que se establece un límite.

- 1. Presione el icono SUPERFICIE CULTIVABLE
	- ◄Superficie cultivable: área total de todos los límites exteriores menos el área de todos los límites interiores
	- ◄Área delimitada exterior: área total de todos los límites exteriores
	- ◄Área delimitada interior: área total de todos los límites interiores

*Figura 17: Superficie cultivable en la barra de estado*

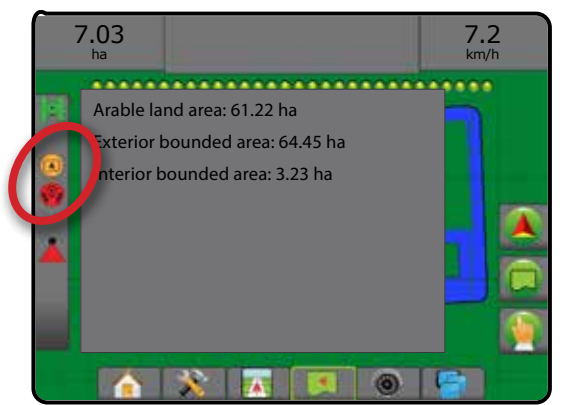

## <span id="page-22-0"></span>**AGREGAR CONTROL DE TASAS**

*NOTA: El Módulo de control dual de TeeJet (DCM) ya no es compatible y no se hará referencia al mismo en este manual.*

►Terminal universal ISOBUS (UT) brinda acceso a las opciones y operación de la unidad de control electrónica (ECU) ISOBUS. Esto proporciona control del pulverizador o esparcidor de la cosecha cuando está integrado al implemento con cualquiera de las capacidades.

- *NOTA: Para obtener instrucciones de configuración en detalle, consulte el manual de usuario de ISOBUS específico para la ECU conectada.*
- 1. Presione la pestaña inferior TERMINAL UNIVERSAL

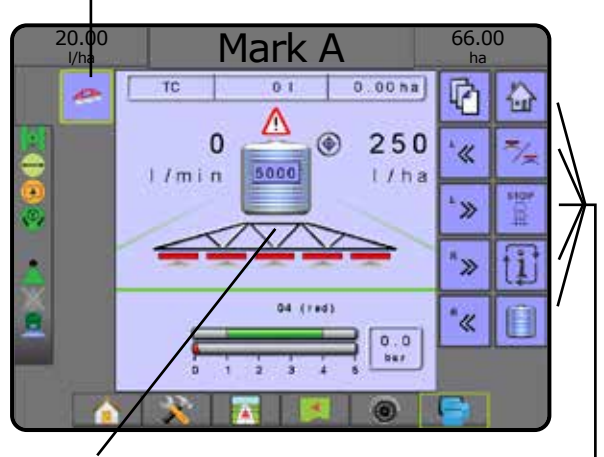

ECU de ISOBUS activos disponibles en el sistema

Ventana de actividad

Área de teclas programables

## **Listo para la operación**

Al iniciar el sistema, un producto ISOBUS puede tardar algunos minutos en cargar toda la información o agrupaciones de objetos requeridos.

Antes de iniciar un trabajo, asegúrese de que la ECU de ISOBUS esté lista.

- La pantalla de inicio está disponible
- Control de rumbo (TC) está activo: el número de conteo de viajes activos debe mostrar "TC"

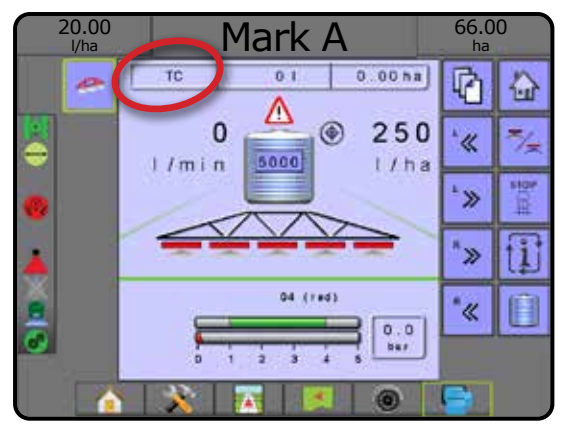

## **Opciones de la pantalla de guía**

Cuando un control de la unidad de control electrónica (ECU) de ISOBUS para pulverizador o esparcidor está integrado al implemento, estarán disponibles opciones de control y asignación de tasas, en las pantallas guía de Vista de vehículo y guía de Vista de lote.

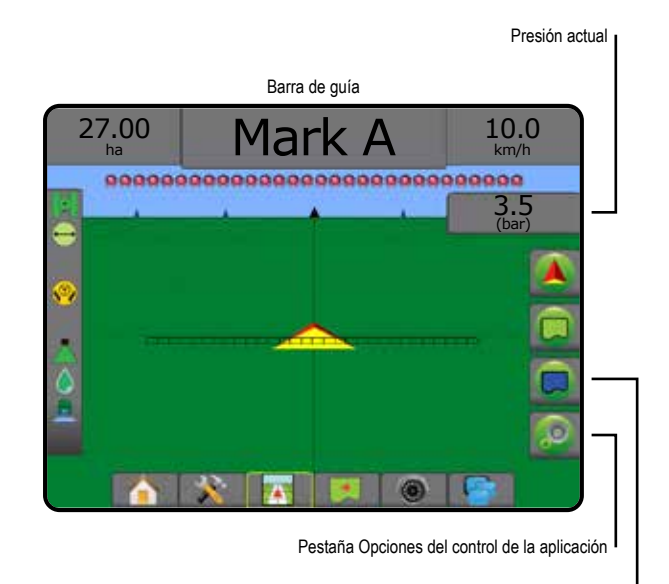

Pestaña Opciones de asignación

## **Presión actual**

Muestra la presión actual en la boquilla.

## **Barra de guía**

Además de las opciones de la barra de guía estándar, con la ECU de ISOBUS estará disponible la siguiente información que se puede seleccionar:

- ►Tasa de aplicación actual: muestra la tasa de aplicación actual
- ►Tasa de aplicación deseada: muestra la tasa de aplicación deseada
- ►Volumen/Producto aplicado: muestra el volumen o el peso del producto aplicado
- ►Cantidad del tanque/de la tolva restante: muestra el volumen o el peso del producto restante en el tanque/tolva

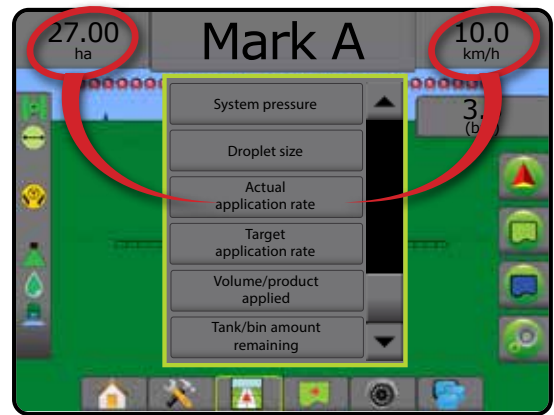

### <span id="page-23-0"></span>**Asignación**

La asignación de la aplicación del producto basado en GNSS está disponible en la vista de vehículo o vista de lote. La asignación puede registrar las áreas cubiertas por el implemento (cobertura) o la cantidad de producto que ha sido aplicado y dónde (aplicación) y puede dirigir la aplicación del producto a una tasa única y variable (tasa deseada predefinida y de prescripción, respectivamente).

- *NOTA: Para obtener más información, consulte "Asignación de la aplicación".*
- 1. Presione la pestaña inferior GUÍA DE VISTA DE VEHÍCULO pestaña inferior GUÍA DE VISTA DE LOTE .
- 2. Presione la pestaña OPCIONES DE ASIGNACIÓN **D** para mostrar las opciones de la asignación.
- 3. Seleccione uno o más:
	- ► Mapa de cobertura
	- ▶ Polígonos
	- ► Mapa de prescripción
	- ► Mapa de la aplicación
	- ► Mapa de tasa deseada
- *NOTA: El mapa de la aplicación y el mapa de tasa deseada no se pueden seleccionar simultáneamente.*

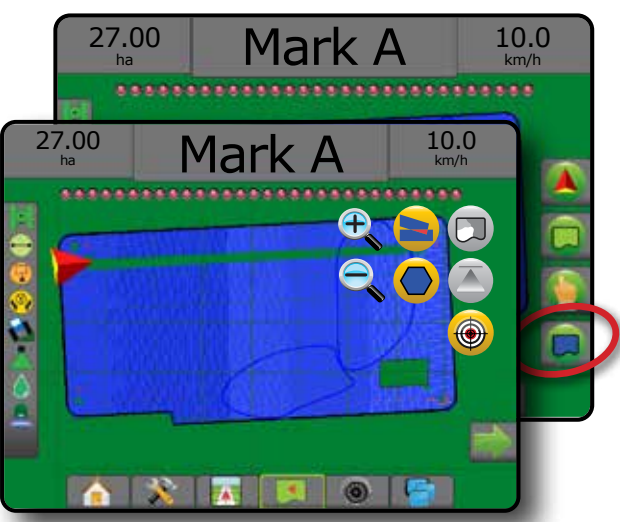

### **Control de la aplicación**

Los iconos de tasa deseada del porcentaje de aumento/disminución aumentan o disminuyen la tasa deseada de aplicación según el porcentaje establecido que se determinó en la pantalla de configuración de la operación de la máquina en la fase de la tasa de aplicación. El modo de regulación automática ajustará automáticamente la tasa de aplicación en función de la velocidad actual en referencia con la tasa deseada.

- *NOTA: Los iconos de la tasa deseada del porcentaje de aumento/ disminución hacen el mismo ajuste que las teclas de aumento/ disminución del porcentaje de incentivo/fase desde el UT de ISOBUS.*
- 1. Presione la pestaña inferior GUÍA DE VISTA DE VEHÍCULO
- 2. Presione la pestaña OPCIONES DE APLICACIÓN
- 3. Seleccione entre:
	- ▶ Aumento porcentual de la tasa deseada : establece el aumento porcentual de incentivo requerido
	- ▶ Disminución porcentual de la tasa deseada « : establece la disminución porcentual de incentivo requerida
	- ► Incentivo y restablecimiento del porcentaje **come establecimiento del porcentaje** come establecimiento del porcentaje fase del porcentaje de incentivo actual y, cuando se presiona, coloca en cero la fase del porcentaje de incentivo

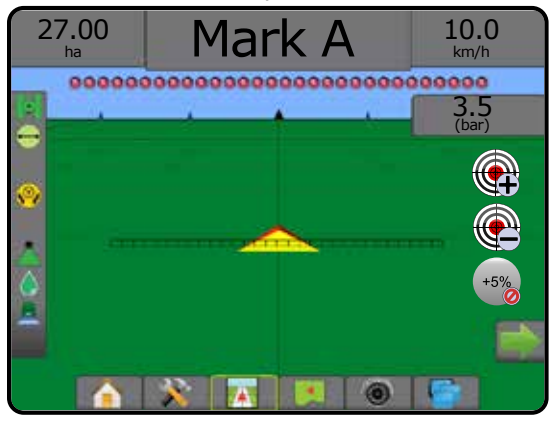

## OPCIONES DE ASIGNACIÓN

En las pantallas Vista de vehículo o Guía de vista de lote, en cualquier modo de guía, la pestaña Opciones de asignación muestra las opciones para mostrar mapas de polígono, mapas de cobertura y mapas de la aplicación.

El polígono y los mapas de cobertura están disponibles cuando se ha establecido un polígono.

La asignación de la aplicación del producto basado en GNSS está disponible cuando el controlador de tasas esté presente en el sistema. La asignación de control de tasas puede registrar las áreas cubiertas por el implemento (cobertura) o la cantidad de producto que se ha aplicado y dónde (aplicación) y puede dirigir la aplicación del producto a una tasa única y variable (tasa deseada predefinida y de prescripción, respectivamente).

*NOTA: Antes de usar la asignación, establezca o verifique las opciones de asignación del producto en Configuración -> Producto.*

### *Cómo duplicar y transferir mapas*

Los mapas se almacenan en los datos del trabajo. Bajo Datos -> Datos del trabajo, los datos de trabajo que contienen mapas se pueden duplicar o transferir a Fieldware Link para poderlos abrir, ver, editar e imprimir y volver a transferir a la consola. Consulte "Administración de datos -> Datos del trabajo -> Transferir" y "Administración de datos -> Datos del trabajo -> Administrar" en el capítulo Configuración del sistema para obtener detalles.

Usando Datos -> Informes, se pueden generar informes en varios formatos que contengan datos y cualquier mapa del trabajo.

<span id="page-24-0"></span>Para obtener acceso a la asignación de la aplicación:

- 1. Presione la pestaña inferior GUÍA DE VISTA DE VEHÍCULO pestaña inferior GUÍA DE VISTA DE LOTE
- 2. Presione la pestaña OPCIONES DE ASIGNACIÓN **D** para mostrar las opciones de la asignación.
- 3. Seleccione uno o más:
	- ► Mapa de cobertura **: muestra las áreas cubiertas por el** implemento, independientemente de si se aplicó el producto
	- ▶ Polígonos **◆**: muestra todos los polígonos asignados
	- ► Mapa de prescripción  $\Box$ : mapa precargado que proporciona información al controlador de tasas para su uso en la aplicación del producto
	- ► Mapa de la aplicación  $^{\bullet}$ : muestra la cantidad de producto que se aplicó y dónde, utilizando colores para indicar el nivel en proporción de los niveles mínimos y máximos predefinidos o establecidos automáticamente
	- ► Mapa de tasa deseada  $\bigcirc$ : muestra la tasa de aplicación que el controlador de tasas intentó alcanzar en cada ubicación
- *NOTA: El mapa de la aplicación y el mapa de tasa deseada no se pueden seleccionar simultáneamente.*

#### *Figura 18: Mapas de cobertura, polígonos y tasa deseada*

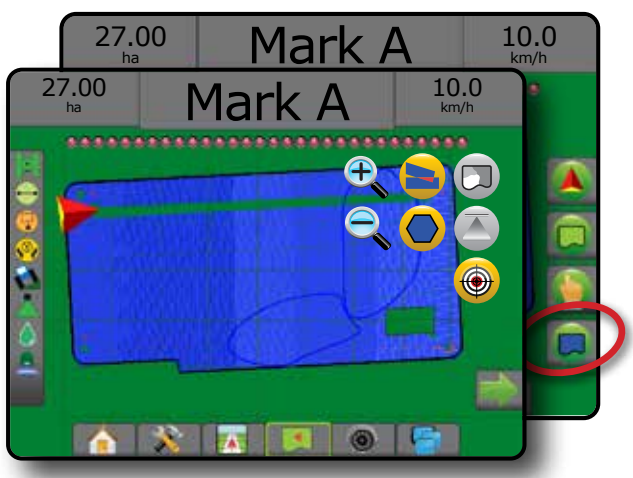

## **Mapa de cobertura**

- Mapa de cobertura que muestra las áreas cubiertas por el implemento. ISOBUS requiere que se aplique el producto.
- Área de cobertura: representa el área aplicada y el traslape: ◄Azul: una aplicación
	- ◄Rojo: dos o más aplicaciones

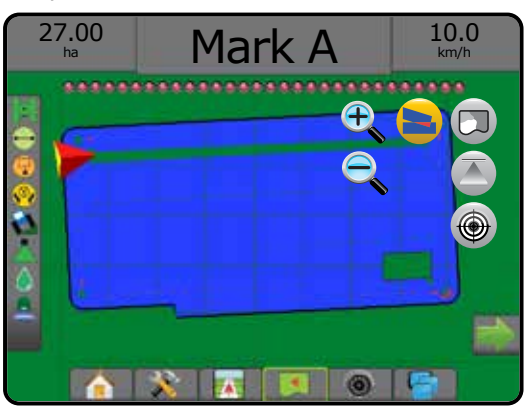

## **Mapa de polígonos**

- El mapa de polígonos muestra todos los polígonos asignados.
	- Guías

◄Azul: línea de límite de polígono

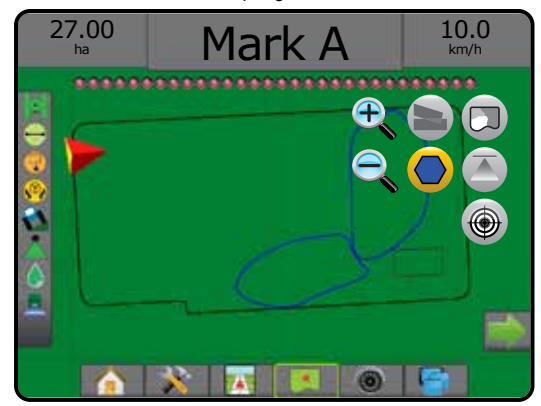

## **Mapa de prescripción**

El mapa de prescripción es un mapa precargado que proporciona información al controlador de tasas para su uso al aplicar el producto. Los mapas de prescripción contienen información de la tasa del producto con referencias geográficas. Aeros 9040 puede importar datos del trabajo que incluyen los mapas de prescripción que se utilizarán con la aplicación de tasas variables (VRA) mediante controladores de tasas compatibles.

- Líneas de zonas:
	- ◄Negras al aproximarse a la zona de aplicación.
	- ◄Blancas cuando se encuentra dentro de la zona de aplicación.
	- ◄Las otras zonas que tengan la misma tasa también se mostrarán en color blanco.
- Área de cobertura: representa las zonas de las diferentes tasas de prescripción:
	- ◄Seleccionado por el usuario: los colores de la zona se seleccionan cuando se establece el mapa de prescripción.

Con Fieldware Link (versión 5.01 o superior), los usuarios pueden importar trabajos VRA creados en Fieldware Link, además de exportar los datos del trabajo de la consola, editar los mapas que se incluyen para crear la tasa deseada o los mapas de prescripción y transferirlos de nuevo a la consola para usarlos en el trabajo.

*NOTA: Para las aplicaciones de tasas variables, se requiere el Modo de trabajo avanzado. Consulte Opciones (Modo de trabajo) en el capítulo Configuración del sistema.*

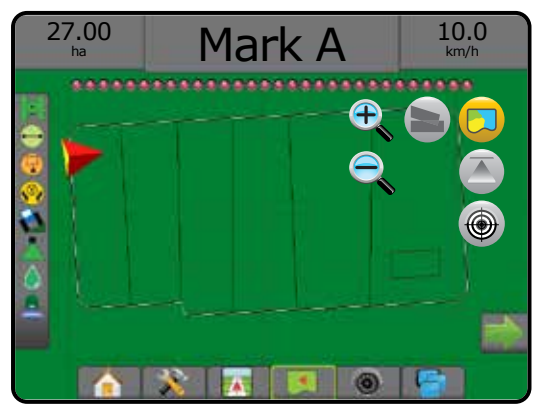

## <span id="page-25-0"></span>**Mapas de aplicación y tasa deseada**

El mapa de la aplicación **(A)** muestra la cantidad de producto que se aplicó y dónde, utilizando colores para indicar el nivel en proporción de los niveles mínimos y máximos predefinidos o establecidos automáticamente

El mapa de tasa deseada  $\bigcirc$  muestra la tasa de aplicación que el controlador de tasas intentó alcanzar en cada ubicación

*NOTA: El mapa de la aplicación y el mapa de tasa deseada no se pueden seleccionar simultáneamente.*

### **Mapa de la aplicación**

- Área de cobertura: representa el área aplicada:
	- ◄Seleccionado por el usuario: las áreas aplicadas muestran barras de colores que corresponden al rango de colores seleccionado y la selección del mapa.

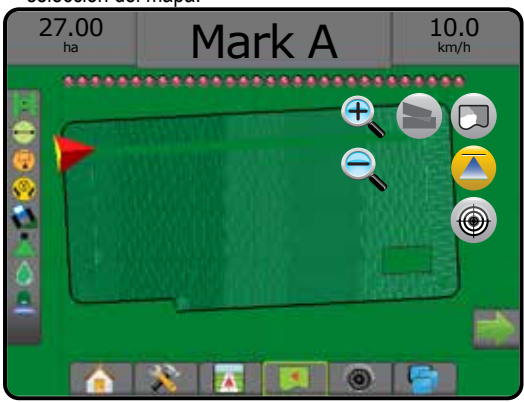

### **Mapa de tasa deseada**

- Área de cobertura: representa el área aplicada:
	- ◄Seleccionado por el usuario: las áreas aplicadas muestran barras de colores que corresponden al rango de colores seleccionado y la selección del mapa

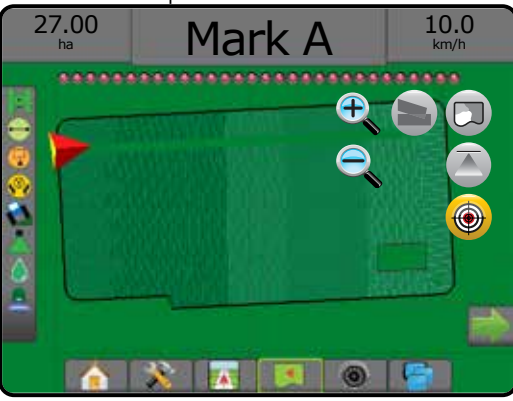

### *Tasas deseadas*

Las tasas de aplicación deseadas predefinidas definen las tasas deseadas del producto que se aplicará por hectárea/acre. Estos valores de configuración establecerán lo mismo para todos los trabajos activos.

Las tasas deseadas se pueden establecer en las ECU de ISOBUS mediante el UT de ISOBUS. Se selecciona y aumenta la tasa deseada actual al usar la pantalla de la operación de ISOBUS en el UT. El aumento también se puede controlar mediante la pantalla Vista de vehículo

• Se pueden establecer hasta cinco (5) tasas deseadas

### **Selección de rango de colores**

Las opciones del producto configuran los límites máximo/mínimo de las tasas y los colores de visualización correspondientes de la asignación.

- 1. Presione la pestaña inferior CONFIGURACIÓN DEL SISTEMA
- 2. Presione la pestaña lateral CONFIGURACIÓN
- 3. Presione **Producto** .
- 4. Seleccionar:
	- ►Rango de colores: modo usado para establecer la tasa para el color de tasa máxima y el color de tasa mínima.
		- ◄Automático: los valores máximos y mínimos se determinarán por los valores de tasa aplicados actuales o los valores de tasa deseada
		- ◄Manual: los límites máximos y mínimos se establecerán según los valores establecidos en las opciones de Límite superior de asignación de tasa aplicada y Límite inferior de asignación de tasa aplicada
	- ►Color de tasa máxima: se usa para establecer el color de tasa máxima. Cuando esté en el modo Rango de colores manual, este color se usará para todas las tasas que sobrepasen el límite superior de asignación de tasa aplicada
	- ►Color de tasa mínima: se usa para establecer el color de tasa mínima. Cuando esté en el modo Rango de colores manual, este color se usará para todas las tasas que se encuentren por debajo del límite inferior de asignación de tasa aplicada

#### *Figura 19: Opciones del producto*

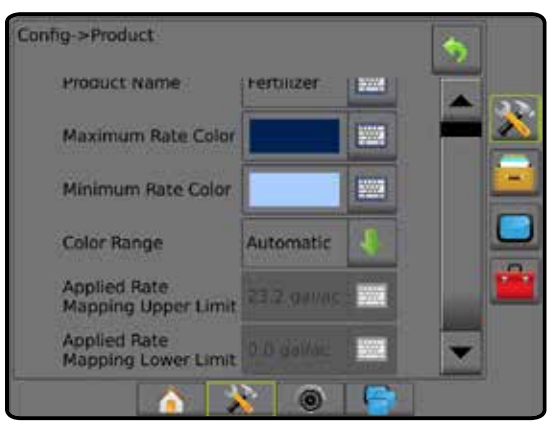

## <span id="page-26-0"></span>**INFORMACIÓN SOBRE LOS MODOS DE GUÍA**

### **Guía en la pantalla**

- Guías
	- ◄Naranja: línea de guía activa
	- ◄Negro (varias): líneas de guía adyacentes
	- ◄Negro: línea de límite exterior
	- ◄Gris: línea de límite interior
	- ◄Azul: línea de límite de polígono
	- ◄Negro/blanco: línea de límite de la zona del mapa de prescripción
- Puntos: marcadores para puntos establecidos
	- ◄Punto rojo: retorno a punto
	- ◄Punto azul: marque A
	- ◄Punto verde: marque B
- Brújula del horizonte: el rumbo general se puede mostrar en el horizonte (al acercarse)
- Área de cobertura: representa el área aplicada y el traslape:
	- ◄Azul: una aplicación
	- ◄Rojo: dos o más aplicaciones
	- ◄Seleccionado por el usuario: las áreas aplicadas del mapa de la aplicación y del mapa de tasa deseada muestran barras de colores que corresponden al rango de colores seleccionado y la selección del mapa.
- Secciones
	- ◄Casillas vacías: secciones inactivas
	- ◄Casillas blancas: secciones activas

## **Vista de vehículo**

La vista de vehículo crea una imagen generada por computadora de la posición del vehículo que se muestra en el área de aplicación. Desde esta pantalla, se puede obtener acceso a todas las opciones de configuración, límite, polígono, asignación, aplicación y navegación mediante las pestañas Opciones a la derecha de la pantalla.

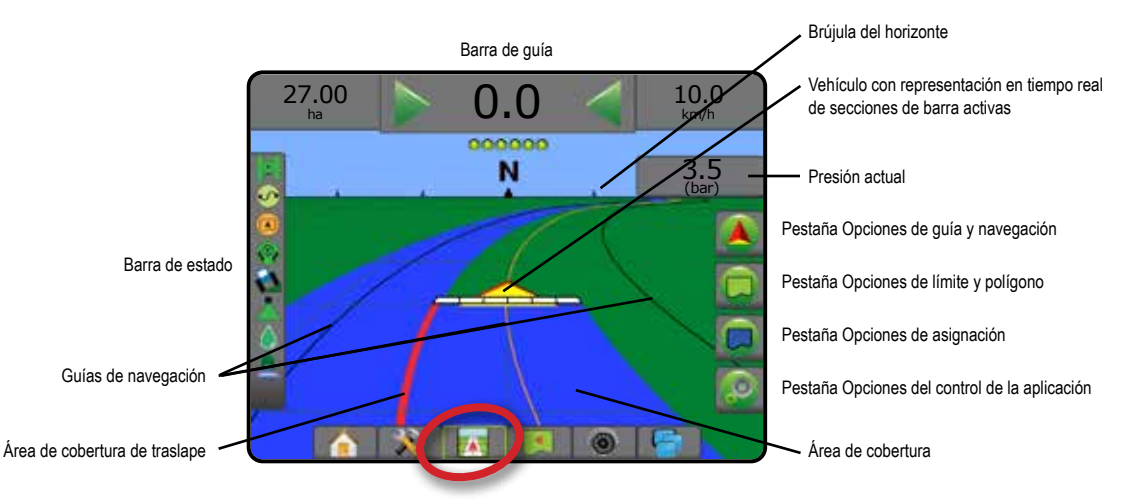

## **Vista de lote**

La vista de lote crea una imagen generada por computadora de la posición del vehículo y del área de aplicación desde una perspectiva aérea. Desde esta pantalla, se puede obtener acceso a todas las opciones de configuración, límite, polígono y navegación, así como a las opciones de modo panorámico y asignación, mediante las pestañas Opciones a la derecha de la pantalla.

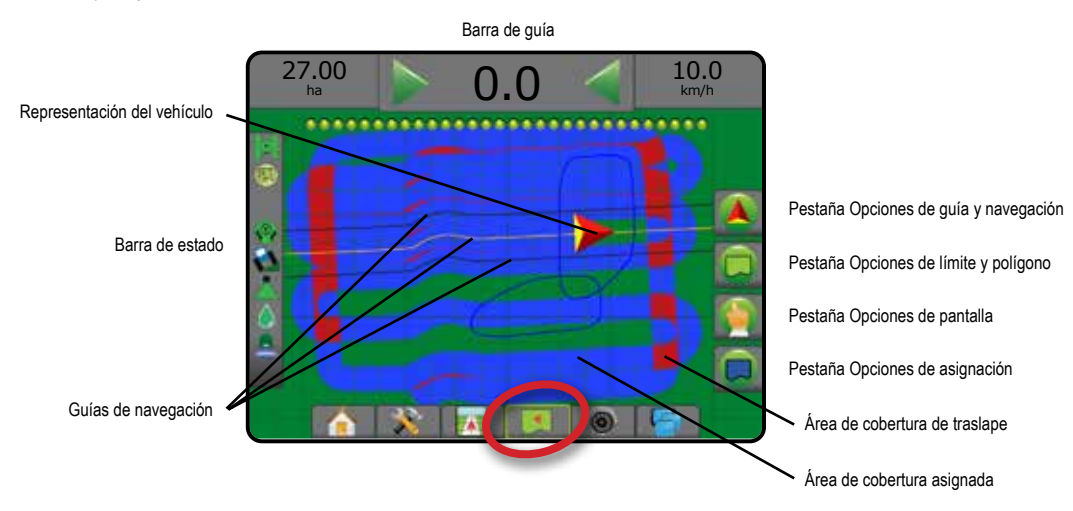

## <span id="page-27-0"></span>**Guía de RealView**

La guía de RealView permite que se muestre la entrada de video en directo en lugar de una imagen generada por computadora. Desde esta pantalla, se puede obtener acceso a todas las opciones de configuración, límite, polígono y navegación mediante las pestañas a la derecha de la pantalla. Para ajustar la vista de cámara [reversa, girar 180 grados], vaya a Ajustes -> Configuración -> Video.

- ►Una sola cámara: una sola cámara está conectada directamente a la consola
- ►Módulo de selección de video: si un módulo de selección de video (VSM) está instalado en el sistema, dos (2) opciones de video están disponibles:
	- Vista de una sola cámara: se puede seleccionar una de hasta ocho entradas de la cámara para cambiar la vista de la entrada de video.
	- Vista de cámaras divididas: se puede seleccionar uno de dos grupos de cuatro entradas de la cámara (A/B/C/D o E/F/G/H) para dividir la pantalla en cuatro señales de video por separado.

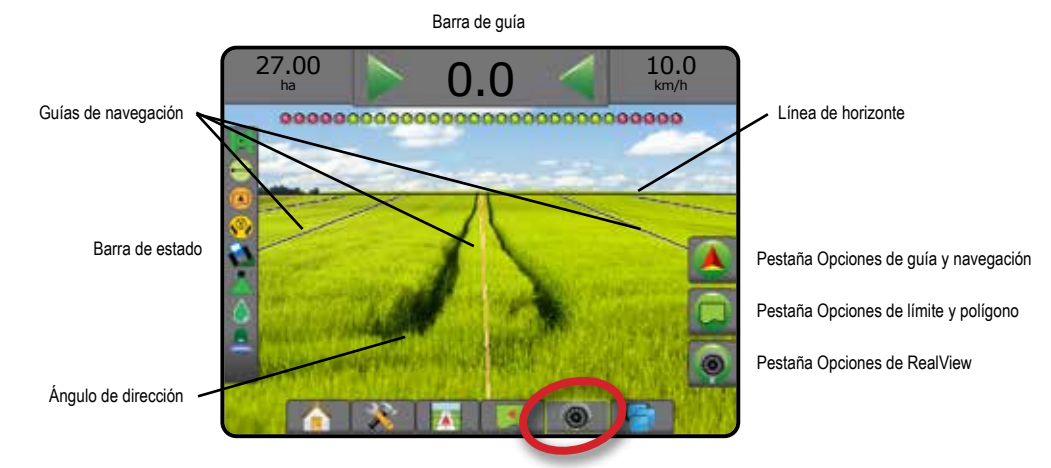

## MODOS DE GUÍA

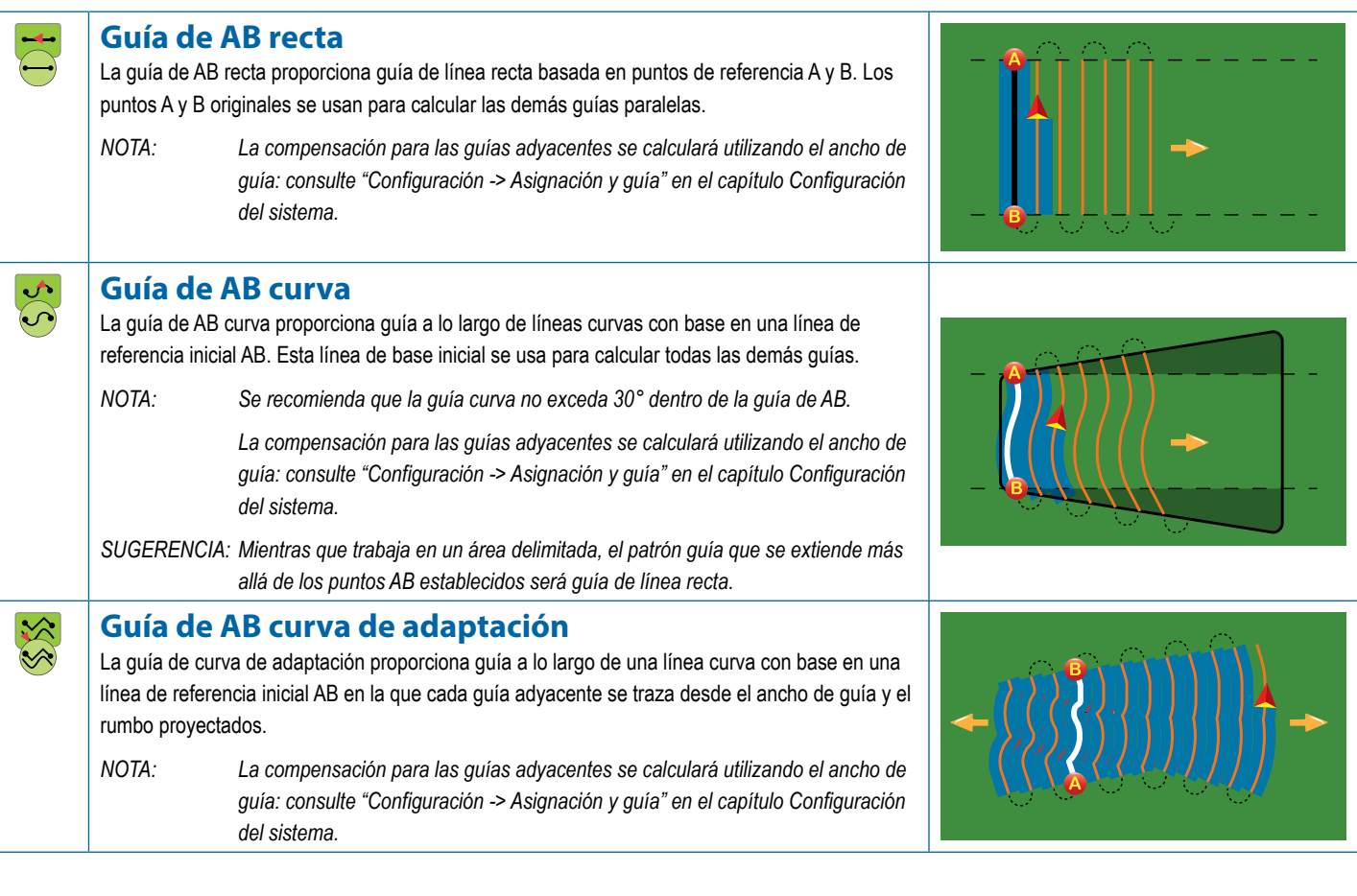

<span id="page-28-0"></span>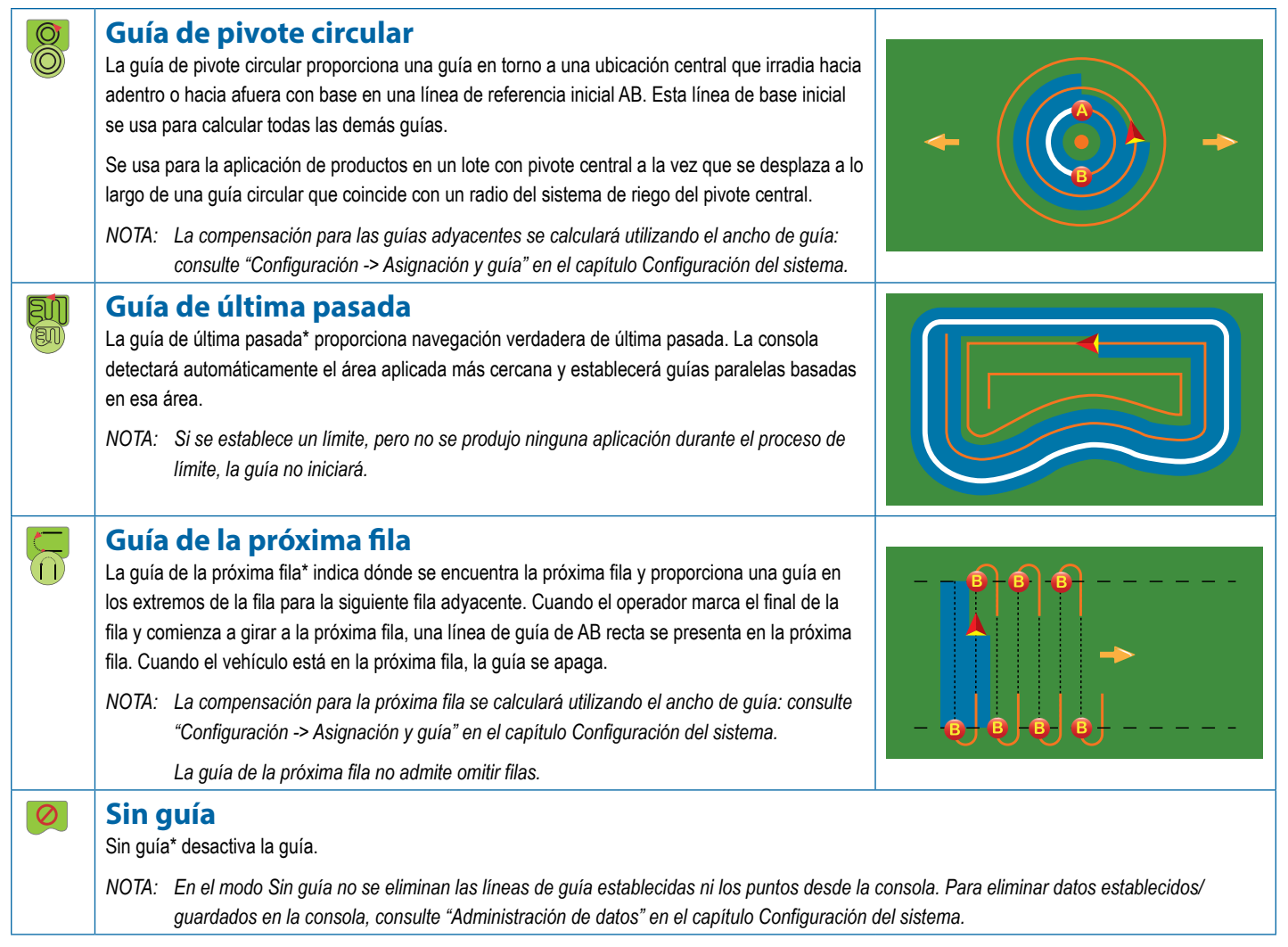

*\*Es posible que las opciones de guía no estén disponibles; esto depende del sistema de piloto asistido/automático instalado.*

Las filas adyacentes se pueden omitir en la guía de AB recta, la guía de AB curva, la guía de adaptación y la guía de pivote circular. Las opciones Guía de última pasada y Guía de la próxima fila no admiten la omisión de filas adyacentes.

## <span id="page-29-0"></span>OPCIONES DE PANTALLAS

Se puede acceder a la guía y navegación desde la pantalla Vista de vehículo, la pantalla Vista de lote o la pantalla RealView.

- Pestaña Opciones de guía y navegación  $\blacktriangle$ : en cualquier pantalla de guía, muestra las opciones de navegación que incluyen los modos de guía, las opciones de guía, las opciones de retorno a punto, actualizar GNSS, alternar BoomPilot, alternar anticipación curva y restablecer el monitor de flujo de boquilla.
- Pestaña Opciones de límite y polígono  $\Box$ : en cualquier pantalla de guía, muestra el límite exterior, el límite interior y las opciones de polígono.
- Pestaña Opciones de asignación  $\Box$  : en las pantallas Vista de vehículo o de guía de Vista de lote, muestra mapas de polígono, mapas de cobertura y mapas de aplicación.
- Pestaña Opciones de aplicación  $\frac{1}{2}$  en la pantalla de guía de vista de vehículo, muestra las opciones de aplicación del pulverizador ISOBUS.
- Pestaña Opciones de pantalla  $\frac{1}{2}$ : en la pantalla de guía de vista de lote, muestra las opciones de acercamiento y panorámica.
- Pestaña Opciones de RealView  $\bigcirc$  : en la pantalla de guía de RealView, muestra la configuración de cámara y las opciones de guía sobre video.

#### *Figura 20: Opciones de la pantalla de guía*

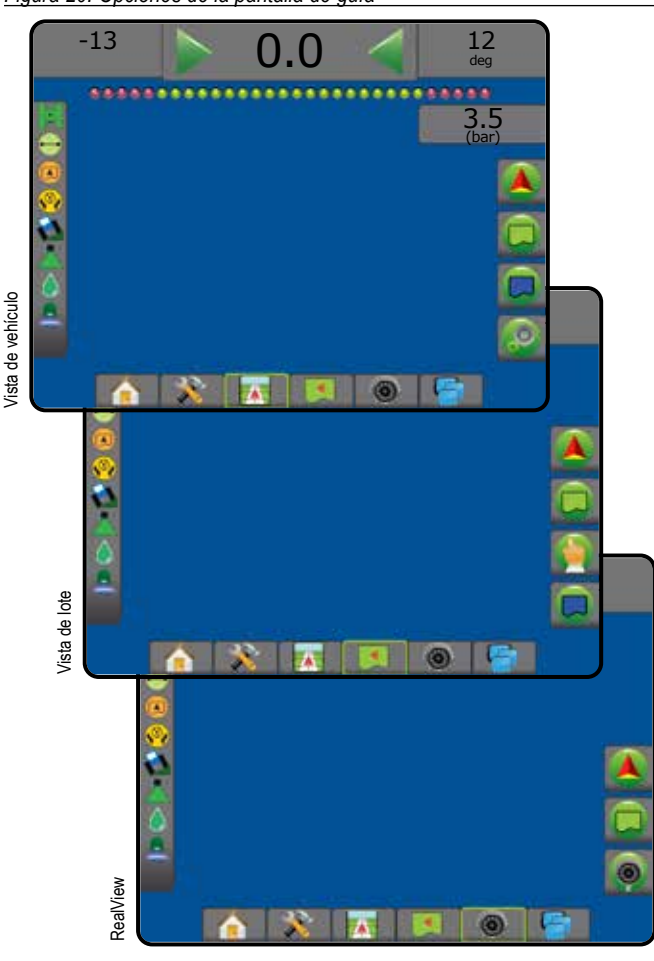

## **Opciones de guía y navegación**

En cualquier pantalla de guía, muestra las opciones de navegación que incluyen los modos de guía, las opciones de guía, las opciones de retorno a punto, actualizar GNSS, alternar BoomPilot, alternar anticipación curva y restablecer monitor de flujo de boquilla.

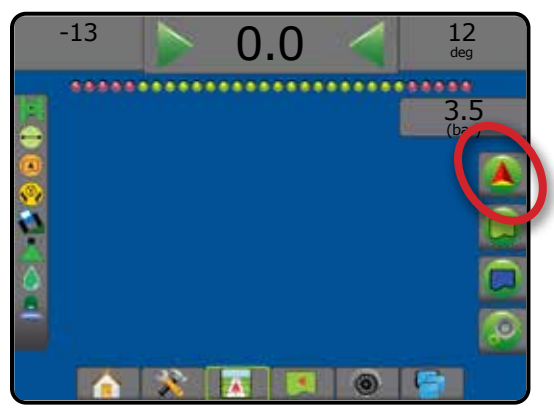

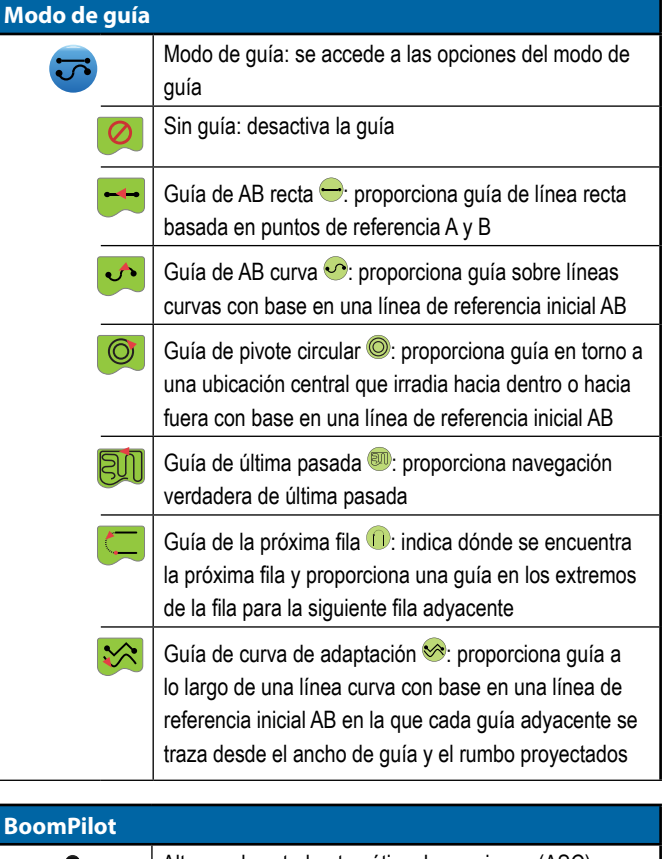

#### **BoomPilot**

Alterna el control automático de secciones (ASC) para encenderlo o apagarlo. Atenuado = GNSS no está disponible.

#### **Anticipación curva**

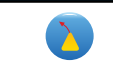

Indica a dónde dirige al vehículo la dirección actual usando un "puntero" como guía.

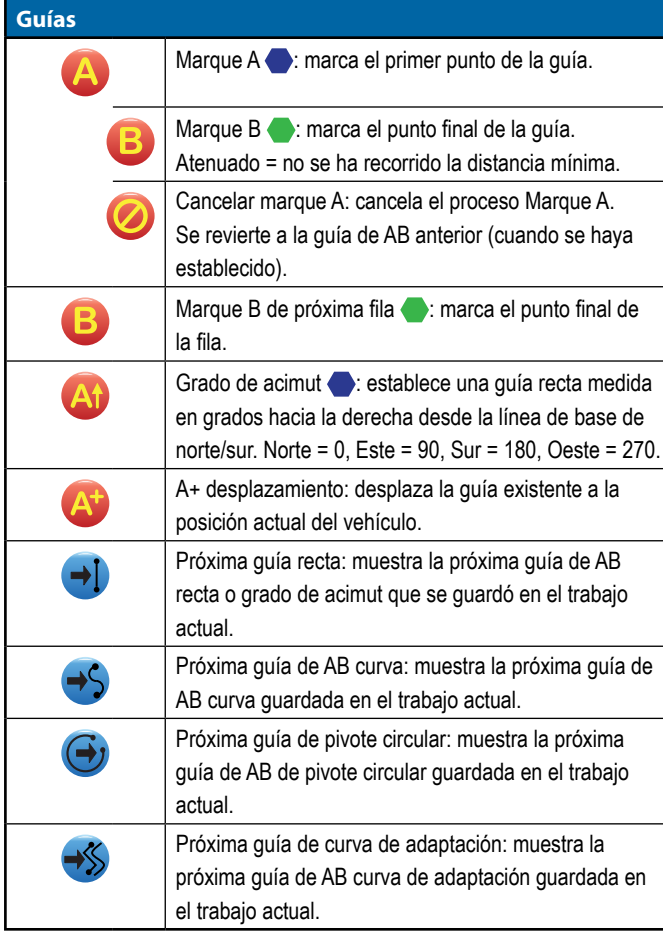

#### **Retorno a punto**

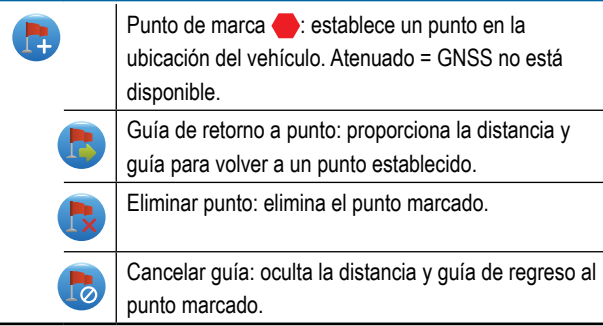

## **Restablecimiento de falla de boquilla**   $\bullet$

Borra todas las indicaciones de falla de la boquilla.

## **Actualizar posición de GNSS**

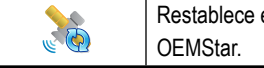

el filtro de ClearPath en el receptor

## **Opciones de límite y polígono**

En cualquier pantalla de guía, muestra el límite exterior, el límite interior y las opciones de polígono.

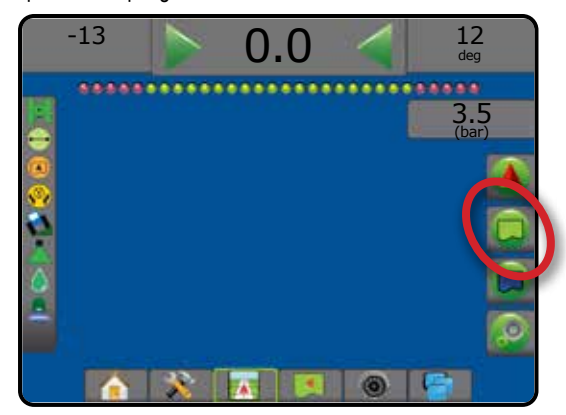

### **Límites exteriores**

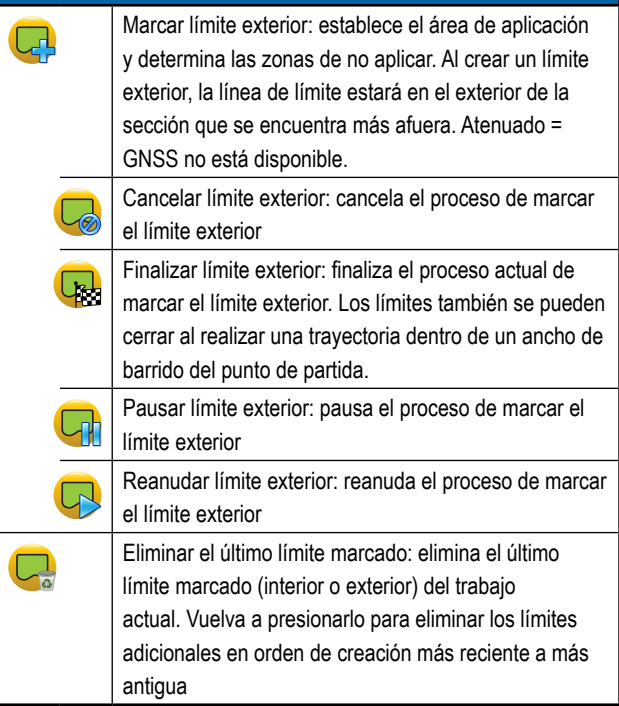

## **Límites interiores**

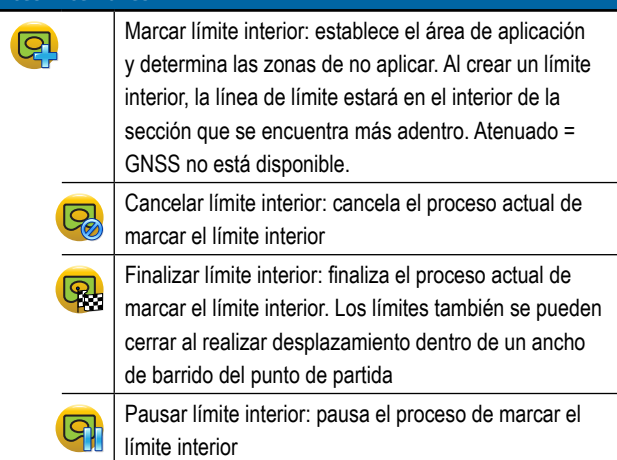

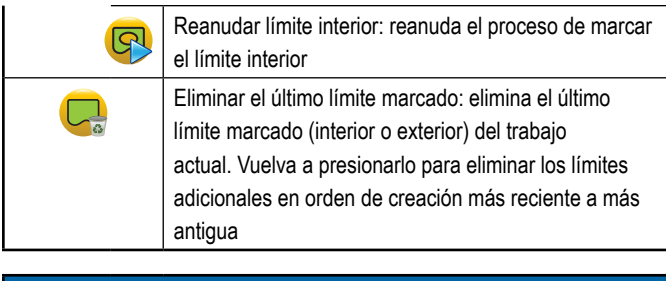

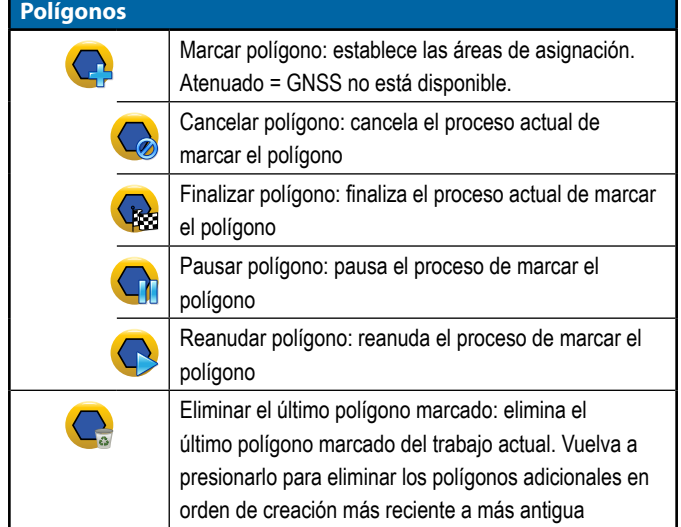

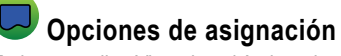

En las pantallas Vista de vehículo o de guía de Vista de lote, muestra mapas de polígonos, mapas de cobertura y mapas de aplicación.

*NOTA: Las opciones están disponibles solamente cuando exista un controlador de tasas en el sistema o cuando se haya establecido un polígono.*

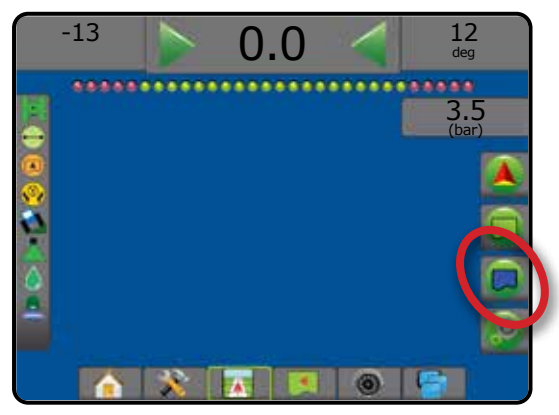

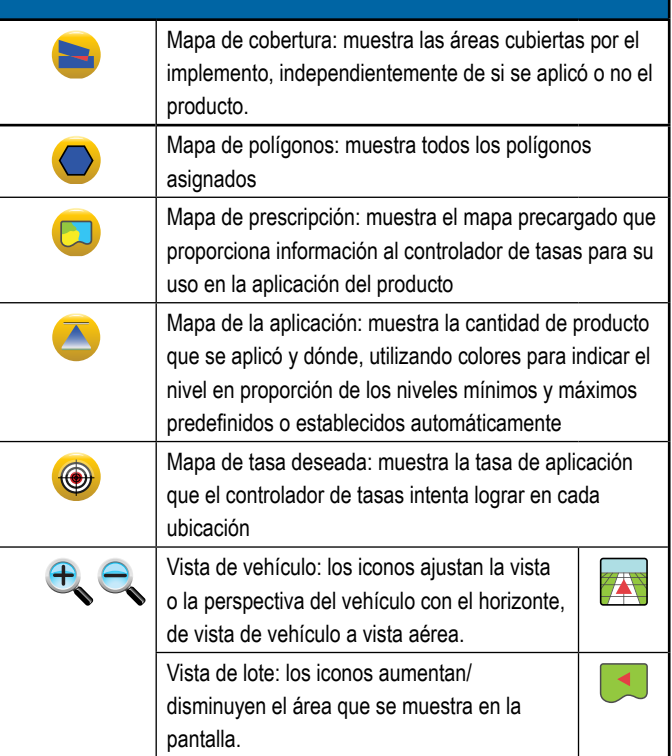

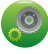

## **Opciones del control de la aplicación**

En la pantalla de guía de vista de vehículo, muestra las opciones de aplicación del pulverizador ISOBUS.

*NOTA: Las opciones solo están disponibles cuando hay un controlador de tasas de pulverizador ISOBUS encendido en el sistema.*

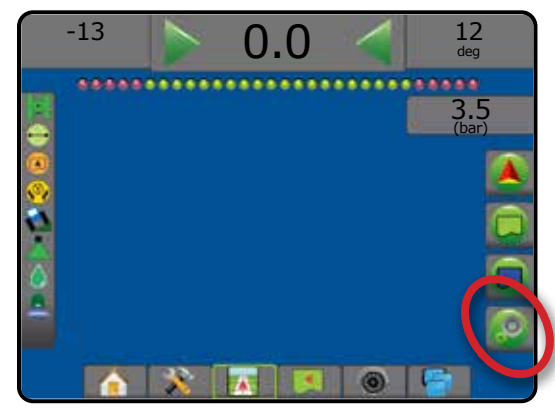

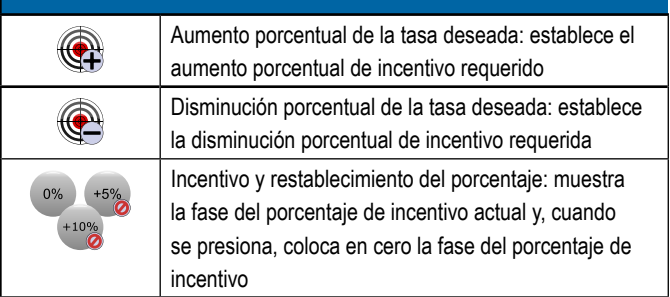

En la pantalla Guía de RealView, muestra la configuración de cámara y las

Iconos de abajo y arriba: se usan para ajustar las líneas de guías y la línea de horizonte para coincidir

Captura de imágenes de cámara: guarda una foto fija de la vista actual en la pantalla en una unidad USB.

con la vista de la cámara.

Ō1

 **Opciones de guía de RealView**

opciones de guía sobre video.

## **Opciones de pantalla**

En la pantalla de guía de vista de lote, muestra las opciones de acercamiento y panorámica.

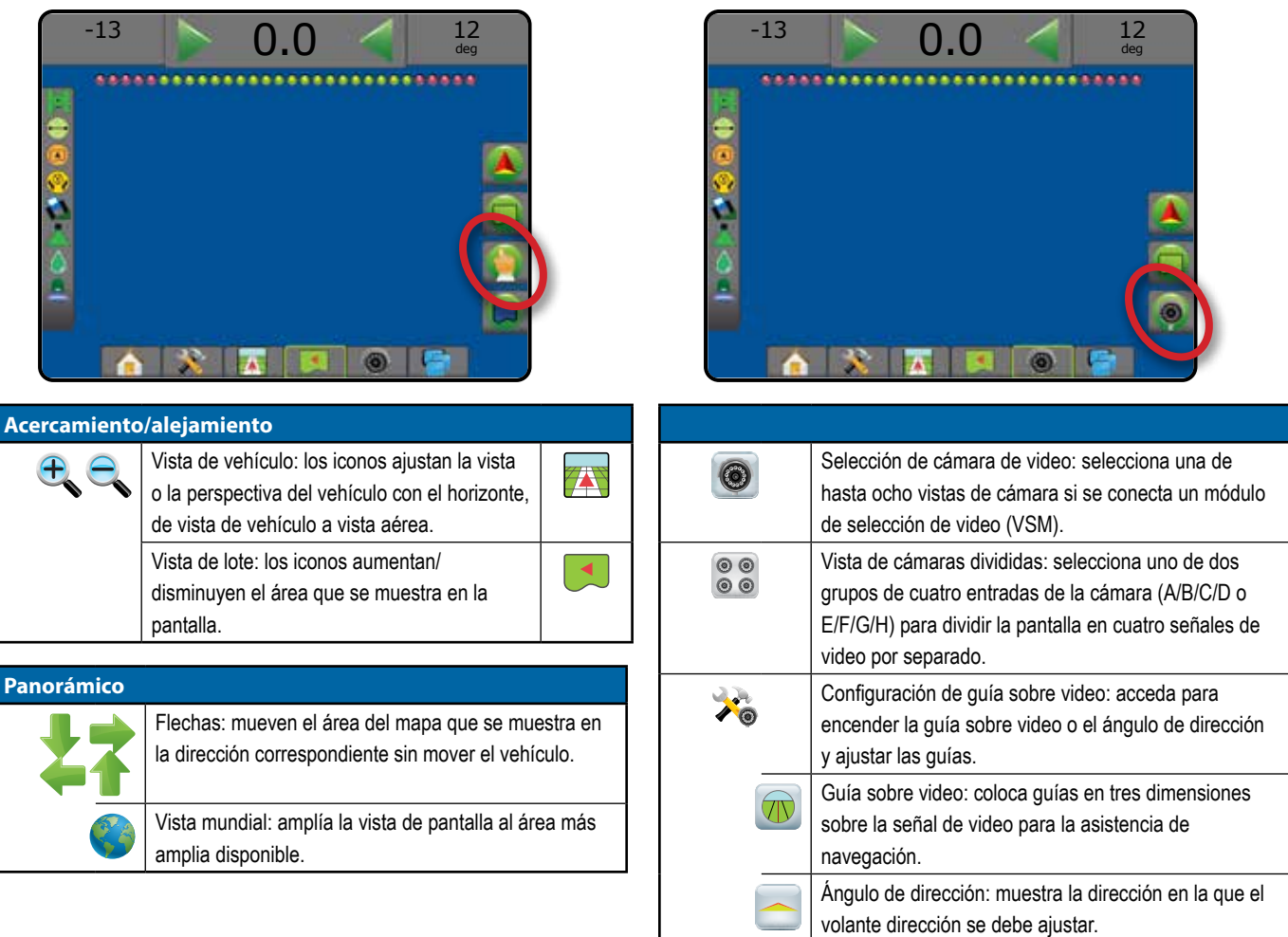

## <span id="page-33-0"></span>BARRA DE GUÍA

La barra de guía lo mantiene informado de su elección de la información que se puede seleccionar, la actividad de navegación y el estado de las secciones.

### **Actividad de navegación y estado de la barra**

Estado de GNSS: muestra "Sin GNSS" cuando GNSS no está disponible o "GNSS lento" cuando GNSS recibe datos GGA a menos de 5 Hz

Error de traza: muestra la distancia desde su guía deseada.

- La distancia alrededor de la guía que se percibe como un error de cero se puede ajustar utilizando Configuración > Guía > Sensibilidad de guía. Para cambiar el formato en que se muestra la distancia:
- 1. Presione el cuadro Actividad de navegación en la barra de guía.
- 2. Seleccione el formato de la medición.

Actividad actual: muestra actividades como la marca de un punto A o B, aproximarse al final de una fila, indicar virar ahora mismo y la distancia para volver a un punto marcado

Estado de la sección: se muestra un punto para cada sección programada; un punto verde indica que la sección está activa y uno rojo que la sección no está activa

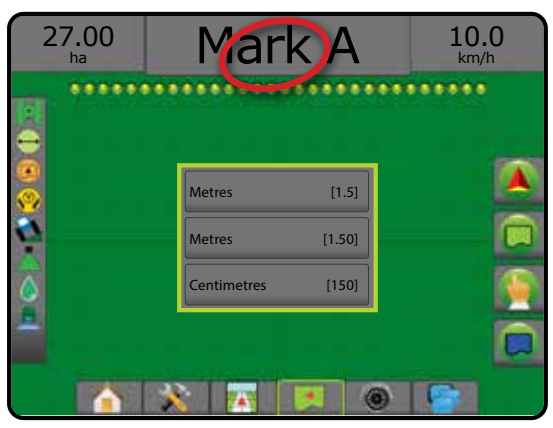

### **Información que se puede seleccionar**

Velocidad: muestra la velocidad actual del recorrido

Rumbo: muestra el curso del recorrido hacia la derecha desde una línea de base de norte verdadero. Norte = 0°, Este = 90°, Sur = 180°, Oeste = 270°.

Área aplicada total: muestra el área total acumulada a la que se aplicó el producto, incluyendo las áreas de doble cobertura

Hora de aplicación: muestra el tiempo total que la aplicación está activa durante el trabajo actual

Tiempo: muestra la hora actual, basada en la zona horaria seleccionada

Número de barrido: muestra el número de barrido actual en referencia a la línea de guía de AB inicial, orientado en la dirección de A a B. El número será positivo cuando el vehículo esté a la derecha de la línea de base AB o negativo cuando el vehículo esté a la izquierda de la línea de base AB.

Presión del sistema: muestra la presión del sistema actual (disponible solo cuando el sistema tiene un módulo de entrada/salida un módulo de control dual con un sensor de presión activo)

Tamaño de gota: muestra el tamaño actual de gotas de la boquilla (disponible solo cuando un módulo de entrada/salida un módulo de control dual con un sensor de presión activo está en el sistema)

Tasa de aplicación actual: muestra la tasa de aplicación actual (disponible solo cuando hay un controlador de tasas en el sistema)

Tasa de aplicación deseada: muestra la tasa de aplicación deseada (disponible solo cuando el sistema tiene un controlador de tasas)

Volumen/producto aplicado: muestra el volumen o peso del producto aplicado (disponible solo cuando el sistema tiene un controlador de tasas)

Cantidad del tanque/de la tolva restante: muestra el volumen o peso del producto restante en el tanque/tolva (disponible solo cuando el sistema tiene un controlador de tasas)

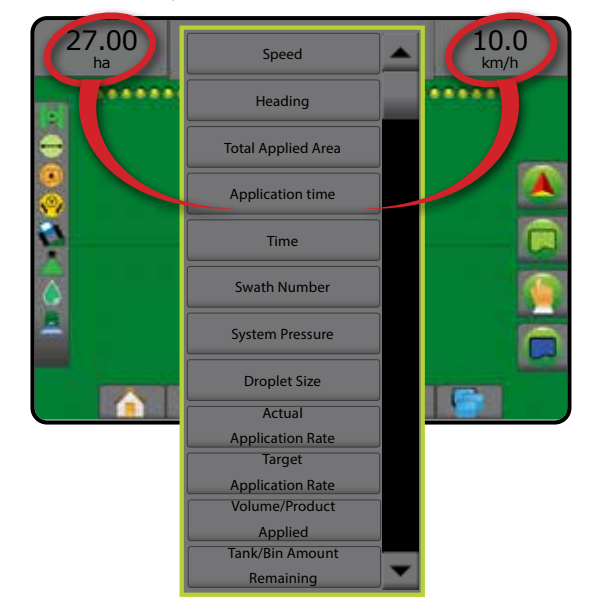

## <span id="page-34-0"></span>BARRA DE ESTADO

La barra de estado proporciona información sobre el estado del GNSS, modo de guía, superficie cultivable, engrane del piloto asistido/automático, corrección de inclinación, estado de control del implemento, estado de gota/ presión y el estado de flujo de la boquilla.

Cuando se presiona un icono, se muestra la información de estado relacionada.

*Figura 21: Barra de estado*

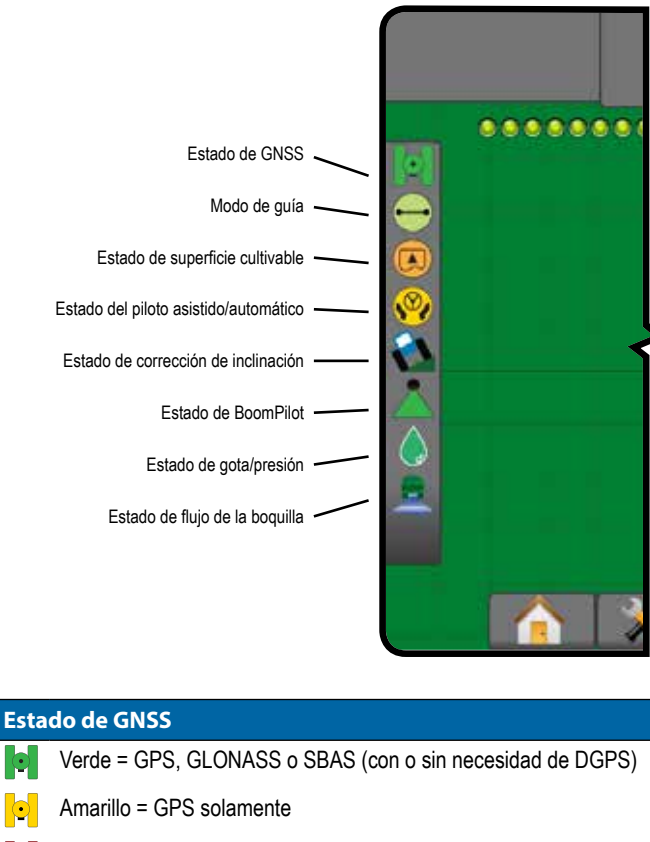

- Rojo = sin GNSS
- Naranja = Glide/ClearPath

#### **Modo de guía**

Sin icono = sin guía

- Guía de AB recta
- Guía de AB curva
- Guía de pivote circular
- Guía de última pasada
- ന് Guía de la próxima fila
- Guía de curva de adaptación

#### **Estado de superficie cultivable**

- Fuera de la superficie cultivable: al recorrer el exterior de la superficie cultivable
- $\left( \begin{array}{c} \boxed{\blacktriangle} \end{array} \right)$ Dentro de la superficie cultivable: al recorrer el interior de la superficie cultivable
	- Sin icono = sin límite establecido (exterior o interior)

#### **Estado del piloto asistido/automático**

- Verde = engranado, con dirección activa
- Amarillo = activado, todas las condiciones se han cumplido para permitir el piloto asistido/automático
- Rojo = desactivado, todas las condiciones se han cumplido para permitir el piloto asistido/automático
	- Sin icono = sin piloto asistido/automático instalado en el sistema

#### **Estado de corrección de inclinación**

Con color = engranado, aplicando corrección de inclinación **PL** activamente

Rojo = desactivado  $\mathbf{A}$ 

> Sin icono = sin módulo giroscópico de inclinación instalado en el sistema o la inclinación está asociada con el sistema de piloto asistido/automático

#### **Estado de BoomPilot**

Verde = automático

- Amarillo = todo encendido
- Rojo = apagado/manual

Sin icono = sección única (sin SmartCable o SDM instalados en el sistema)

#### **Estado de gota/presión**

Con color = engranado. El color de la gota está asociado directamente con el tamaño de gota actual. Las opciones de colores incluyen:  $\bullet \bullet \bullet \bullet \bullet \bullet \bullet$ 

Tachado = desactivado

Sin icono = el kit de interfaz de sensor de presión no está instalado, no hay un monitor de sensor de presión en el DCM

#### **Estado de flujo de la boquilla**

Verde = el sistema de flujo de la boquilla se calibró sin ningún error  $\Rightarrow$ en la boquilla

具 Rojo = desequilibrio en el flujo de la boquilla: el flujo es mayor o menor que el umbral de alarma de la boquilla

Sin icono = no se detectó ningún hardware para monitorizar el flujo de la boquilla

## <span id="page-35-0"></span>**DETALLES DE LAS FUNCIONES DE GUÍA**

## **Función A+ desplazamiento**

La función A+ desplazamiento permite que la guía actual sea desplazada a la ubicación actual del vehículo.

*NOTA: Disponible solamente cuando se usa una guía de AB recta o una guía de AB curva.*

### Para ajustar la guía:

- 1. Presione la pestaña OPCIONES DE GUÍA Y NAVEGACIÓN **A** para mostrar las opciones de navegación.
- 2. Presione el icono A+ DESPLAZAMIENTO

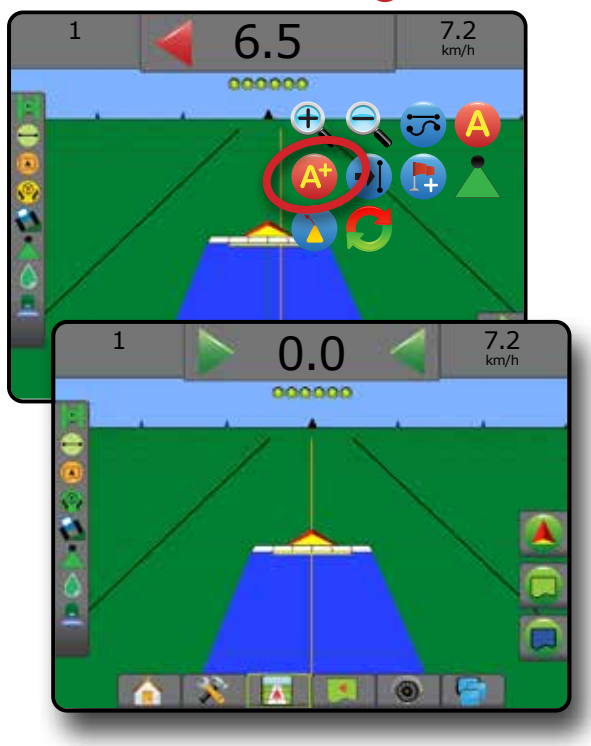

## **Grado de acimut**

Un acimut se define como el ángulo horizontal medido hacia la derecha desde una línea de base de norte verdadero. Al utilizar un acimut, el punto de origen del acimut es el centro de un círculo imaginario. Norte = 0°, Este = 90°, Sur = 180°, Oeste = 270°.

La guía de grado de acimut proyecta una guía entre la posición del vehículo (el punto A) y un punto B establecido a 100 metros de distancia hacia el rumbo de acimut que se introdujo.

Para establecer una guía de grado de acimut:

- 1. Presione la pestaña OPCIONES DE GUÍA Y NAVEGACIÓN **A** para mostrar las opciones de navegación.
- 2. Presione el icono ACIMUT **(A)** para introducir acimut.
- 3. Utilice la pantalla de entrada para establecer el grado de acimut.
- 4. "¿Desea darle un nombre a esta guía?" Presione:
	- ►Sí: para introducir un nombre y guardar la guía
	- ►No: para generar un nombre automáticamente

La consola comenzará a proporcionar la información de navegación.

Para establecer guías de acimut adicionales, siga los mismos pasos que la guía inicial de azimut.

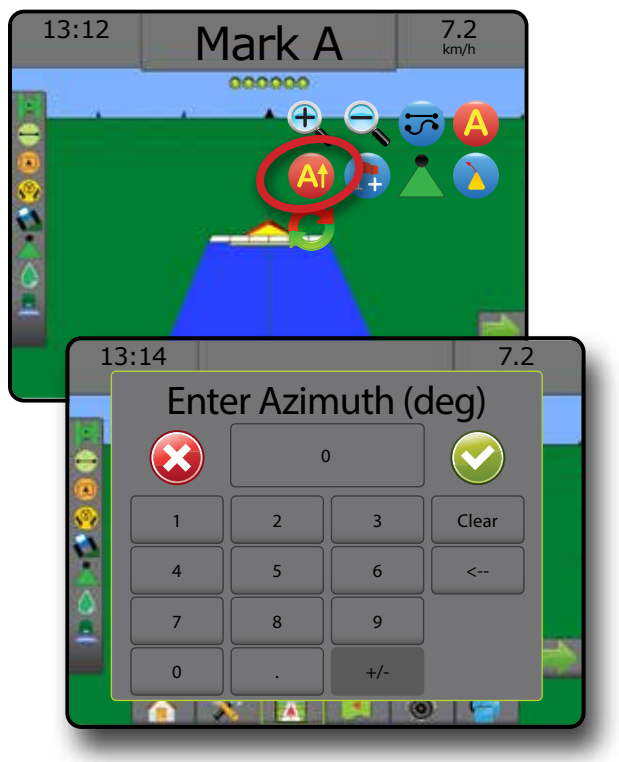

## <span id="page-36-0"></span>**Retorno a punto**

El retorno a punto proporciona la guía de regreso a un punto establecido en la vista de vehículo y la vista de lote. En la vista de vehículo, una flecha dirige el vehículo de regreso al punto establecido. En la vista de lote se muestra únicamente el punto.

Un punto de retorno es específico para el trabajo y se mantendrá activo en el trabajo activo hasta que se cancele.

*NOTA: Es posible que la guía de retorno a punto no esté disponible; esto depende del sistema de piloto asistido/automático instalado.*

## **Marcación de un punto de retorno**

Para marcar un punto de retorno:

- 1. Conduzca a la ubicación deseada del punto de retorno
- 2. Presione la pestaña OPCIONES DE GUÍA Y NAVEGACIÓN **A** para mostrar las opciones de navegación.

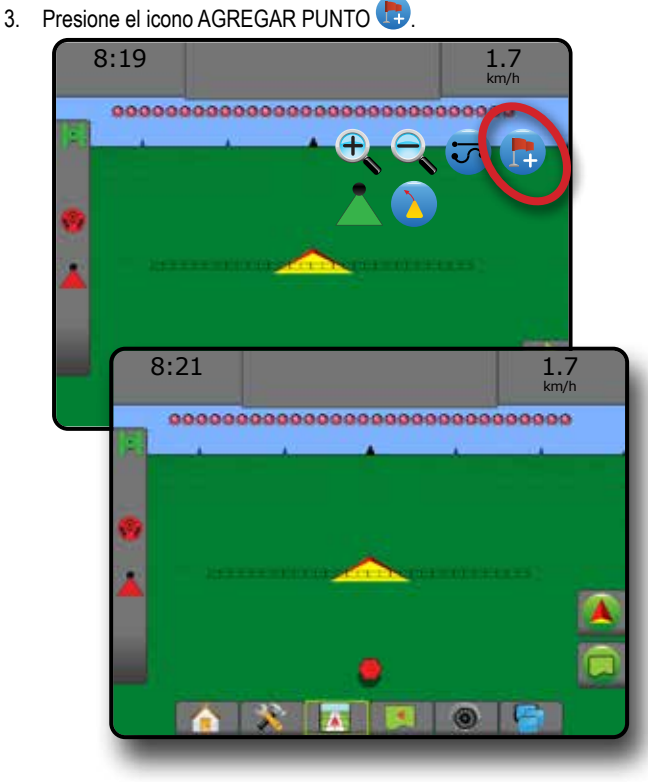

### **Eliminar el punto de retorno**

Para eliminar el punto de retorno establecido:

- 1. Presione la pestaña OPCIONES DE GUÍA Y NAVEGACIÓN **A** para mostrar las opciones de navegación.
- 2. Presione el icono ELIMINAR PUNTO

El icono Eliminar punto no está disponible mientras que está activa la guía de retorno a punto.

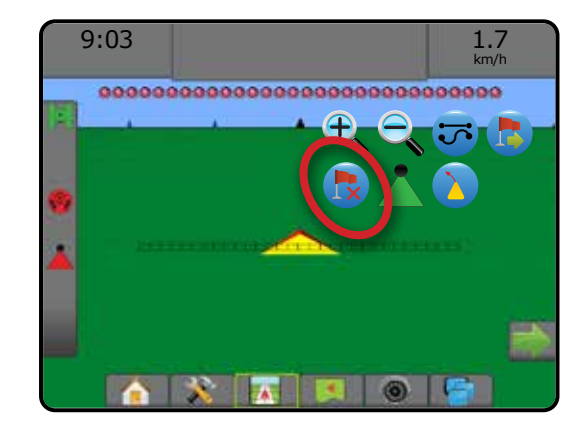

### **Guía a un punto de retorno**

Para mostrar la distancia y la guía al punto de retorno establecido:

- 1. Presione la pestaña OPCIONES DE GUÍA Y NAVEGACIÓN **A** para mostrar las opciones de navegación.
- 2. Presione el icono GUÍA DE RETORNO A PUNTO

La consola comenzará a proporcionar la información de la distancia en la barra de guía del vehículo hasta el punto establecido.

Use el icono CANCELAR GUÍA DE RETORNO A PUNTO **co** para ocultar la distancia y la guía al punto establecido.

La guía no se puede calcular cuando el signo "?" aparece en la barra de guía.

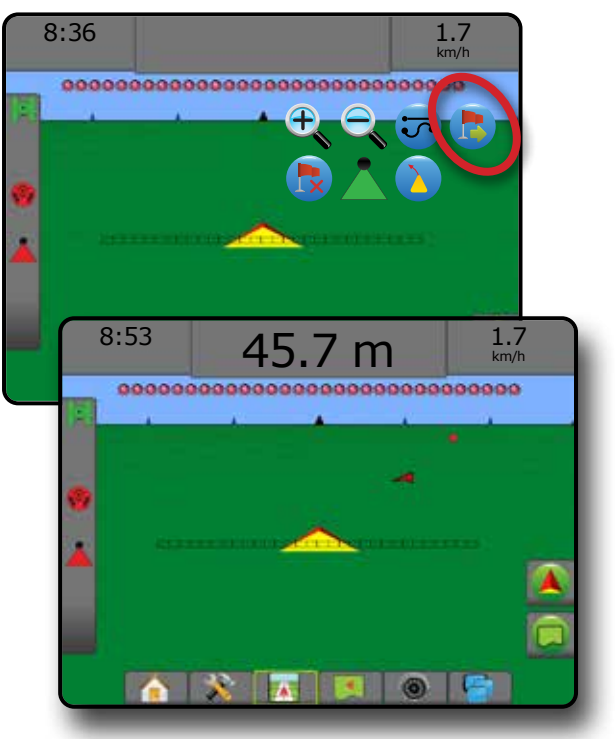

## <span id="page-37-0"></span>**Función Próxima guía**

Si se guarda más de una guía, la función Próxima guía estará disponible. Al presionar la opción Próxima guía, el vehículo será dirigido a la próxima guía guardada en la consola.

- Próxima guía recta  $\rightarrow$ . muestra la próxima guía de AB recta o grado de acimut que se guardó en el trabajo actual.
- Próxima guía de AB curva  $\rightarrow$  : muestra la próxima guía de AB curva guardada en el trabajo actual.
- Próxima quía de pivote circular  $\bigodot$ : muestra la próxima quía de AB de pivote circular guardada en el trabajo actual.
- Próxima guía de curva de adaptación  $\rightarrow \$ : muestra la próxima guía de AB curva de adaptación guardada en el trabajo actual.
- *NOTA: La compensación para las guías adyacentes se calculará utilizando el ancho de guía. Consulte "Configuración -> Asignación y guía" en el capítulo Configuración del sistema.*

Para cambiar a otras guías disponibles:

- 1. Presione la pestaña OPCIONES DE GUÍA Y NAVEGACIÓN **A** para mostrar las opciones de navegación.
- 2. Presione el icono PRÓXIMA GUÍA  $\rightarrow$   $\rightarrow$   $\rightarrow$

Alterne entre todas las quías al presionar el icono PRÓXIMA GUÍA →  $\rightarrow$  $\bigodot$   $\rightarrow$  otra vez.

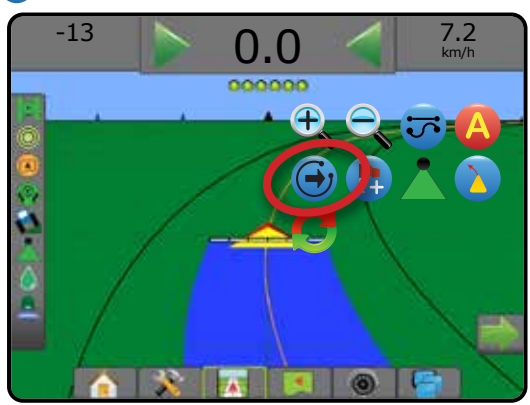

Para ver qué guía está activa, presione el icono de modo de guía en la barra de estado.

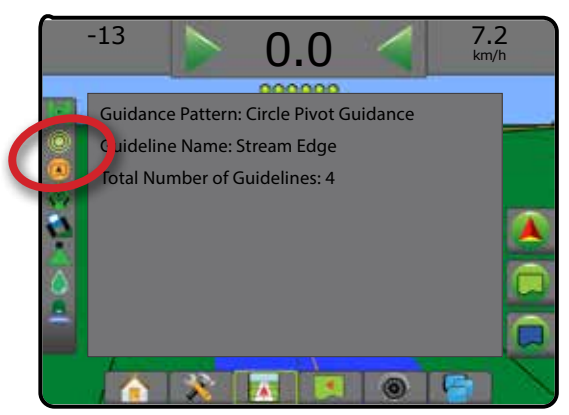

## ACTUALIZAR POSICIÓN DE GNSS

Actualizar posición de GNSS restablecerá el filtro ClearPath en el receptor OEMStar en casos en los que el usuario ha hecho funcionar el receptor muy cerca de copas densas de árboles y/o edificios. Consulte "Configuración -> Configuración del receptor de GNSS" para activar el icono de actualización de posición de GNSS.

*NOTA: Si se activa la actualización mientras se encuentra en un trabajo, se producirá una interrupción momentánea en el relé de los datos de GNSS. Muy probablemente, esto provocará que secciones que ya están activadas en el modo BoomPilot automático se desactiven durante un breve periodo.* 

> *No se deberá ejecutar una actualización durante la aplicación activa.*

Para actualizar la posición de GNSS:

- 1. Presione la pestaña OPCIONES DE GUÍA Y NAVEGACIÓN **A** para mostrar las opciones de navegación.
- 2. Seleccione el icono Actualizar POSICIÓN DE GNSS *.*

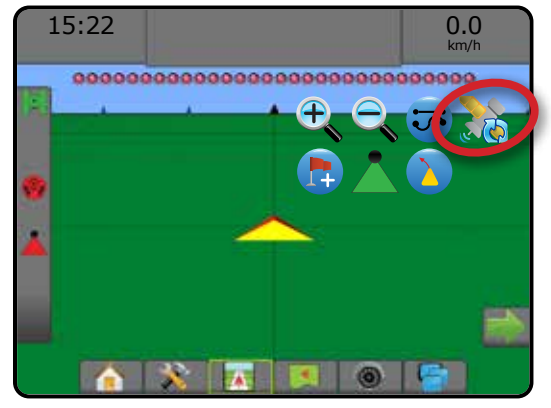

## <span id="page-38-0"></span>**BOOMPILOT**

Dependiendo de si un sistema de control de secciones está presente y cuando esté presente el tipo de control de secciones que se utiliza, además de cuáles son las opciones activadas, existen múltiples opciones para el control de sección BoomPilot.

Esta sección incluye las opciones de configuración para estas configuraciones:

- ►Sin módulo de control de sección
	- Consola solamente
	- Con interruptor de encendido/apagado de trabajo opcional
- ►Pulverizador ISOBUS
	- Consola y ECU solamente
	- Con caja de interruptores
	- Con un módulo de estado del implemento ISOBUS (ISO ISM)
- ►Esparcidor ISOBUS
	- Consola solamente

● Con interruptor de encendido/apagado del esparcidor opcional

*Figura 22: Icono de BoomPilot e indicador de la barra de estado*

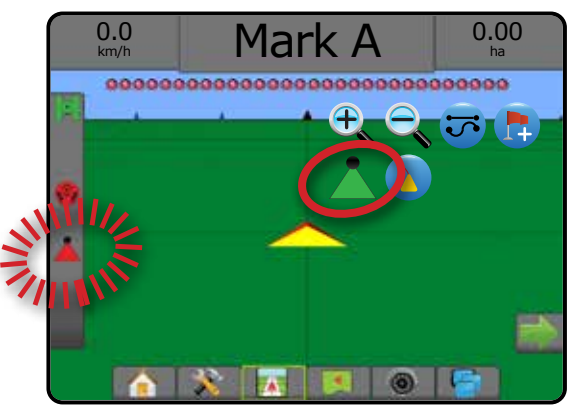

## **Sin módulo de control de sección**

Si no hay un sistema de control de secciones, estará disponible el control manual de secciones. Un interruptor de encendido/apagado de trabajo opcional se usa para encender o apagar la sección única. El icono de BoomPilot se usa para asignar la información de aplicación en las pantallas de guía. Solo un ancho de sección será ilustrado y la barra de estado no tendrá ningún icono.

- *NOTA: Si un controlador ISOBUS, SmartCable, módulo del controlador de sección (SDM) o un módulo de función del interruptor (SFM) está presente, consulte las siguientes secciones para obtener más información.*
- *NOTA: El icono de BOOMPILOT está atenuado cuando GNSS no esté disponible.*

### **Consola solamente**

El icono de BoomPilot se usa para encender o apagar la asignación de la aplicación de la sección.

Para establecer los ajustes de configuración:

- 1. Presione la pestaña inferior CONFIGURACIÓN DEL SISTEMA
- 2. Presione la pestaña lateral CONFIGURACIÓN
- 3. Presione **Implemento** .
- 4. Establezca el "icono de BoomPilot" en **Activar** .

Para apagar o encender la asignación de la aplicación utilizando la consola:

- 1. Presione la pestaña OPCIONES DE GUÍA Y NAVEGACIÓN **A** para mostrar las opciones de navegación.
- 2. Presione el icono de BOOMPILOT para alternar la sección entre encendida y apagada.

### **Con interruptor de encendido/apagado de trabajo opcional**

El interruptor de encendido/apagado de trabajo se usa para encender o apagar la sección y la asignación de la aplicación asociada.

Para establecer los ajustes de configuración:

- 1. Presione la pestaña inferior CONFIGURACIÓN DEL SISTEMA
- 2. Presione la pestaña lateral CONFIGURACIÓN
- 3. Presione **Implemento** .
- 4. Establezca el "icono de BoomPilot" en **Desactivar** .

Para apagar y encender la sección y la asignación de la aplicación asociada:

1. Apague o encienda el interruptor de encendido/apagado de trabajo.

## <span id="page-39-0"></span>**Pulverizador ISOBUS**

Si está presente una unidad de control electrónica (ECU) de ISOBUS, se puede utilizar el icono de BoomPilot o la caja de interruptores opcional para encender o apagar la barra. El icono de BoomPilot también se puede usar para establecer el control automático de secciones a manual o automático . El número de anchos de la sección que se muestran dependerá de la configuración de ECU de ISOBUS.

*NOTA: El icono de BOOMPILOT está atenuado cuando GNSS no esté disponible.*

### **Consola y ECU solamente**

Todos los valores de configuración de control de tasas de ISOBUS se deben configurar antes de iniciar el BoomPilot. El modo de regulación automática o manual no deberá afectar las siguientes opciones.

Para apagar o encender la aplicación automáticamente:

- 1. Presione la pestaña OPCIONES DE GUÍA Y NAVEGACIÓN **A** para mostrar las opciones de navegación.
- 2. Presione el icono de BOOMPILOT
	- ◄Automático: el icono de la barra de estado se cambiará al color  $v$ erde $\blacktriangle$
- *NOTA: La aplicación puede controlarse manualmente mientras esté en el modo BoomPilot automático por medio de la tecla de inicio/ detención en la pantalla de la operación de ISOBUS.*

Para apagar o encender la aplicación manualmente:

- 1. Presione la pestaña OPCIONES DE GUÍA Y NAVEGACIÓN **A** para mostrar las opciones de navegación.
- 2. Presione el icono de BOOMPILOT

◄Automático: el icono de la barra de estado se cambiará al color rojo

- 3. Presione la pestaña inferior TERMINAL UNIVERSAL ISOBUS .
- 4. Vaya a la pantalla de operación
- 5. Utilice la tecla INICIAR/DETENER

### **Con caja de interruptores**

Todos los valores de configuración de control de tasas de ISOBUS se deben configurar antes de iniciar el BoomPilot. El modo de regulación automática o manual no deberá afectar las siguientes opciones.

Para apagar o encender la aplicación automáticamente:

- 1. El interruptor maestro de la caja de interruptores y los interruptores de la sección deben estar en la posición "Encendido".
- 2. Presione la pestaña OPCIONES DE GUÍA Y NAVEGACIÓN **A** para mostrar las opciones de navegación.
- 3. Presione el icono de BOOMPILOT .
	- ◄Automático: el icono de la barra de estado se cambiará al color verde
- *NOTA: La aplicación se puede controlar manualmente mientras esté en el modo BoomPilot automático usando el interruptor maestro o los interruptores de secciones individuales.*
- *Precaución: Con algunas versiones del software ISOBUS, cuando se encuentra en un área aplicada previamente, cambiar manualmente un interruptor de sección hará que BoomPilot cambie al modo manual. Por lo tanto, si un interruptor permanece en la posición de encendido después de salir del área aplicada, permanecerá apagado.*

#### Para apagar o encender la aplicación manualmente:

- 1. Presione la pestaña OPCIONES DE GUÍA Y NAVEGACIÓN **A** para mostrar las opciones de navegación.
- 2. Presione el icono de BOOMPILOT
	- ◄Manual: el icono de la barra de estado se cambiará al color rojo
- 3. Enciende/apaga el interruptor maestro o los interruptores de secciones individuales.

## **Con un módulo de estado del implemento ISOBUS (ISO ISM)**

Todos los valores de configuración de control de tasas de ISOBUS se deben configurar antes de iniciar el BoomPilot. El modo de regulación debe ser "Manual".

Para apagar o encender la aplicación automáticamente:

- 1. Presione la pestaña OPCIONES DE GUÍA Y NAVEGACIÓN **A** para mostrar las opciones de navegación.
- 2. Presione el icono de BOOMPILOT
	- ◄Automático: el icono de la barra de estado se cambiará al color  $verde$
- *NOTA: La aplicación puede controlarse de forma manual mientras que esté en el modo BoomPilot automático mediante los interruptores conectados a ISO ISM.*

#### Para apagar o encender la aplicación manualmente:

- 1. Presione la pestaña OPCIONES DE GUÍA Y NAVEGACIÓN **A** para mostrar las opciones de navegación.
- 2. Presione el icono de BOOMPILOT
	- ◄Automático: el icono de la barra de estado se cambiará al color rojo
- 3. Enciende/apaga el interruptor maestro o los interruptores de secciones individuales.

## <span id="page-40-0"></span>**Esparcidor ISOBUS**

Si está presente una unidad de control electrónica (ECU) de ISOBUS, se puede utilizar el icono de BoomPilot o el interruptor maestro opcional para encender o apagar la aplicación. El icono de BoomPilot también se puede usar para establecer el control automático de secciones a manual o automático **A**.

*NOTA: El icono de BOOMPILOT está atenuado cuando GNSS no esté disponible.*

### **Consola solamente**

Todos los valores de configuración de control de tasas de ISOBUS se deben configurar antes de iniciar el BoomPilot. El modo de regulación debe ser "Manual".

Para apagar o encender la aplicación automáticamente:

- 1. Presione la pestaña OPCIONES DE GUÍA Y NAVEGACIÓN **A** para mostrar las opciones de navegación.
- 2. Presione el icono de BOOMPILOT
	- ◄Automático: el icono de la barra de estado se cambiará al color verde

.

.

.

.

- 3. Presione la pestaña inferior TERMINAL UNIVERSAL ISOBUS
- 4. Vaya a la pantalla de operación.
- 5. Utilice la tecla INICIAR/DETENER |
- *NOTA: La aplicación puede controlarse manualmente mientras esté en el modo BoomPilot automático por medio de la tecla de inicio/ detención en la pantalla de la operación de ISOBUS.*

Para apagar o encender la aplicación manualmente:

- 1. Presione la pestaña OPCIONES DE GUÍA Y NAVEGACIÓN **A** para mostrar las opciones de navegación.
- 2. Presione el icono de BOOMPILOT
	- ◄Automático: el icono de la barra de estado se cambiará al color rojo

.

- 3. Presione la pestaña inferior TERMINAL UNIVERSAL ISOBUS
- 4. Vaya a la pantalla de operación
- 5. Utilice la tecla INICIAR/DETENER |

## **Con interruptor de encendido/apagado del esparcidor opcional**

Todos los valores de configuración de control de tasas de ISOBUS se deben configurar antes de iniciar el BoomPilot. El modo de regulación automática o manual no deberá afectar las siguientes opciones.

Para establecer los ajustes de configuración:

- 1. Presione la pestaña inferior TERMINAL UNIVERSAL ISOBUS
- 2. Active el interruptor del esparcidor remoto.

En áreas donde se desea la aplicación:

1. Cambie el interruptor de encendido/apagado del esparcidor a la posición de "encendido".

En áreas donde no se desea la aplicación:

1. Cambie el interruptor de encendido/apagado del esparcidor a la posición de "apagado".

## <span id="page-41-0"></span>**OPCIONES DEL IMPLEMENTO ADICIONAL**

## SELECCIÓN DE BOQUILLAS

Cuando el sistema incluye un kit de interfaz del sensor de presión (PSIK), se puede utilizar la selección de boquilla para elegir el tipo de boquilla del pulverizador (serie y capacidad) a fin de determinar la información del tamaño de gota.

- 1. Presione la pestaña lateral CONFIGURACIÓN
- 2. Presione **Implemento** .
	- ◄En el cuadro de información se muestra la sección de la boquilla actual
- 3. Presione la flecha PÁGINA SIGUIENTE *en la selección de boquillas.*
- 4. Seleccione entre:
	- ►Valores predefinidos de boquilla 1 a 5: selecciona hasta cinco (5) boquillas para recuperación rápida y la boquilla seleccionada actual para determinar la información del tamaño de gota
- ►Boquilla actual: muestra la boquilla actual
- 5. Presione la flecha de RETORNO **o** la pestaña lateral de CONFIGURACIÓN **en la pantalla de configuración** principal.

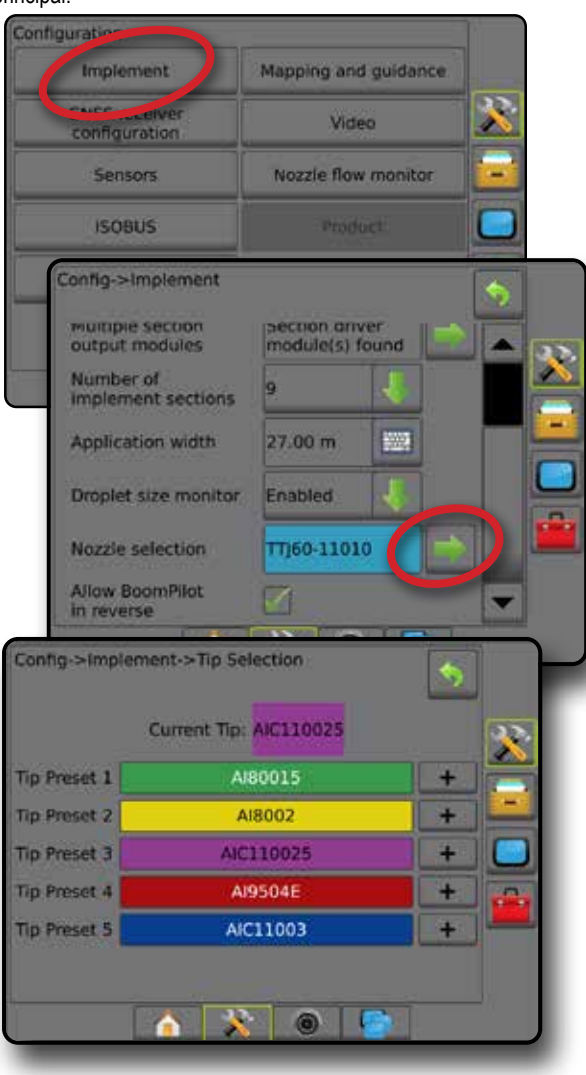

#### **Predefinido**

Los valores predefinidos de la boquilla permiten guardar hasta cinco boquillas para una recuperación rápida.

- 1. Presione **+** .
- 2. Seleccione una serie de boquillas TeeJet.
- 3. Seleccione la capacidad de la boquilla.

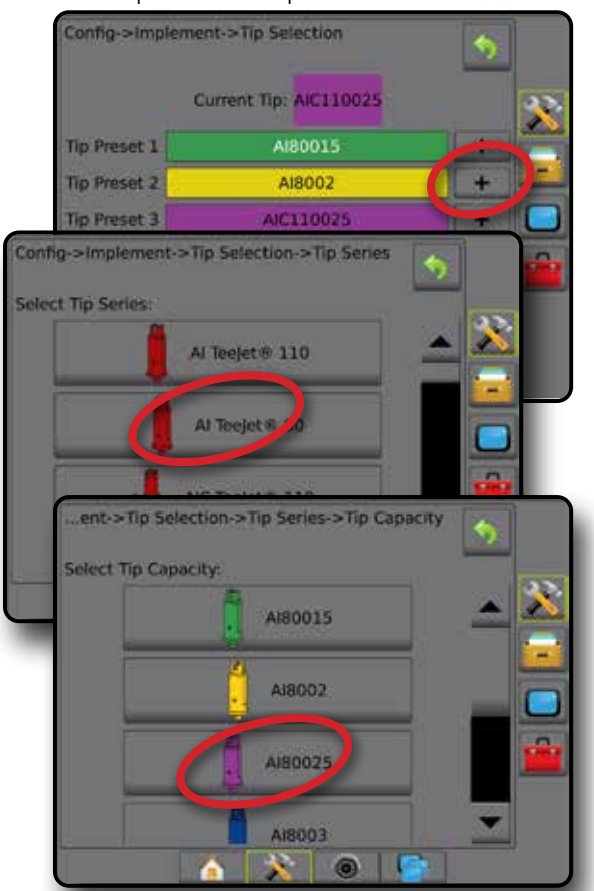

*Tamaños y colores asociados de boquilla*

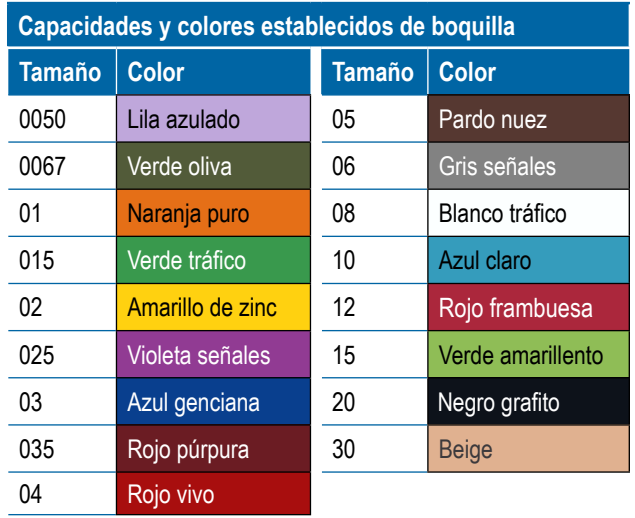

### <span id="page-42-0"></span>**Boquilla actual**

La boquilla actual muestra la boquilla activa para determinar la información actual del tamaño de gota. Las boquillas deben ser predefinidas para que estén disponibles para la selección de la boquilla actual.

1. Presione la boquilla deseada.

La boquilla seleccionada se mostrará:

- ◄En el cuadro de información en la pantalla del implemento
- ◄El estado de gota/presión se muestra a partir de la barra de estado en las pantallas de guía

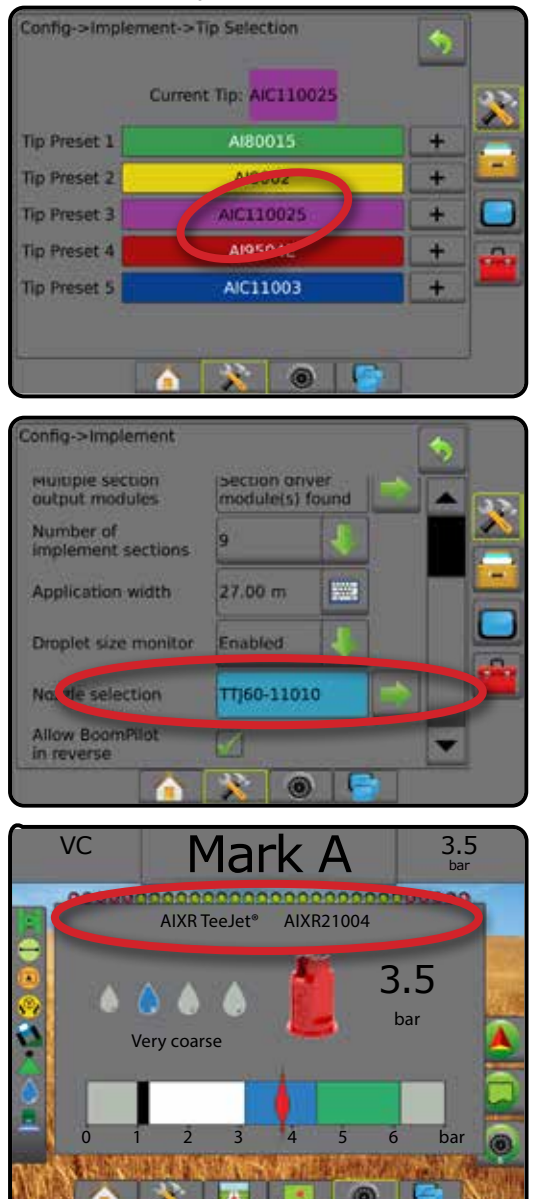

## MONITOR DEL TAMAÑO DE LA GOTA

Cuando el sistema incluye un kit de interfaz del sensor de presión (PSIK), el monitor del tamaño de la gota se puede activar/desactivar. El DSM después está disponible en las pantallas de operación.

## **Configuración**

### **Activar/desactivar el DSM**

- 1. Presione la pestaña lateral CONFIGURACIÓN
- 2. Presione **Implemento** .
- 3. Presione **Monitor del tamaño de la gota** .
- 4. Seleccione si el monitor del tamaño de la gota está activado o desactivado.
- 5. Presione la flecha de RETORNO **O** o la pestaña lateral de CONFIGURACIÓN **en la pantalla de configuración** principal.
- *NOTA: Cuando el monitor del tamaño de la gota está desactivado, el estado de gota/presión no está disponible en la barra de estado de la pantalla de guía.*

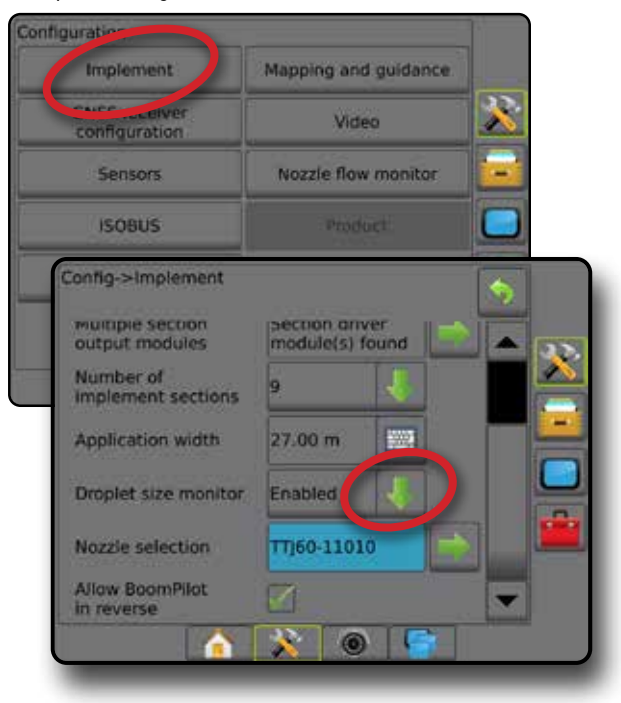

## **Selección de boquillas/boquilla actual**

Para establecer los valores predefinidos de la boquilla y la boquilla actual, consulte "Selección de boquilla" en este capítulo.

## **Sensor de presión del módulo de entrada/salida**

Si un kit de interfaz de sensor de presión está presente, se utilizan las opciones del sensor de presión para introducir la tasa de presión máxima de fábrica del sensor y establecer alarmas de alta presión y de baja presión que determina el usuario.

*NOTA: Para obtener más información, consulte "Sensores" en el capítulo Configuración de este manual.*

## <span id="page-43-0"></span>**Operación**

### **Barra de estado**

El estado de gota/presión muestra información sobre el estado actual del tamaño de gota y la presión del sistema.

- 1. Presione el icono ESTADO DE GOTA/PRESIÓN A A A  $\mathbf{A} \mathbf{X}$
- 2. Presione la pantalla en cualquier lugar para volver a la pantalla de guía.

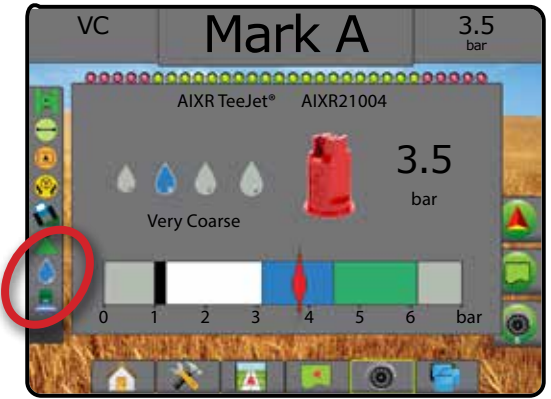

#### **Estado de gota/presión**

Con color = engranado. El color de la gota está asociado directamente con el tamaño de gota actual. Las opciones de colores incluyen:  $\bullet \bullet \bullet \bullet \bullet \bullet \bullet$ 

X Tachado = desactivado

> Sin icono = no hay kit de interfaz de sensor de presión instalado en el sistema

### *Gráfico de tamaños de gota*

Al elegir una boquilla de aspersión que produzca distintos tamaños de gota en una de las ocho categorías de clasificación de tamaños de gota, se debe recordar siempre que una sola boquilla puede producir diferentes clasificaciones de tamaños de gota a diferentes presiones. Una boquilla podría producir gotas medianas a bajas presiones, mientras que produce gotas finas a medida que aumenta la presión.

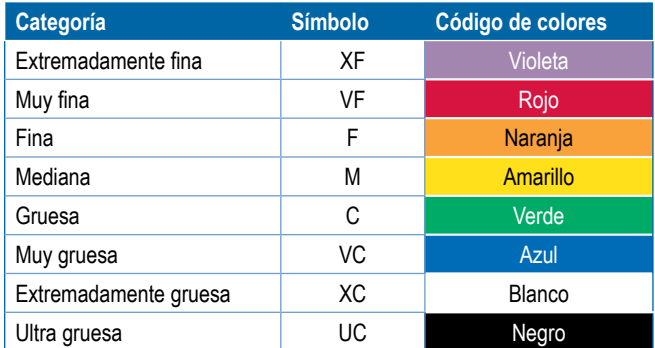

*NOTA: La clasificación del tamaño de gota es de conformidad con la norma ISO 25358 en la fecha de publicación. Las clasificaciones están sujetas a cambios.*

### **Barra de guía**

La barra de guía lo mantiene informado de su elección de la información seleccionable, lo que incluye la presión del sistema actual y el tamaño de gota actual.

- 1. Presione el cuadro de INFORMACIÓN QUE SE PUFDF SELECCIONAR.
- 2. Seleccione entre:
	- ►Presión del sistema: muestra la presión del sistema actual
	- ►Tamaño de gota: muestra el tamaño de las gotas de la boquilla actual
- 3. Presione fuera del cuadro de selección para volver a la pantalla de guía.

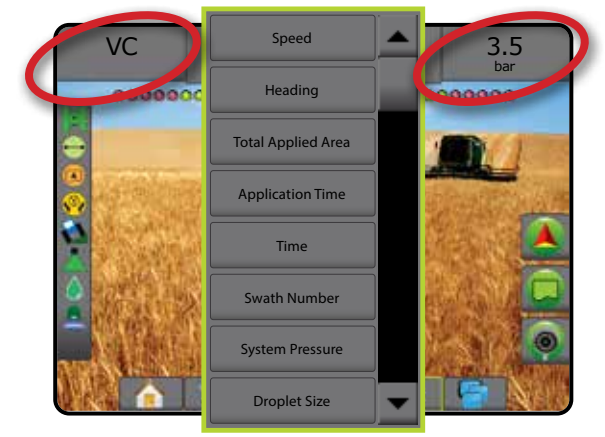

## <span id="page-44-0"></span>SENSOR DE REVERSA

Las opciones del sensor de reversa se usan cuando se agrega un módulo de sensor de reversa, SCM (módulo de control de dirección para FieldPilot IV) o SCM Pro (módulo de control de dirección Pro para FieldPilot Pro/ UniPilot Pro) a cualquier configuración. Esto permite el control y la asignación de la aplicación y una guía en pantalla al realizar un recorrido en reversa.

- 1. Presione la pestaña lateral CONFIGURACIÓN
- 2. Presione **Implemento** .
- 3. Además de las opciones estándar, seleccione entre:
	- ►Permitir BoomPilot en reversa: se usa para activar el funcionamiento de BoomPilot mientras se desplaza en reversa
	- ►Demora en la señal de reversa: se usa para establecer la demora cuando la marcha va de adelante a reversa o de reversa hacia adelante, antes de que el icono del vehículo de la pantalla de navegación cambie de dirección

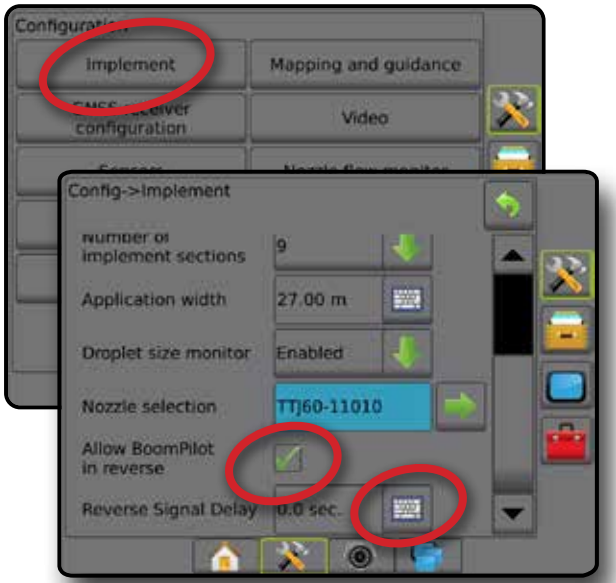

### **Disponibilidad con distintas configuraciones de sistema**

#### **Pantallas de guía de la reversa**

Mientras se desplaza en reversa, tener BoomPilot en reversa accionada permite la aplicación del producto, el control automático de sección y la asignación adecuada para el movimiento de la máquina en reversa

◄La velocidad en la barra de guía se volverá roja mientras se desplaza en reversa

*Figura 23: Recorrer el trayecto hacia adelante*

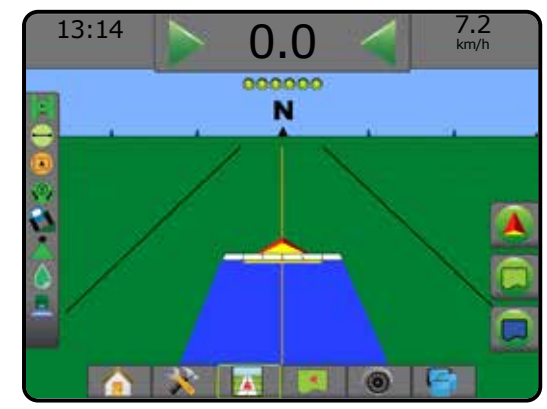

#### *Figura 24: Desplazarse en reversa*

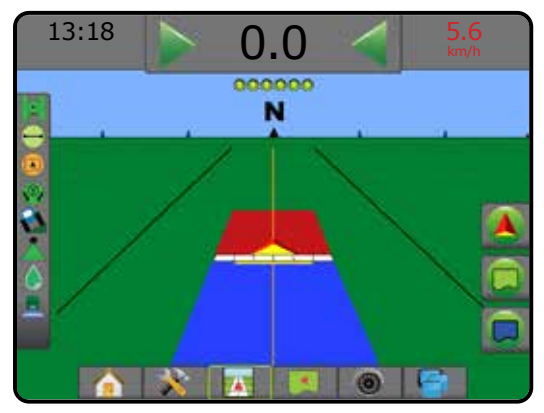

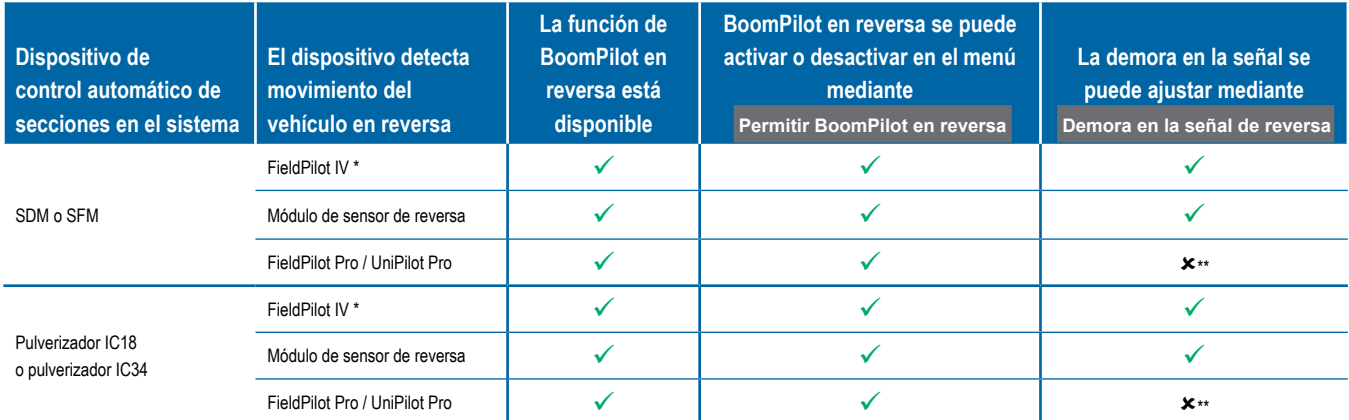

*\* Función opcional que no depende del hardware.*

*\*\* Controlado directamente por FieldPilot Pro/UniPilot Pro.*

## <span id="page-45-0"></span>CONTROL DE SECCIONES BOOMPILOT

Dependiendo de si un sistema de control de secciones está presente y cuando esté presente el tipo de control de secciones que se utiliza, además de cuáles son las opciones activadas, existen múltiples opciones para el control de sección BoomPilot. Las siguientes configuraciones son las comunes:

- ►Sin módulo de control de sección
	- Consola solamente
	- Con interruptor de encendido/apagado de trabajo opcional
- ►Pulverizador ISOBUS
	- Consola y ECU solamente
	- Con caja de interruptores
	- Con un módulo de estado del implemento ISOBUS (ISO ISM)
- ►Esparcidor ISOBUS
	- Consola solamente
	- Con interruptor de encendido/apagado del esparcidor opcional

Con cualquiera de estas configuraciones, hay dos opciones de control de secciones:

- Control automático de secciones : se usan la posición GNSS y la información de la velocidad, las secciones se activan o desactivan según sea necesario. Se asignará la misma información de aplicación de secciones en las pantallas de guía. En función de la configuración, es posible que el control automático de secciones se pueda controlar manualmente mediante una caja de interruptores, un interruptor o el icono de BoomPilot en las opciones de guía y navegación de las pantallas de guía.
- Control manual de secciones **A**: usando una caja de interruptores o el icono de BoomPilot en las opciones de guía y navegación, las secciones se pueden desactivar o activar manualmente según sea necesario. En función de la configuración, la misma información de la aplicación de secciones se puede asignar en las pantallas de guía.

La configuración del modo de inicio de BoomPilot y el icono de BoomPilot cambia la forma en que se maneja el control de secciones en las pantallas de guía.

- 1. Presione la pestaña lateral CONFIGURACIÓN
- 2. Presione **Implemento** .
- 3. Seleccione entre:
	- ►Modo de inicio de BoomPilot: se usa para establecer el modo en el que se inicia un trabajo.
		- ◄Automático: el control automático de secciones se activa y la activación de sección y/o la asignación en pantalla serán controladas por el GNSS y la velocidad
		- ◄Apagado: el control automático de secciones se desactiva pero la activación de una sección o la asignación en pantalla se puede activar manualmente mediante una caja de interruptores o el icono de BoomPilot en las opciones de guía y navegación de las pantallas de guía
- ►Icono de BoomPilot: se utiliza para establecer si el icono de BoomPilot está disponible en las opciones de guía y navegación de las pantallas de guía para controlar BoomPilot manualmente
	- ◄Activar: el icono de BoomPilot estará disponible en las opciones de guía y navegación de las pantallas de guía para controlar el control automático de secciones
	- ◄Desactivar: el icono de BoomPilot no estará disponible en las opciones de guía y navegación
- 4. Presione la flecha de RETORNO **O** o la pestaña lateral de CONFIGURACIÓN **X** para volver a la pantalla de configuración principal.

#### *Figura 25: Opciones de BoomPilot*

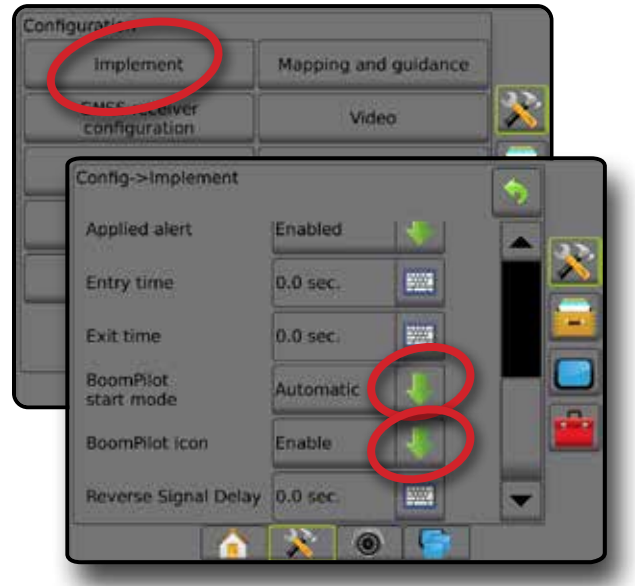

*Figura 26: Icono de BoomPilot en la pantalla de guía*

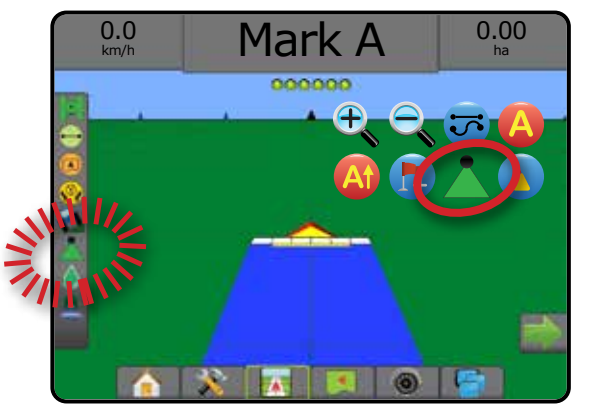

## **Disponibilidad con distintos sistemas de hardware**

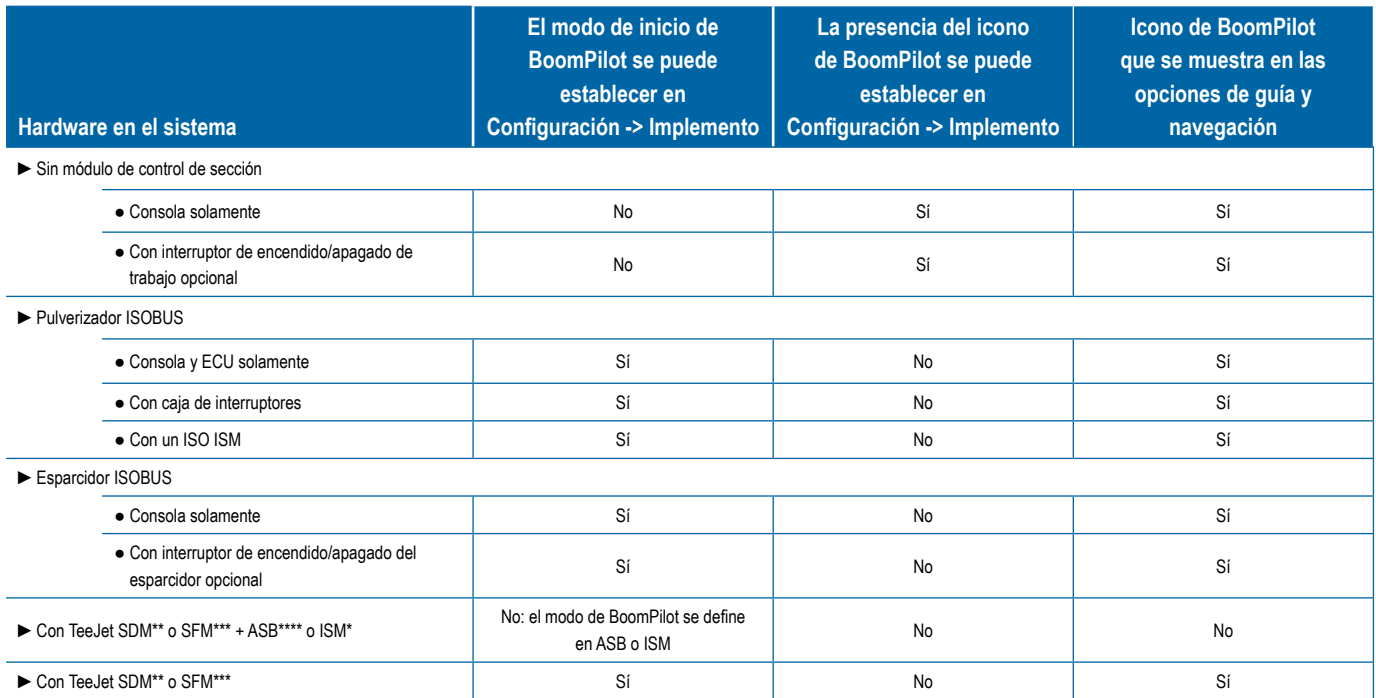

\* Requiere el Módulo de estado del implemento (ISM) versión 2.00 o posterior<br>\*\* Requiere el Módulo del controlador de sección (SDM) versión 21.00 o posterior<br>\*\*\* Requiere el Módulo de función del interruptor (SFM) versión

## <span id="page-47-0"></span>MONITOR DE FLUJO DE LA BOQUILLA

Cuando está presente un kit de monitor de flujo de boquilla, las opciones del monitor de flujo de boquilla se utilizan para configurar los límites de flujo y el comportamiento de la alarma, y para ejecutar el proceso de equilibrio de flujo de boquilla.

- *NOTA: Para obtener instrucciones de configuración detalladas, consulte la guía complementaria Monitor de flujo de la boquilla (TFM).*
- 1. Presione la pestaña lateral CONFIGURACIÓN
- 2. Presione **Monitor de flujo de la boquilla** .
- 3. Seleccione entre:
	- ►Porcentaje de alarma de la boquilla: se usa para establecer el rango de informe de errores de los sensores de la boquilla
	- ►Demora de la alarma de la boquilla: se utiliza para establecer el tiempo que la consola esperará al encontrar un error antes de generar una alarma de boquilla
	- ►Número de secciones: se usa para seleccionar el número de secciones
	- ►Número de boquillas por sección: se usa para introducir el número de boquillas en una sección específica
	- ►Porcentaje de equilibrio de la boquilla: se usa para configurar el rango de equilibrio de los sensores de la boquilla

*NOTA: El implemento debe estar en un trabajo y todas las secciones deben estar activadas para iniciar el proceso de equilibrio de la boquilla.*

- ►Equilibrio del monitor de flujo de la boquilla: se usa para iniciar el proceso de equilibrio de flujo de la boquilla
- 4. Presione la flecha de RETORNO o la pestaña lateral de CONFIGURACIÓN  $\gg$  para volver a la pantalla de configuración principal.

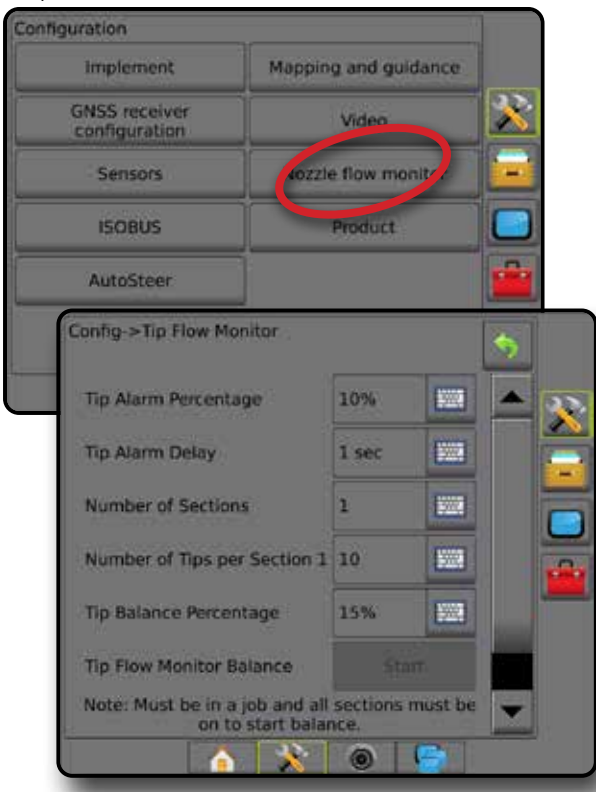

## COMPENSACIONES DE PULVERIZADOR **ISOBUS**

Las compensaciones de punto de conexión e implemento se usan para introducir las direcciones y las distancias desde la línea central de la máquina hasta el punto de conexión e implemento cuando Aeros tiene un pulverizador ISOBUS en el sistema.

Cada máquina tiene distintas opciones. En este manual se describen las máquinas siguientes. Comuníquese con su distribuidor de TeeJet para obtener información acerca de su configuración específica o si tiene alguna pregunta.

- Autopropulsado: montaje delantero
- Autopropulsado: montaje trasero
- Enganche de tres puntos: montaje delantero
- Enganche de tres puntos: montaje trasero
- Remolcado: siempre montaje trasero

Si utiliza un pulverizador o esparcidor autopropulsado, utilice el cálculo de ajuste de compensación de GNSS para determinar el ajuste de distancia de compensación lateral del implemento. Si usa un implemento arrastrado o remolcado, utilice el cálculo para ajustar compensación de implemento y así ajustar la distancia de compensación lateral de implemento. Consulte la sección "Ajuste de la distancia de compensación lateral del implemento" de este capítulo para obtener más detalles.

#### *Figura 27: Tipo de implemento recto con pulverizador ISOBUS*

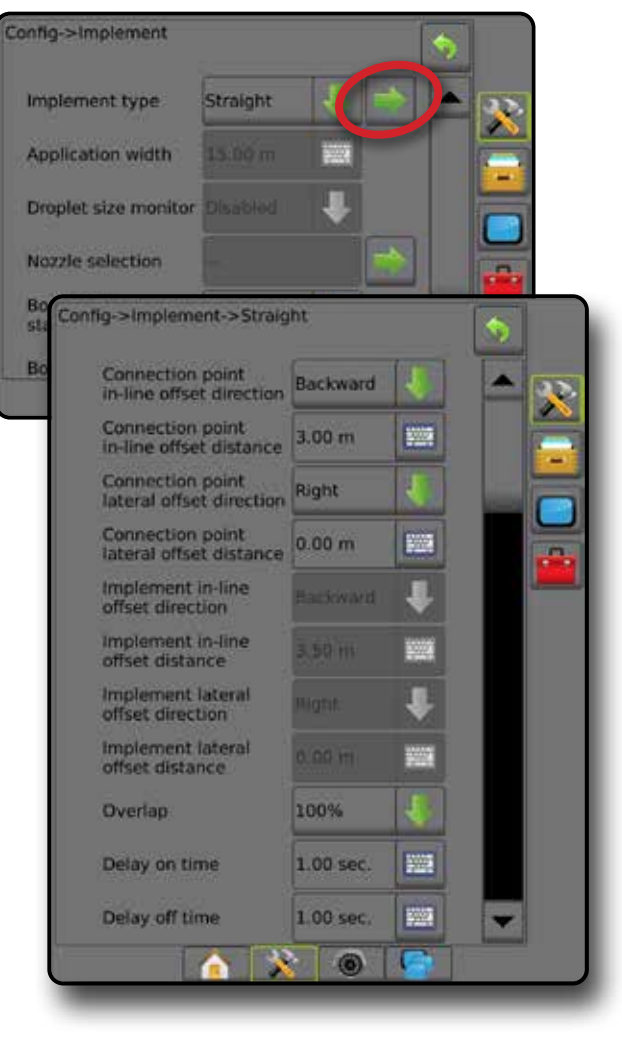

## <span id="page-48-0"></span>**Autopropulsado**

Configuración de pulverizador ISOBUS:

- 1. Presione la pestaña inferior TERMINAL UNIVERSAL
- 2. Desde la pantalla principal de configuración **E**, seleccione **Máquina**
- 3. Seleccione **OEM** y luego introduzca el código de acceso necesario.
- 4. Seleccione **Geometría del implemento** :
- 5. Establezca los valores para:
	- ►Tipo de conector: **Autopropulsado: delantero** o **Autopropulsado: trasero**
	- ► B=Compensación de sección X <sup>+</sup> se mide en paralelo con respecto a la línea central de la máquina, y define la distancia desde el centro del eje trasero  $\bigoplus$  hasta el implemento

Configuración de Aeros:

- 1. Presione la pestaña inferior CONFIGURACIÓN DEL SISTEMA
- 2. Presione la pestaña lateral CONFIGURACIÓN
- 3. Presione **Implemento** .
- 4. Seleccione el tipo de implemento **Recto** .
- 5. Presione la flecha PÁGINA SIGUIENTE del tipo de implemento para configurar las opciones específicas del implemento.
- 6. Establezca los valores para:
	- $\triangleright$  Dirección de compensación en línea del punto de conexión  $\bigcirc$ : define la dirección como **Hacia adelante** o **Hacia atrás** con base en el tipo de conexión del pulverizador ISOBUS
	- ► Distancia de compensación en línea del punto de conexión <sup>●</sup> : se mide en paralelo con respecto a la línea central de la máquina, y define la distancia desde la antena GNSS $\bigcirc$  hasta el centro del eje trasero **(B)**
	- ► Dirección de compensación lateral del punto de conexión <sup>●</sup>: define la dirección, ya sea izquierda o derecha, desde la línea central de la máquina hasta el centro del eje trasero  $\bigoplus$  en la misma dirección cuando la máquina está orientada hacia adelante
	- ► Distancia de compensación lateral del implemento <sup>●</sup>: define la distancia desde la línea central de la máquina hasta el centro del eje trasero **(B)**
	- ► Dirección de compensación en línea del implemento <sup>●</sup>: misma dirección que la dirección de compensación en línea del punto de conexión de Aeros
	- ► Distancia de compensación en línea del implemento <sup>●</sup>: se calcula con base en las entradas de la distancia de compensación en línea del punto de conexión de Aeros  $\bullet$  y la B=Compensación de sección X del pulverizador ISOBUS<sup>O</sup>
		- $\blacktriangleright$  Montaie delantero  $\boldsymbol{\Theta}$   $\boldsymbol{\Theta}$  =  $\boldsymbol{\Theta}$
		- $\triangleright$  Montaje trasero  $\mathbf{0}$  +  $\mathbf{\Theta}$  =  $\mathbf{\Theta}$
	- ► Dirección de compensación lateral del implemento <sup>●</sup>: misma dirección que la dirección de compensación lateral del punto de conexión de Aeros
	- ► Distancia de compensación lateral del implemento <sup>●</sup>: mismo valor que en la distancia de compensación lateral del punto de conexión de Aeros

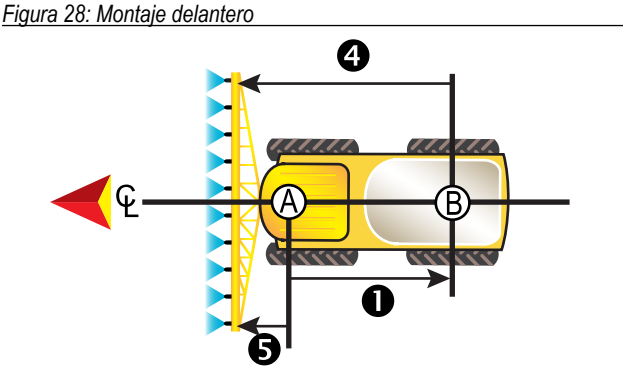

*Figura 29: Montaje trasero*

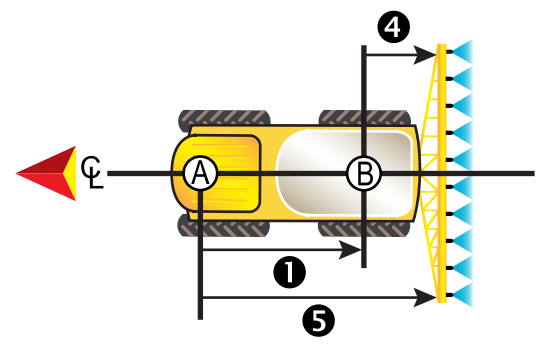

- $\bigotimes$ : Centro de la antena GNSS
- : Centro del eje trasero
- : Dirección y distancia de compensación en línea del punto de conexión
- : Dirección y distancia de compensación lateral del punto de conexión (no se muestra)
- $\bullet$ : B=Distancia de compensación de sección X
- : Dirección y distancia de compensación en línea del implemento

## **Enganche de tres puntos**

Configuración de pulverizador ISOBUS:

- 1. Presione la pestaña inferior TERMINAL UNIVERSAL .
- 2. Desde la pantalla principal de configuración **en algular de Maguina**
- 3. Seleccione **OEM** y luego introduzca el código de acceso necesario.
- 4. Seleccione **Geometría del implemento** :
- 5. Establezca los valores para:
	- ►Tipo de conector: **Enganche de 3 puntos: delantero** o **Enganche de 3 puntos: trasero**
	- $\blacktriangleright$  B=Compensación de sección X  $\blacklozenge$  : se mide en paralelo con respecto a la línea central de la máquina, y define la distancia desde el punto hasta el implemento

Configuración de Aeros:

- 1. Presione la pestaña inferior CONFIGURACIÓN DEL SISTEMA
- 2. Presione la pestaña lateral CONFIGURACIÓN
- 3. Presione **Implemento** .
- 4. Seleccione el tipo de implemento **Recto** .
- 5. Presione la flecha PÁGINA SIGUIENTE del tipo de implemento para configurar las opciones específicas del implemento.

- <span id="page-49-0"></span>6. Establezca los valores para:
	- $\triangleright$  Dirección de compensación en línea del punto de conexión  $\bigcirc$ : define la dirección como **Hacia adelante** o **Hacia atrás** con base en el tipo de conexión del pulverizador ISOBUS
	- ► Distancia de compensación en línea del punto de conexión <sup>●</sup> : se mide en paralelo con respecto a la línea central de la máquina, y define la distancia desde la antena GNSS  $\bigcirc$  hasta el punto  $\bigcirc$
	- ► Dirección de compensación lateral del punto de conexión <sup>●</sup>: define la dirección, ya sea izquierda o derecha, desde la línea central de la máquina hasta el centro del punto  $\bigcirc$  en la misma dirección cuando la máquina está orientada hacia adelante
	- ► Distancia de compensación lateral del punto de conexión <sup>●</sup>: define la distancia desde la línea central de la máquina hasta el punto  $\circledB$
	- ► Dirección de compensación en línea del implemento <sup>●</sup> misma dirección que la dirección de compensación en línea del punto de conexión de Aeros
	- ► Distancia de compensación en línea del implemento <sup>●</sup>: se calcula con base en las entradas de la distancia de compensación en línea del punto de conexión de Aeros  $\bullet$  y la B=Compensación de sección X del pulverizador ISOBUS<sup>O</sup>

### $\blacktriangleright$  0 + 0 = 0

- ► Dirección de compensación lateral del implemento <sup>●</sup>: misma dirección que la dirección de compensación lateral del punto de conexión de Aeros
- ► Distancia de compensación lateral del implemento <sup>●</sup>: mismo valor que en la distancia de compensación lateral del punto de conexión de Aeros

#### *Figura 30: Montaje delantero*

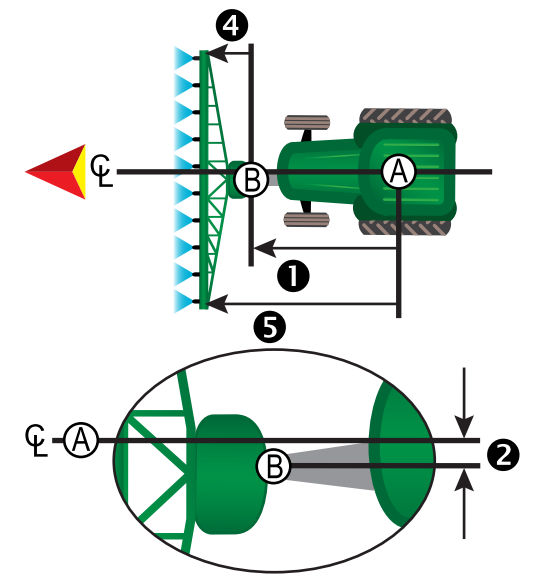

#### *Figura 31: Montaje trasero*

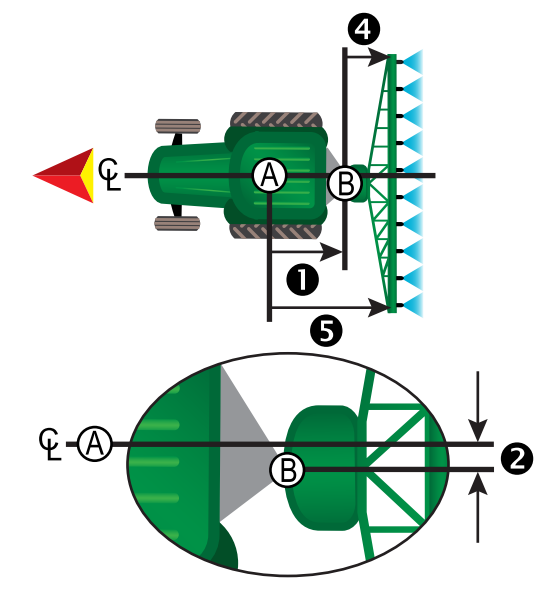

Centro de la antena GNSS

- **B**: Punto de conexión<br>**D**: Dirección y distanc : Dirección y distancia de compensación en línea del punto de conexión
- : Dirección y distancia de compensación lateral del punto de conexión
- $\bullet$ : B=Distancia de compensación de sección X
- : Dirección y distancia de compensación en línea del implemento

## **Sobre orugas**

Configuración de pulverizador ISOBUS:

- 1. Presione la pestaña inferior TERMINAL UNIVERSAL
- 2. Desde la pantalla principal de configuración **E**, seleccione Máquina.
- 3. Seleccione **OEM** y luego introduzca el código de acceso necesario.
- 4. Seleccione **Geometría del implemento** :
- 5. Establezca los valores para:
	- ►Tipo de conector: **Sobre orugas**
	- $\blacktriangleright$  A=Compensación de conexión X  $\bigodot$ : se mide en paralelo con respecto a la línea central de la máquina, y define la distancia desde el punto  $\bigoplus$  hasta el centro del eje delantero del implemento remolcado $\mathbb{C}$
	- $\triangleright$  B=Compensación de sección X  $\bigcirc$ : se mide en paralelo con respecto a la línea central de la máquina, y define la distancia desde el centro del eje delantero del implemento remolcado  $\mathbb C$  hasta el implemento

Configuración de Aeros:

- 1. Presione la pestaña inferior CONFIGURACIÓN DEL SISTEMA
- 2. Presione la pestaña lateral CONFIGURACIÓN
- 3. Presione **Implemento** .
- 4. Seleccione el tipo de implemento **Recto** .
- 5. Presione la flecha PÁGINA SIGUIENTE del tipo de implemento para configurar las opciones específicas del implemento.
- 6. Establezca los valores para:

- <span id="page-50-0"></span> $\triangleright$  Dirección de compensación en línea del punto de conexión  $\bigcirc$ : define la dirección como **Hacia atrás** con base en el tipo de conexión del pulverizador ISOBUS
- ► Distancia de compensación en línea del punto de conexión <sup>●</sup> : se mide en paralelo con respecto a la línea central de la máquina, y define la distancia desde la antena GNSS  $\bigcirc$  hasta el punto  $\bigcirc$
- ► Dirección de compensación lateral del punto de conexión <sup>●</sup>: define la dirección, ya sea izquierda o derecha, desde la línea central de la máquina hasta el punto  $\circledR$  en la misma dirección cuando la máquina está orientada hacia adelante
- ► Distancia de compensación lateral del punto de conexión <sup>●</sup>: define la distancia desde la línea central de la máquina hasta el punto  $\circledR$
- ► Dirección de compensación en línea del implemento <sup>O</sup>: misma dirección que la dirección de compensación en línea del punto de conexión de Aeros
- ► Distancia de compensación en línea del implemento <sup>●</sup>: se calcula con base en las entradas de la distancia de compensación en línea del punto de conexión de Aeros  $\bullet$ , la A=Compensación de conexión X del pulverizador ISOBUS <sup>+</sup> y la B=Compensación de sección X del pulverizador ISOBUS <sup>4</sup>

 $\triangleright$  0 +  $\Theta$  +  $\Theta$  =  $\Theta$ 

- ► Dirección de compensación lateral del implemento <sup>2</sup>: misma dirección que la dirección de compensación lateral del punto de conexión de Aeros
- ► Distancia de compensación lateral del implemento <sup>●</sup>: mismo valor que en la distancia de compensación lateral del punto de conexión de Aeros

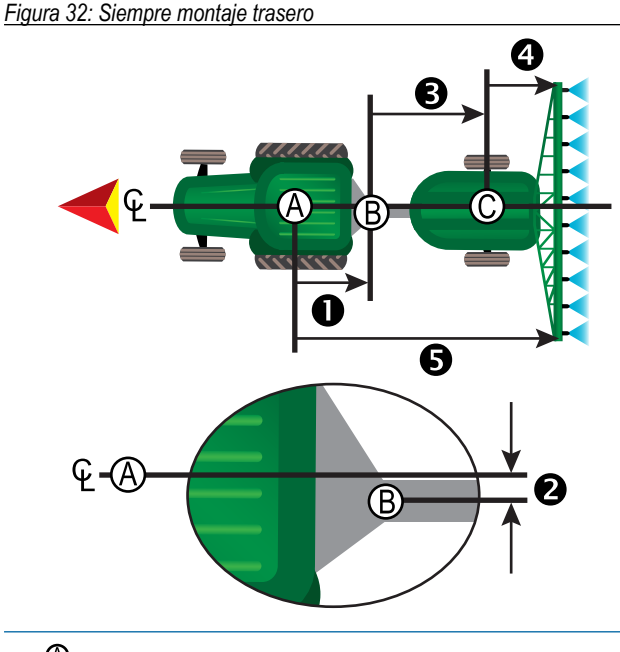

- $\Phi$ : Centro de la antena GNSS
- : Punto de conexión
- : Centro del eje delantero del implemento remolcado
- **●**: Dirección y distancia de compensación en línea del punto de conexión<br>● : Dirección y distancia de compensación lateral del punto de conexión
- 9: Dirección y distancia de compensación lateral del punto de conexión<br>9 : A=Distancia de compensación de conexión X
- : A=Distancia de compensación de conexión X : B=Distancia de compensación de sección X
- : Dirección y distancia de compensación en línea del implemento

## **ADMINISTRACIÓN DE DATOS**

La administración de datos permite transferir y administrar los datos del trabajo, informar datos del trabajo, cambiar de modo de trabajo, y transferir y administrar la configuración de la máquina.

- 1. Presione la pestaña inferior CONFIGURACIÓN DEL SISTEMA .
- 2. Presione la pestaña lateral ADMINISTRACIÓN DE DATOS
- 3. Seleccione entre:
	- ►Datos del trabajo: en el modo de trabajo avanzado, se utiliza para transferir información de trabajo (eliminar, importar, exportar) y administrar la información de trabajo (crear un nuevo trabajo, eliminar un trabajo o copiar las guías, límites, datos aplicado, mapa de prescripción y/o los polígonos de un trabajo a un nuevo trabajo)
	- ►Informes: se usa para crear informes del trabajo y guardarlos en una unidad USB
	- ►Opciones: se usa para seleccionar el modo de trabajo simple o el modo de trabajo avanzado
	- ►Configuración de la máquina: se usa para transferir la configuración de la máquina (eliminar, importar, exportar) y administrar la configuración de la máquina (crear una nueva configuración de máquina, copiar una configuración de máquina, eliminar una configuración de una máquina, guardar la configuración actual de máquina en el archivo seleccionado o cargar la configuración de máquina del archivo seleccionado)

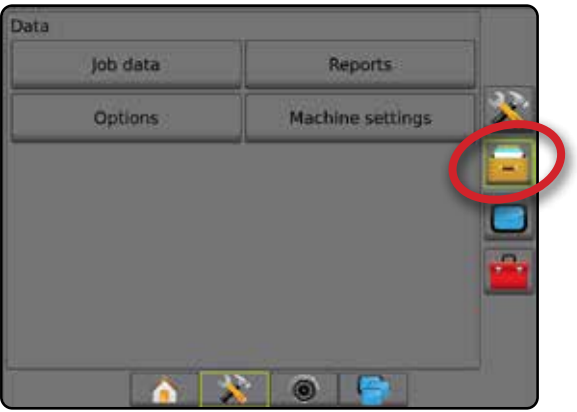

## <span id="page-51-0"></span>**Datos del trabajo**

En el modo de trabajo avanzado, las opciones de datos del trabajo se usan para transferir la información del trabajo (eliminar, importar, exportar) y administrar la información de trabajo (crear un nuevo trabajo, eliminar un trabajo o copiar las guías, límites, datos aplicados, mapa de prescripción y/o los polígonos de un trabajo a un nuevo trabajo).

Los datos del trabajo incluyen lo siguiente:

- Nombre del trabajo
- Nombres del cliente, predio y lote
- Límite (exterior, interior)
- Polígonos
- Área de cobertura
- Guías
- Mapas (cobertura, prescripción, aplicación, tasa deseada predefinida) • Fallas de boquillas
- 1. Presione la pestaña lateral ADMINISTRACIÓN DE DATOS .
- 2. Presione **Datos del trabajo** .
- 3. Seleccione entre:
	- ►Transferir: En el modo de trabajo avanzado, permite la transferencia de trabajos seleccionados hacia o desde una unidad USB **Report Accident**, así como eliminar trabajos **.** Los trabajos transferidos a un dispositivo de almacenamiento USB se pueden abrir y actualizar con Fieldware Link. En Fieldware Link, un usuario puede introducir datos de cliente, predio y lote, así como copiar/ editar trabajos para volver a usar límites y guías. Desde Fieldware Link, los trabajos se pueden trasladar de nuevo a un dispositivo de almacenamiento USB para trasladarse de nuevo al almacenamiento interno de la consola para su uso.
	- ►Administrar: En el modo de trabajo avanzado permite la creación de un nuevo trabajo vacío, copiar los datos de guía de un trabajo seleccionado, los datos de límite, datos aplicados y/o mapa de prescripción a un nuevo trabajo, así como eliminar un trabajo seleccionado.
- 4. Presione la flecha RETORNO **D** o la pestaña lateral ADMINISTRACIÓN DE DATOS **para volver a la pantalla principal** de administración de datos.

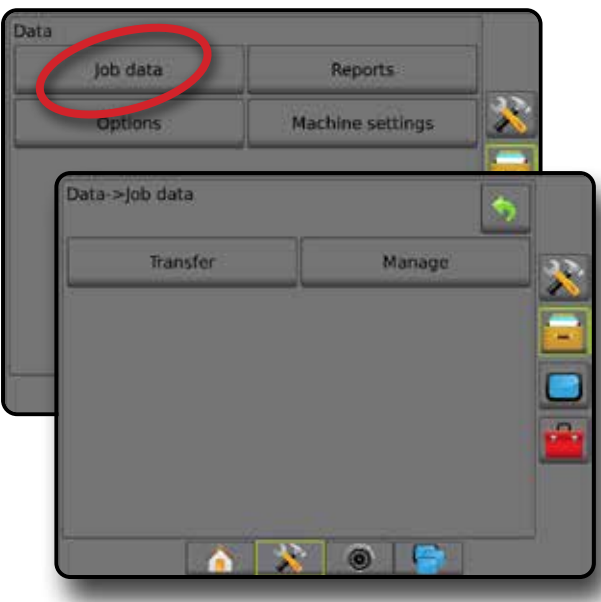

## *Copiar datos del trabajo*

Cuando se encuentra en modo de trabajo avanzado, la opción de copiar datos del trabajo se usa para duplicar la información del trabajo (guías, límites, datos aplicados, mapa de prescripción y/o polígonos) a un nuevo trabajo.

- 1. Presione la pestaña lateral ADMINISTRACIÓN DE DATOS
- 2. Presione **Datos del trabajo** .
- 3. Presione **Administrar** .
- 4. Seleccione los datos del trabajo de los cuales se duplicará la información del trabajo.
- 5. Presione **Copiar** .
- 6. Seleccione las guías, los límites, los datos aplicados, el mapa de prescripción y/o los polígonos del trabajo que se van a copiar a un nuevo trabajo.
- 7. Presione **Copiar** .
- 8. Asigne un nombre al nuevo trabajo.
- 9. Presione el icono ACEPTAR para guardar el nuevo trabajo o el icono CANCELAR $(x)$  para salir del teclado sin guardar.
- 10. Presione la flecha RETORNO o la pestaña lateral ADMINISTRACIÓN DE DATOS **para volver a la pantalla** principal de administración de datos.

#### *Figura 33: Datos del trabajo: copiar datos*

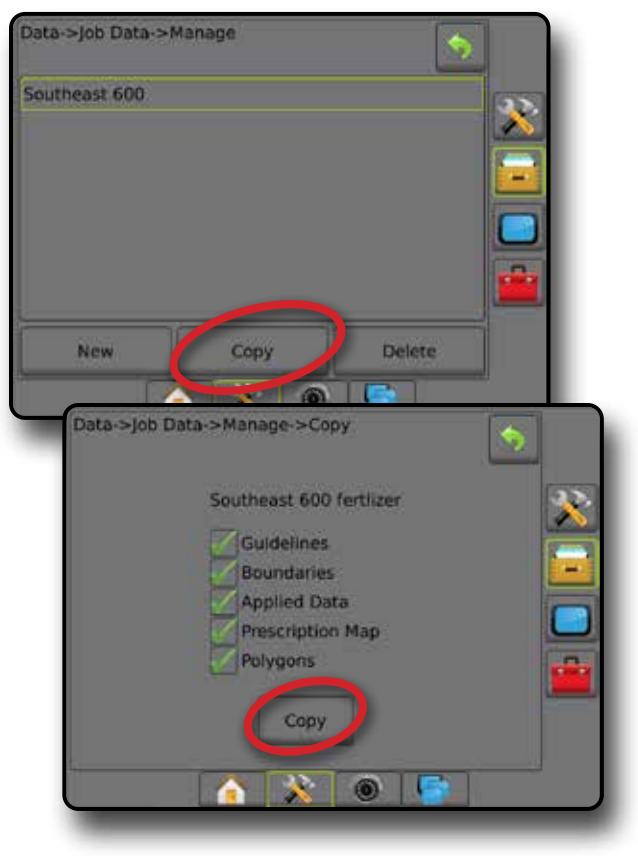

## <span id="page-52-0"></span>**Configuración de la máquina**

El menú de configuración de la máquina se usa para crear y administrar perfiles individuales de máquina que representan la configuración de la consola en una configuración particular de vehículo/equipo. Cada perfil de máquina registra la configuración que se usa al momento en que se genera el perfil, lo que permite que el cliente recupere su configuración exacta para usarla posteriormente. Los perfiles de máquina se pueden usar para transferir la configuración a otra consola de la misma marca y modelo con el mismo hardware conectado.

La configuración de la máquina incluye lo siguiente:

- Configuración del implemento
- Configuración de la corrección de inclinación/AutoSteer
- Configuración del control de tasas
- Valores de configuración específicos del trabajo (entre ellos, las asignaciones de las tasas de aplicación, el tipo de aplicación y del canal del producto)
- *NOTA: No todos los valores de configuración se guardan como parte de la configuración de la máquina. Consulte el apéndice "Configuración del menú de la consola Aeros" para obtener detalles.*
- 1. Presione la pestaña lateral ADMINISTRACIÓN DE DATOS
- 2. Presione **Configuración de la máquina** .
- 3. Seleccione entre:
	- ►Transferir: permite transferir valores seleccionados de configuración de la máquina hacia o desde una unidad USB , así como eliminar valores de configuración de la máquina . Los valores de configuración de la máquina transferidos a un dispositivo de almacenamiento USB se pueden abrir y actualizar con Fieldware Link. Desde Fieldware Link, los valores de configuración de la máquina se pueden trasladar de nuevo a un dispositivo de almacenamiento USB para trasladarse de nuevo al almacenamiento interno de la consola para su uso.
	- ►Administrar: permite la creación de una nueva configuración de la máquina vacía, la copia de una configuración de la máquina seleccionada a una nueva configuración de la máquina, la eliminación de configuración de la máquina seleccionada, el guardado de la configuración actual de la máquina a la configuración de la máquina seleccionada o la carga de la configuración de la máquina seleccionada a la configuración actual
- 4. Presione la flecha RETORNO **O** la pestaña lateral ADMINISTRACIÓN DE DATOS **para volver a la pantalla principal** de administración de datos.

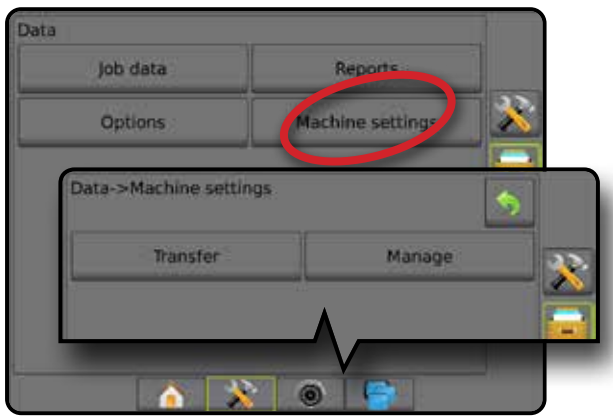

### *Copiar perfil de máquina*

La opción de copiar perfil de máquina se usa para duplicar el perfil de la máquina seleccionada para recuperarlo para su uso posterior. Los perfiles de máquina se pueden usar para transferir la configuración a otra consola de la misma marca y modelo con el mismo hardware conectado.

- 1. Presione la pestaña lateral ADMINISTRACIÓN DE DATOS
- 2. Presione **Configuración de la máquina** .
- 3. Presione **Administrar** .
- 4. Seleccione el perfil de máquina que se va a copiar a un nuevo perfil.
- 5. Presione **Copiar** .
- 6. Asigne un nombre al nuevo perfil.
- 7. Presione el icono ACEPTAR para guardar el nuevo perfil o el icono  $CANCELAR$   $\rightarrow$  para salir del teclado sin guardar.
- 8. Presione la flecha RETORNO **O** la pestaña lateral ADMINISTRACIÓN DE DATOS **para volver a la pantalla** principal de administración de datos.

#### *Figura 34: Configuración de la máquina: copiar perfil*

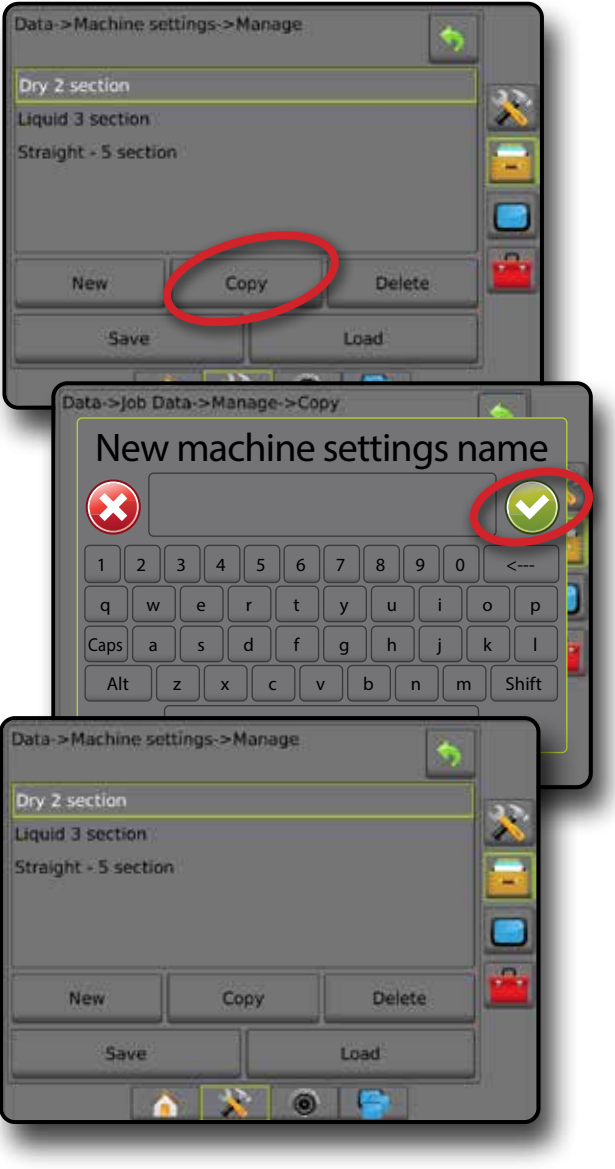

## <span id="page-53-0"></span>**CONFIGURACIÓN DEL SISTEMA**

Los siguientes diagramas representan las configuraciones típicas de Aeros. Debido a la variedad de configuraciones posibles, se debe usar esto solo como una referencia.

#### *Figura 35: Esparcidor Aeros IC18*

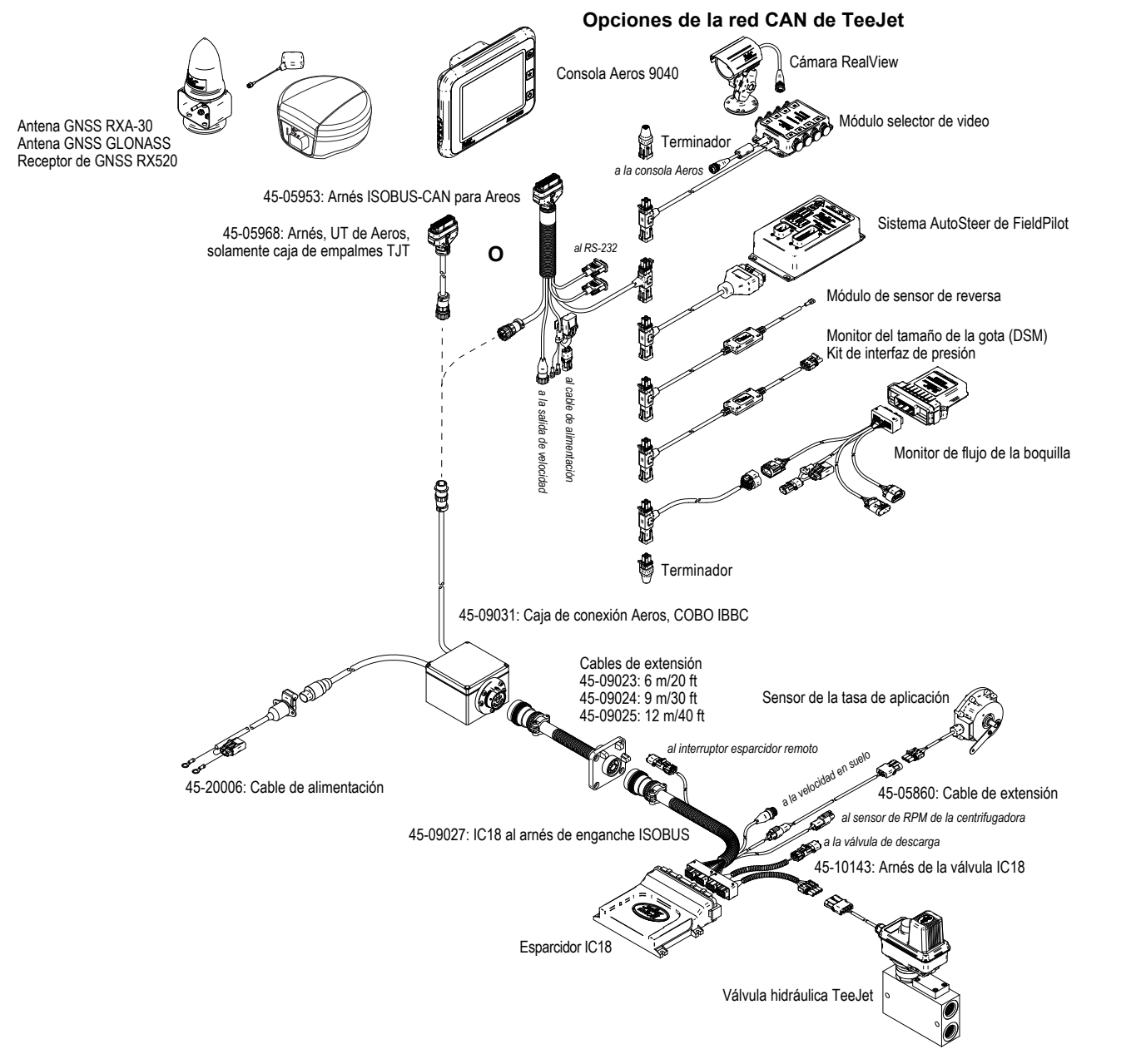

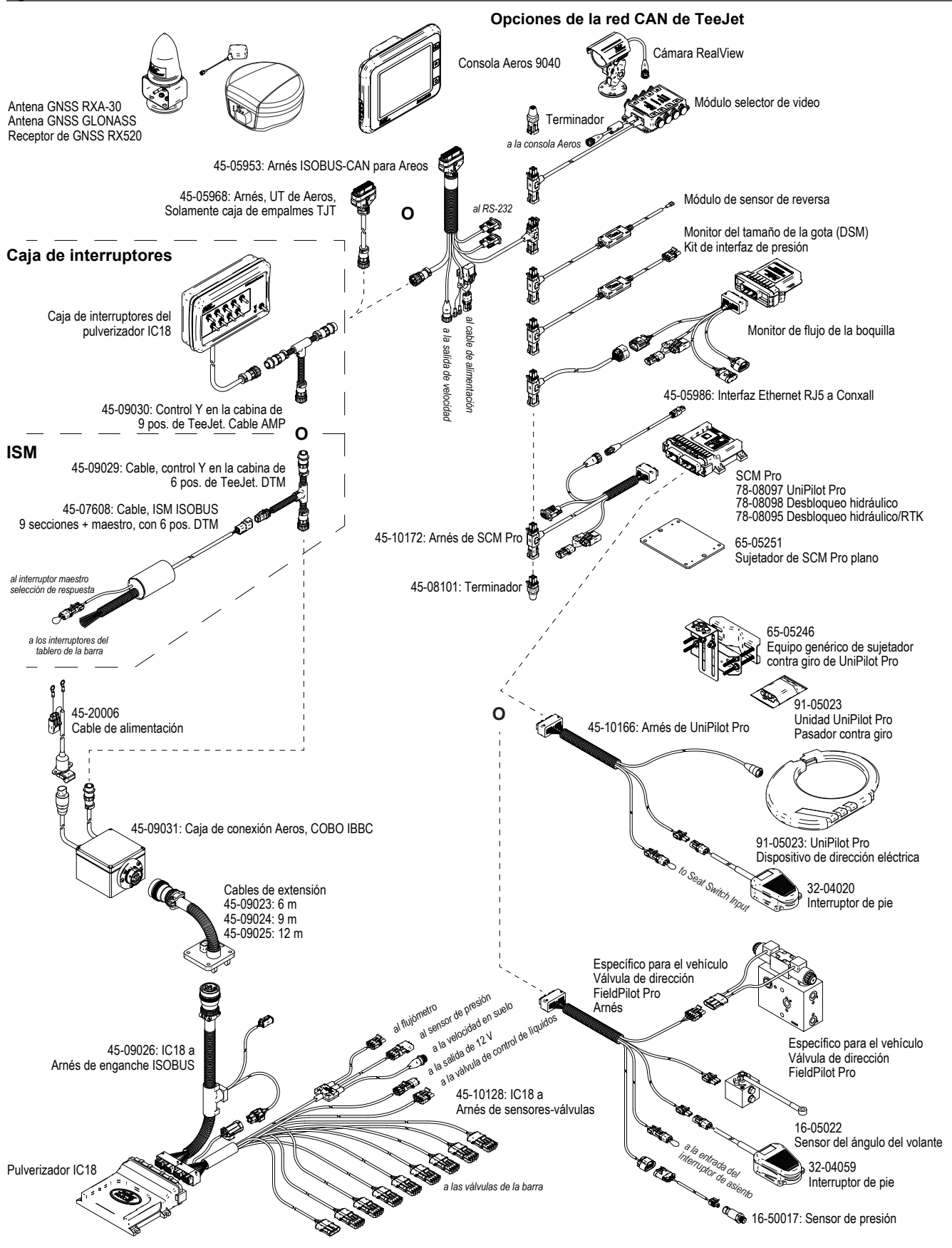

# **AEROS 9040** USUARIO

## **[GUÍA SIMPLE DE INICIO](#page-8-0)**

#### [N.º 1. ENCENDIDO](#page-8-0)

## [N.º 2. PANTALLA DE INICIO](#page-8-0)

#### [N.º 3. IR A CONFIGURACIÓN](#page-9-0)

- [1\) Configurar los valores de configuración cultural local](#page-9-0)
- [2\) Configuración de GNSS](#page-9-0)
- [3\) Configuración del implemento](#page-10-0)
- [4\) Configuración de la ubicación de asignación](#page-17-0)

#### [N.º 4 INICIAR UN NUEVO TRABAJO O CONTINUAR UN TRABAJO](#page-18-0)

#### [N.º 5 CONFIGURACIÓN DE GUÍA](#page-19-0)

- [1\) Elegir un modo de guía](#page-19-0)
- [2\) Establecer una guía de AB](#page-20-0)
- [3\) Crear un límite de aplicación](#page-20-0)

## **[AGREGAR CONTROL DE TASAS](#page-22-0)**

[TERMINAL UNIVERSAL ISOBUS](#page-22-0) 

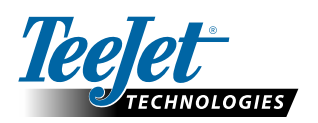

**www.teejet.com**

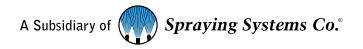

98-01504-ES-A4/LT R7 Spanish/Español © TeeJet Technologies 2020